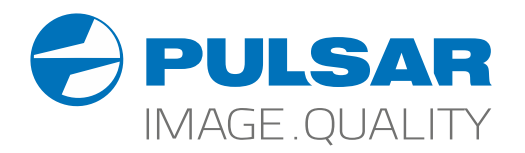

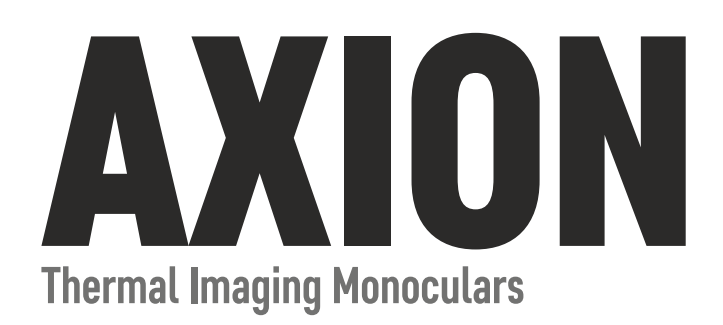

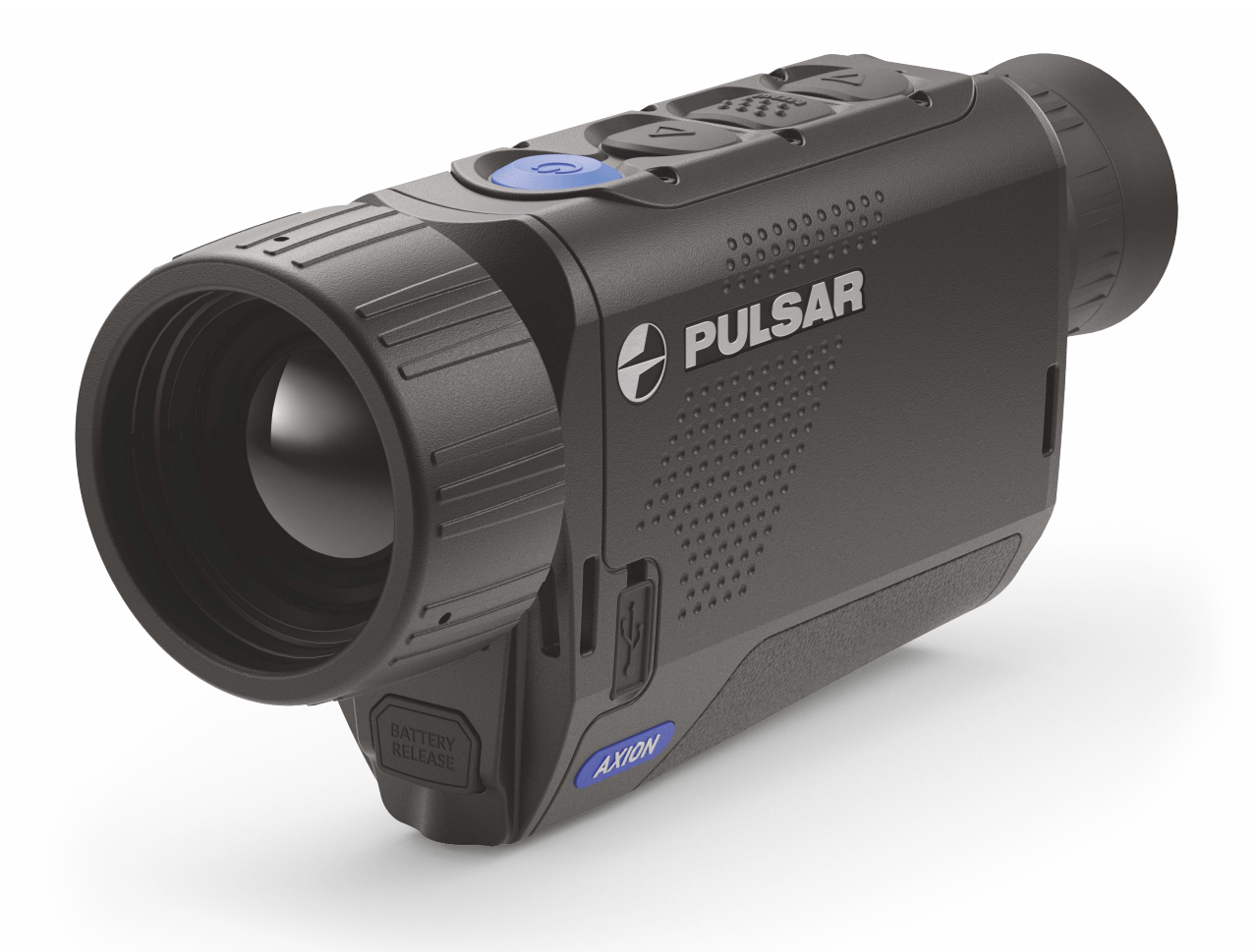

# Operating Instructions

English / Français / Deutsch / Español / Italiano / Русский

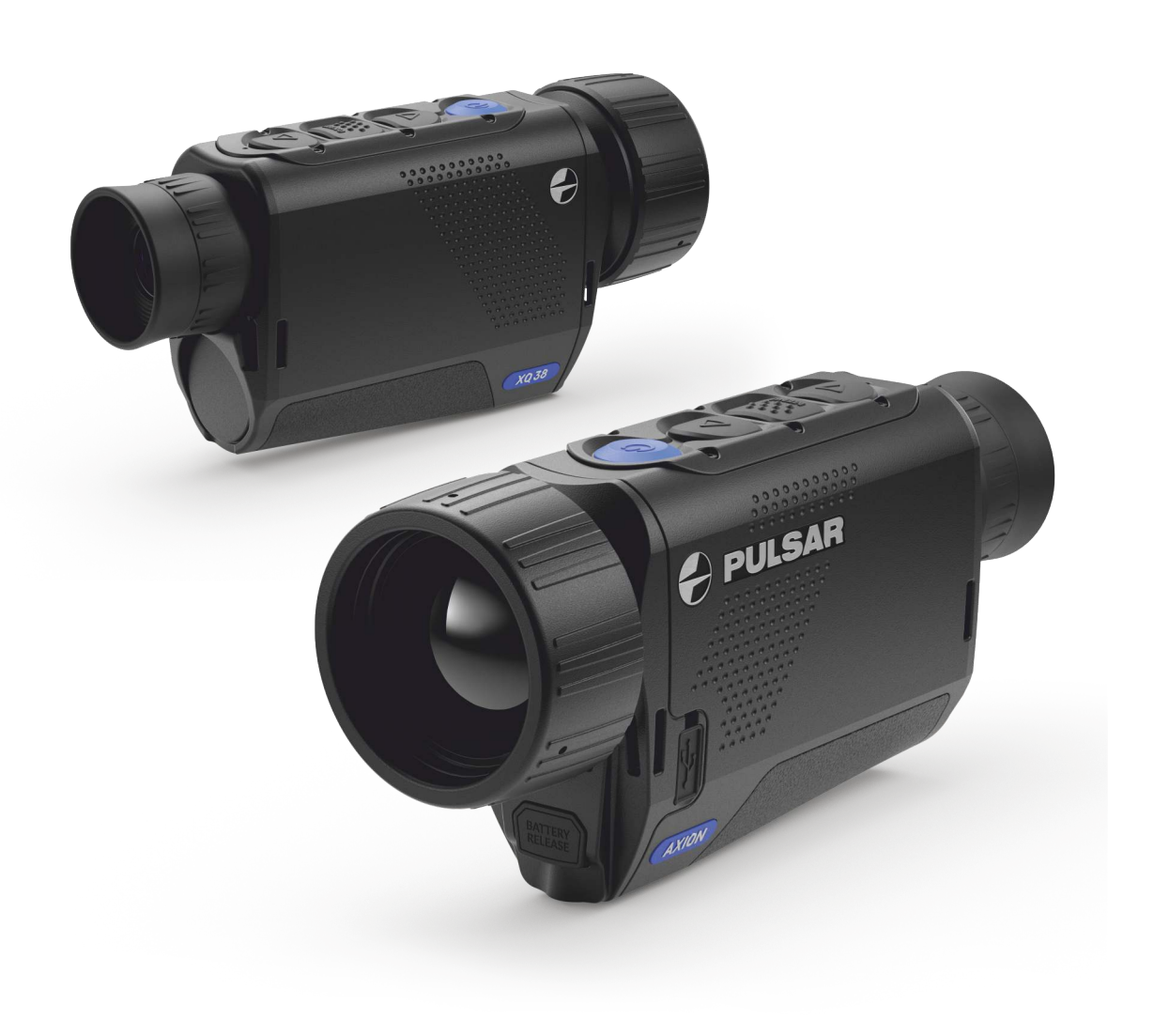

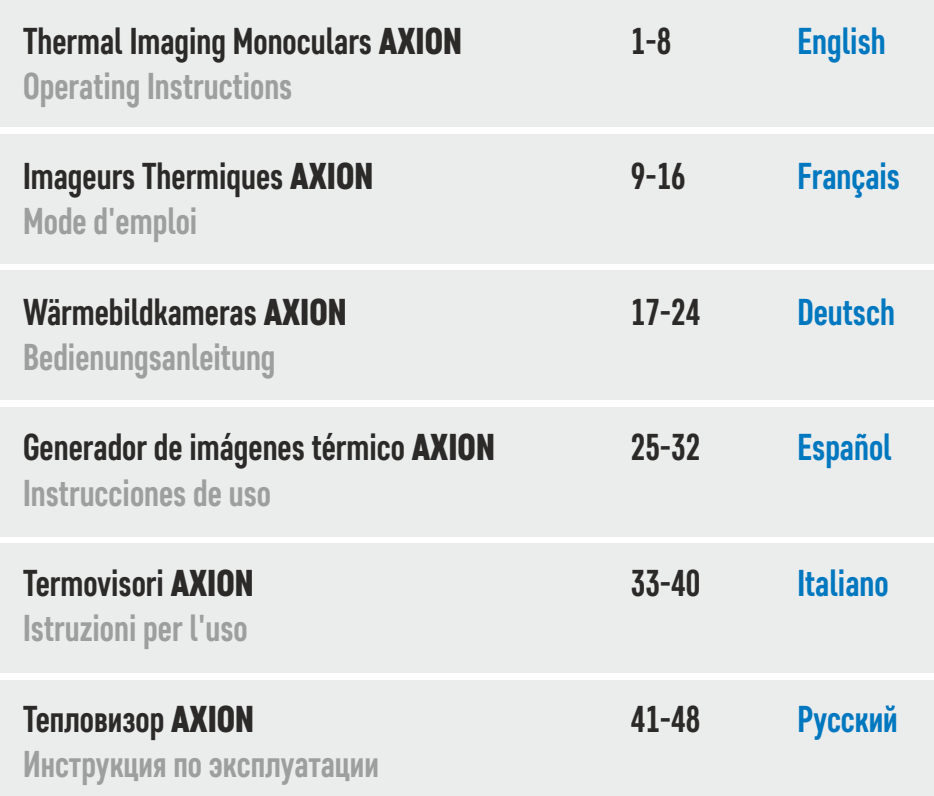

# **ENGLISH**

### **SPECIFICATIONS**

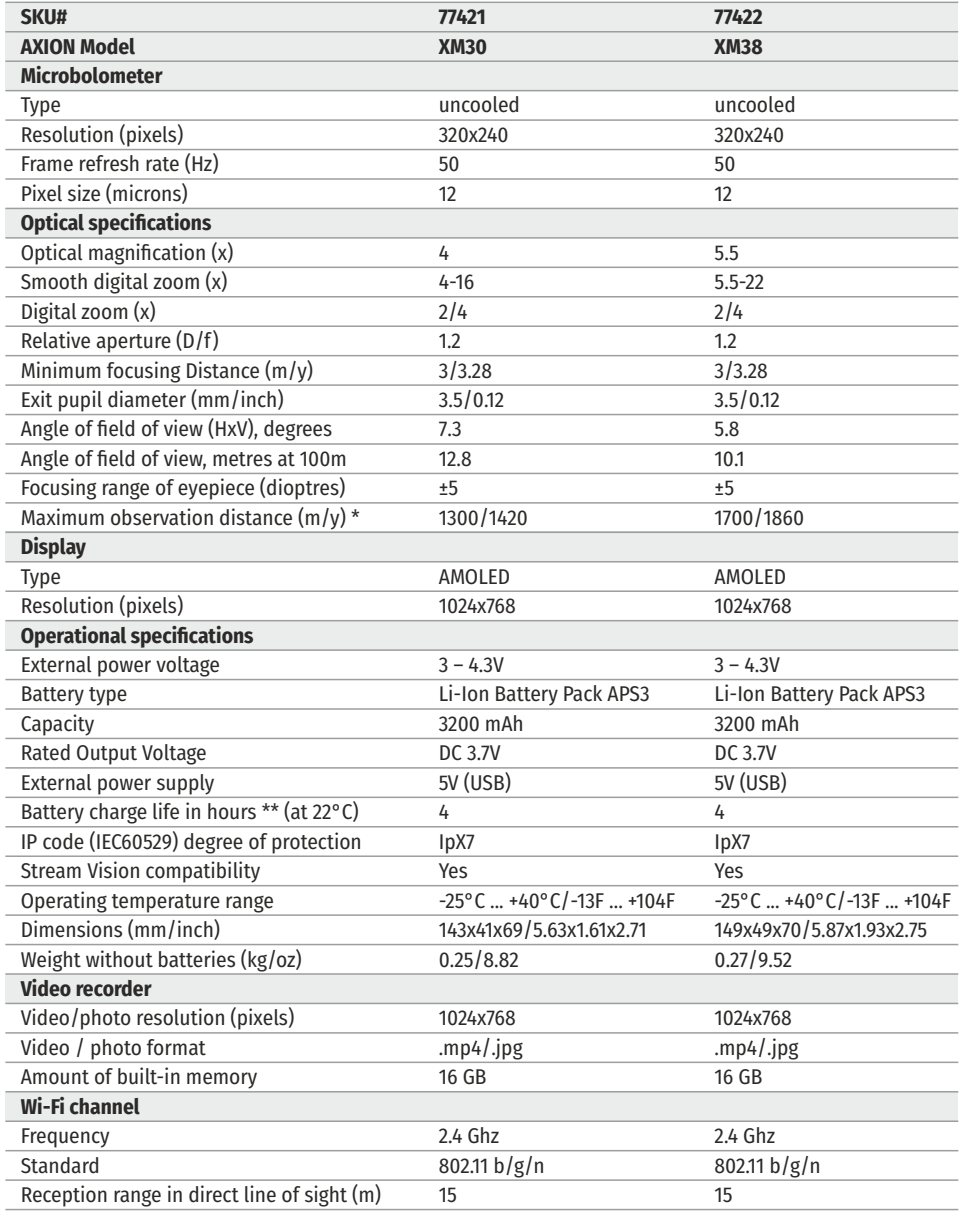

\* Actual running time depends on the intensity of Wi-Fi use and the built-in video recorder.

\*\* For animal object, such as a deer.

Improvements may be made to the design and software of this product to enhance its user features. The current version of the User's Manual may be found on the website www.pulsar-vision.com

### **← DELIVERY PACKAGE**

- AXION Thermal Imager
- APS3 rechargeable battery
- APS Battery Charger with power adapter
- USB cable
- џ Case
- Hand strap
- Quick start guide
- Cloth for cleaning optics • Warranty card

#### **DESCRIPTION**  $\bigstar$

AXION IR-matrix (microbolometer) based thermal imaging monoculars are represented by a number of models that differ in magnification and lens diameter. These devices are designed for use both at night-time and during the day in difficult weather conditions (fog, smog, rain), as well as where obstacles are present that impede the detection of a target (branches, tall grass, dense shrubs etc.). Unlike night-vision devices that are based on electron-optical converters, thermal vision monoculars do not require an external light source and are resistant to the effects of bright light.

AXION monoculars can be used for night-time hunting, observation and terrain orientation, and carrying out rescue operations.

#### **DISTINGUISHING FEATURES**  $\bigstar$

- Microbolometer pixel size of 12 microns
- High-resolution AMOLED display
- Lightweight and compact
- Functional and ergonomic design
- Convenient user interface
- Observation in eight colour modes
- Three calibration modes (manual, semi-automatic and automatic)
- Long detection distance
- $\cdot$  High magnification
- Three observation modes (forest, city and identification)
- Stadiametric rangefinder
- Display off function
- Pixel correction function
- Upgradeable software
- Wide operating temperature range (-25 °C +40°C)
- Fully watertight (IPX7 protection class)

### **Video/audio recording**

- Built-in video recorder
- Integration with iOS and Android devices
- Wi-Fi Smartphone remote control and surveillance
- џ YouTube Live broadcasting and direct recording on the Internet via a smartphone and the Stream Vision app.

### **Battery Pack**

- Quick-change APS3 Li-ion battery pack
- USB charging option

#### 1. Eyepiece dioptre adjustment ring 3. Menu button 4. Up/ Zoom button 5. On/ C alibration ON button 2. Down/Rec button  $\nabla$ 6. Lens focus ring 8. MicroUSB connector 9. Battery rele ase button LED indicator displaying current status of the devic e **LED Indicator Operating Mode** Device is powered on Device on / video recording 7. Lens cap **ECOMPONENTS AND CONTROLS 6 5 4 3 2 7 9 8 LED indicator**

Device on / video recording / battery char ge <10%

that gla ss wearers fold back the edge of the elastic eyeshade . For a better viewing experienc e, we recommend

Device on / battery char ge <10%

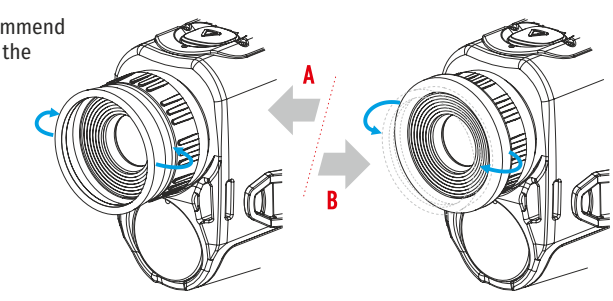

**1**

**Fig. 1**

### **≰ BUTTON OPFRATION**

 $\bullet$ 

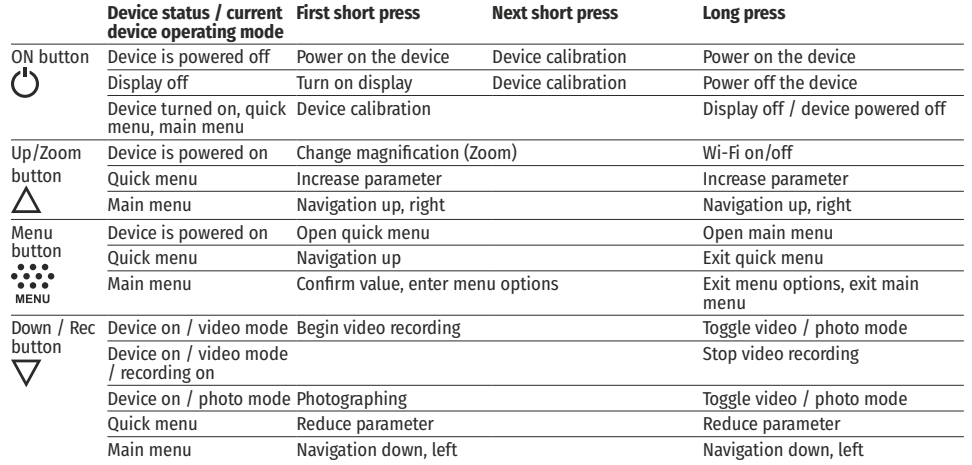

#### $\bigstar$ **USING THE RECHARGEABLE B ATTERY**

AXION thermal imagers are supplied with a rechar g eable APS3 Lithium-ion Battery Pack which enables the thermal ima ger to be used for up to 3 hours. The battery should be char ged before first use.

#### **Charging the battery Option 1 (Fig.2) :**

battery (10) into its slot on the instrument c ase (14) by aligning the icons to form a 'dot' on the device and the battery. (see Fig. 4).

• Attach a USB cable (15) to the microUSB connector (8) on the devic e .

• Connect the other end of the USB cable (15) to the mains char ger (16) or to a USB socket connected to another power sour ce with rated output of 5V or less. • Install the<br>case (14) by<br>device and tl<br>• Attach a U<br>(8) on the de<br>• Connect th<br>mains charge another pow<br>• Connect th<br>supply.<br>**Note:** The PB<br>(see Item 7).

• Connect the mains charger (16) to the mains power suppl y .

**Note:** The PB8I\* Power Bank may be used as a charger

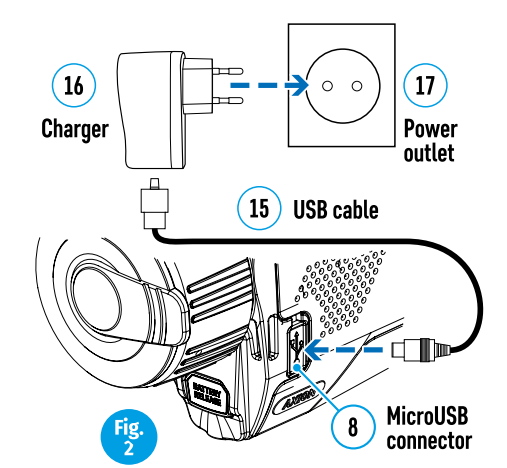

### **Option 2 (Fig.3) :**

• Insert the rechargeable battery (10) supplied with your devic e, or purchased separatel y, fully along the guide rail into the APS char ger slot ( 11).

• Point A on the battery and Point B on the charger should be aligned.

 $\bullet$  Two batteries can be charged at the same time – a second slot is provided for this.

• Attach the microUSB plug on the USB cable (15) to the microUSB connector on the mains device (16). Plug the device into a 100–240V power outlet (17).

 $\bullet$  Attach the second plug of the microUSB cable to the socket (12) of the mains char ger ( 11).

**Attention!** AXION thermal imagers require a licence when exported outside your country .

• The LED indicator (13) will light up.

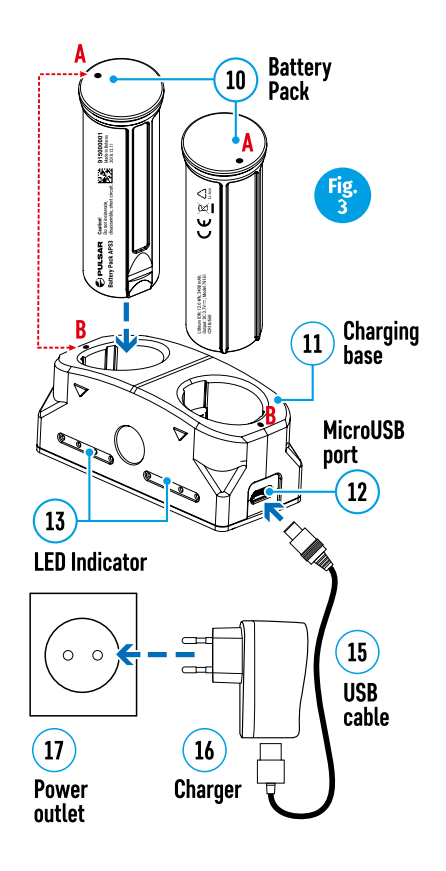

#### **Battery charge status** (see table).

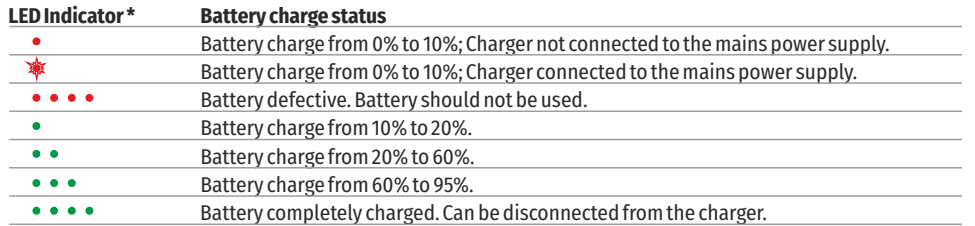

\* The LED indicator displays the current level of charge of the battery for 30 seconds when the APS charger is not plugged in. When the power is connected, the display shows the current status of the battery constantly, the LEDs additionally flickering to indicate the battery charging process.

#### **Installation:**

- Insert the battery (10) into the assigned slot on the device casing (14), aligning the images on the instrument and the battery.
- When properly installed, the battery is locked into the slot with a special clip.
- To remove the battery, press the Battery Release button (9).

#### **Safety measures:**

• When charging, always use the charger supplied with your optical device. The use of a different charger may cause irreparable

damage to the battery or the charger and may cause the battery to ignite.

- џ After being stored for a long time, the battery should be partially charged it should not be fully charged or completely discharged.
- џ Do not charge the battery immediately after bringing it from the cold into a warm atmosphere. Wait 30–40 minutes for the battery to warm up.
- Do not leave the battery unattended during charging.
- Do not use the charger if it has been modified or damaged.
- The battery should be charged at a temperature of between 0° C and +45° C, otherwise the battery life will be significantly reduced.
- Do not leave a charger with a battery connected to the mains for more than 24 hours after full charge.
- Do not expose the battery to high temperatures or naked flame.
- The battery is not intended to be immersed in water.
- The connecting of third-party devices with an energy consumption greater than permissible is not recommended.
- The battery is equipped with a short circuit protection system. However, situations that may lead to short circuiting should be avoided.
- Do not dismantle or deform the battery.
- Do not subject the battery to shocks or falls.
- Where the battery is used in below-zero temperatures, capacity will decrease. This is normal and does not indicate a defect.
- Store the battery out of the reach of children. • Do not use the battery in temperatures that exceed those shown in the table – this may shorten battery life.

### **EXTERNAL POWER SUPPLY**

External power is supplied from an external source, such as a 5V Power Bank.

- Attach the external power source to the device's USB connector  $(8)$  (Fig. 1)
- џ The device will switch to operation from the external power source, while the APS3 battery will be gradually recharged.
- An icon of a battery  $\mathbb{Z} \neq \mathbb{Z}$  will appear on the display showing its charge as a percentage.
- If the device is operated from an external power source and the APS3 battery is not connected, an icon is  $displaced - \blacksquare$
- When the external power supply is disconnected, the device switches to the internal power supply without the device powering off.

#### **OPERATION**  $\blacktriangle$

**ATTENTION!** The lens of the device must not be pointed at any sources of intense energy, such as laser-emitting devices or the sun. This may damage the electronic components in the device. Damage caused by failure to comply with the operating guidelines is not covered under warranty.

### **Switching on and adjusting the image**

- $\cdot$  Remove the lens cover (7). Secure the cover to the strap using the magnet built into the cover.
- $\cdot$  Power up the device by pressing the ON button (5).

• Adjust the resolution of the icons on the display by rotating the dioptre adjustment ring on the eyepiece (1). In future, it will not be necessary to rotate the eyepiece dioptre adjustment ring, regardless of distance and other conditions.

 $\cdot$  To focus on the object being observed, rotate the lens focus ring (6).

• Adjustment of brightness and contract in the display, as well as turning on the smooth digital zoom, are described in the FAST ACCESS MENU FUNCTIONS section.

• Turn the device off after use with a long press of the ON button (5).

### **CALIBRATING THE SENSOR**

Calibration enables the microbolometer temperature background to be equalised and defects in the image (such as vertical lines, phantom images etc.) to be eliminated.

There are three calibration modes: manual (M), semi-automatic (SA) and automatic (A).

Select the required mode in the CALIBRATION section of the menu  $\ddot{\varphi}$ .

• **M mode** (manual). Secure the lens cap and briefly press the ON button (5). After completing the calibration process, remove the lens cap.

- **SA mode** (semi-automatic). Calibration is engaged by a brief press of the ON button (5). The lens cap need not be secured (the sensor is closed by an internal shutter).
- џ **A mode** (automatic). The device is calibrated autonomously, in accordance with the software algorithm. The lens cap need not be secured (the sensor is closed by an internal shutter). In this mode, the device may be calibrated by the user using the ON button (5) (in semi-automatic mode).

### **DISCRETE DIGITAL ZOOM**

The device's functionality offers the possibility of quickly increasing its base multiplicity (see the table of technical properties in the Digital Zoom line) by a factor of 2 or 4. Adjust the digital zoom accordingly by pressing the DOWN button (2).

### **THE QUICK ACCESS MENU FUNCTIONS**

The basic settings (brightness and contrast adjustment, use of the smooth digital zoom function and the stadiametric rangefinder) are changed via the Quick Access Menu.

- Enter the menu with a short press of the Menu button (3).
- A short press of the Menu button (3) enables you to switch between functions.

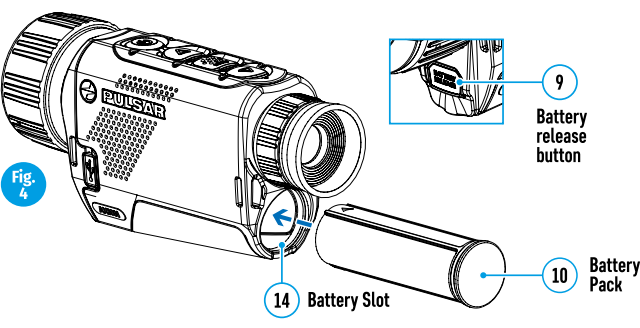

**Brightness** – by pressing the UP (4) / DOWN (2) buttons and changing the display brightness value from 00 to 20.

**Smooth digital zoom**  $\&$  – by pressing the UP (4) / DOWN (2) buttons and changing the digital zoom value from 1.0 to 4.0. The increment size of the digital zoom is 0.1. **Contrast**  $\Phi$  – by pressing the UP (4) / DOWN (2) buttons and changing the display contrast value from 00 to 20.

The initial smooth digital zoom factor displayed is equal to x1.0 if the discrete zoom is inactive, x2.0 if is 2x, and x4.0 if 4x. To exit the menu, press and hold down the Menu button (3), or wait 10 seconds for automatic selection.

**Note.** Current magnification is calculated as the product of the base magnification and the smooth digital zoom ratio. Example: where the basic device magnification is 3.0x and the smooth digital zoom ratio is x1.7, the actual magnification is 5,1х (3,0\*1,7). The next time the device is turned on, the image is projected onto the display with the brightness and contrast settings saved from the previous power off.

**Stadiametric rangefinder** – press the UP (4) / DOWN (2) buttons to change the position of the markings for determining the distance of the object being observed (see Section 16 for further information on the rangefinder).

### **★ MAIN MENU FUNCTIONS**

- Enter the menu with a long press of the Menu button (3).
- Press the UP (4) / DOWN (2) buttons to move through the menu functions.
- Menu navigation is be means of scrolling. When the last item on the first tab is reached, navigation moves to the first item of the second tab.
- One short press of the Menu button (3) opens a menu item.
- To exit the menu, press and hold down the Menu button (3).
- Automatic exit from the menu occurs after 10 seconds of inactivity.

• When exiting the menu, the cursor location  $(\triangleright)$  is remembered only for the duration of the one working session (i.e. until the device is powered off). The next time the device is powered on and the menu is accessed, the cursor will be at the first item on the menu.

### **General view of the menu**

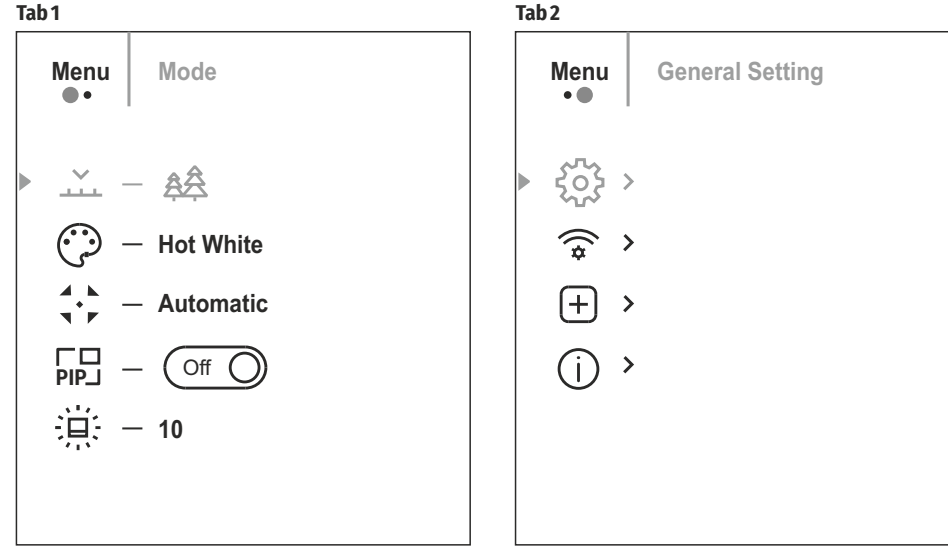

### **Composition and description of the menu**

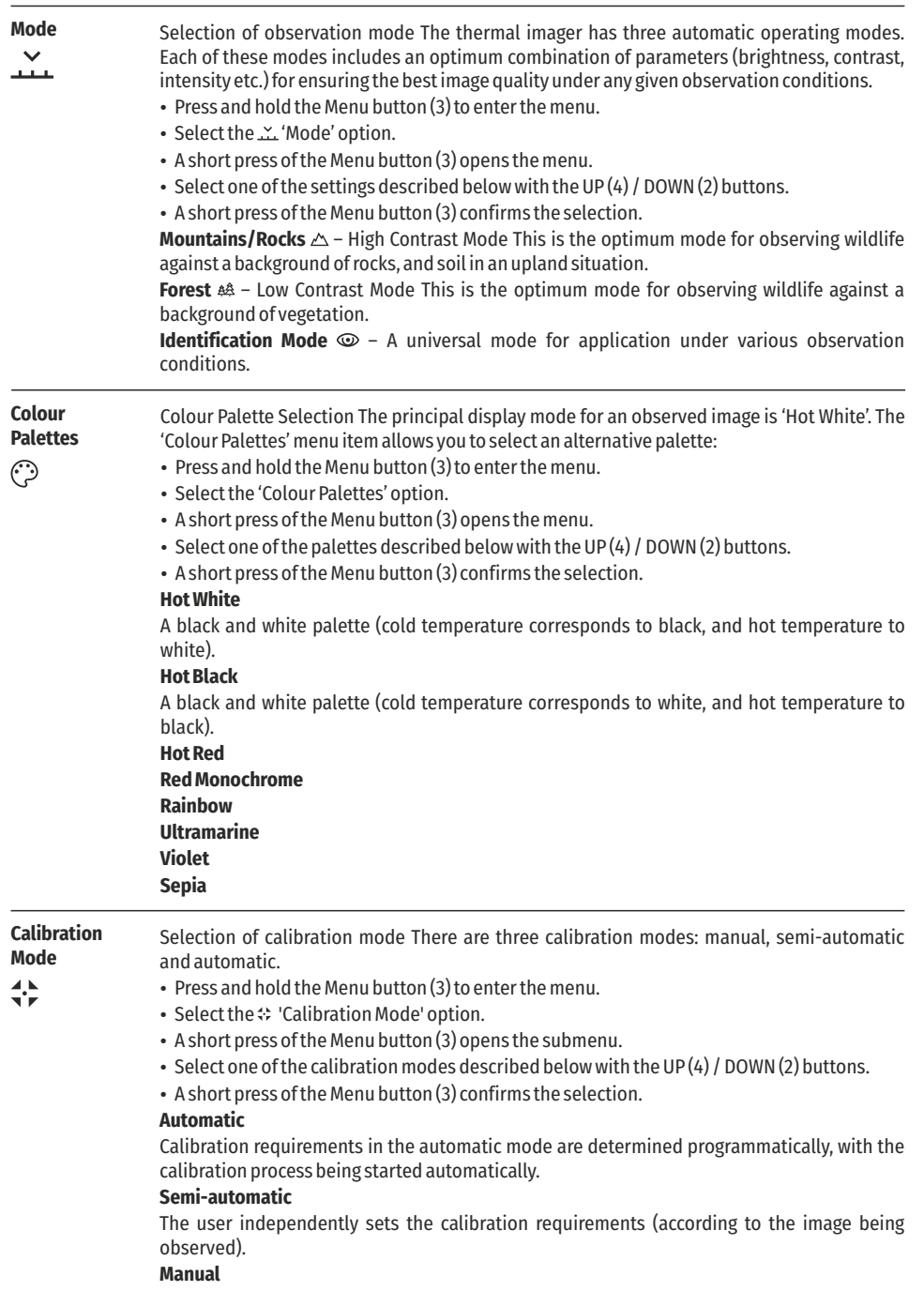

Manual calibration. Close the lens cap before beginning calibration.

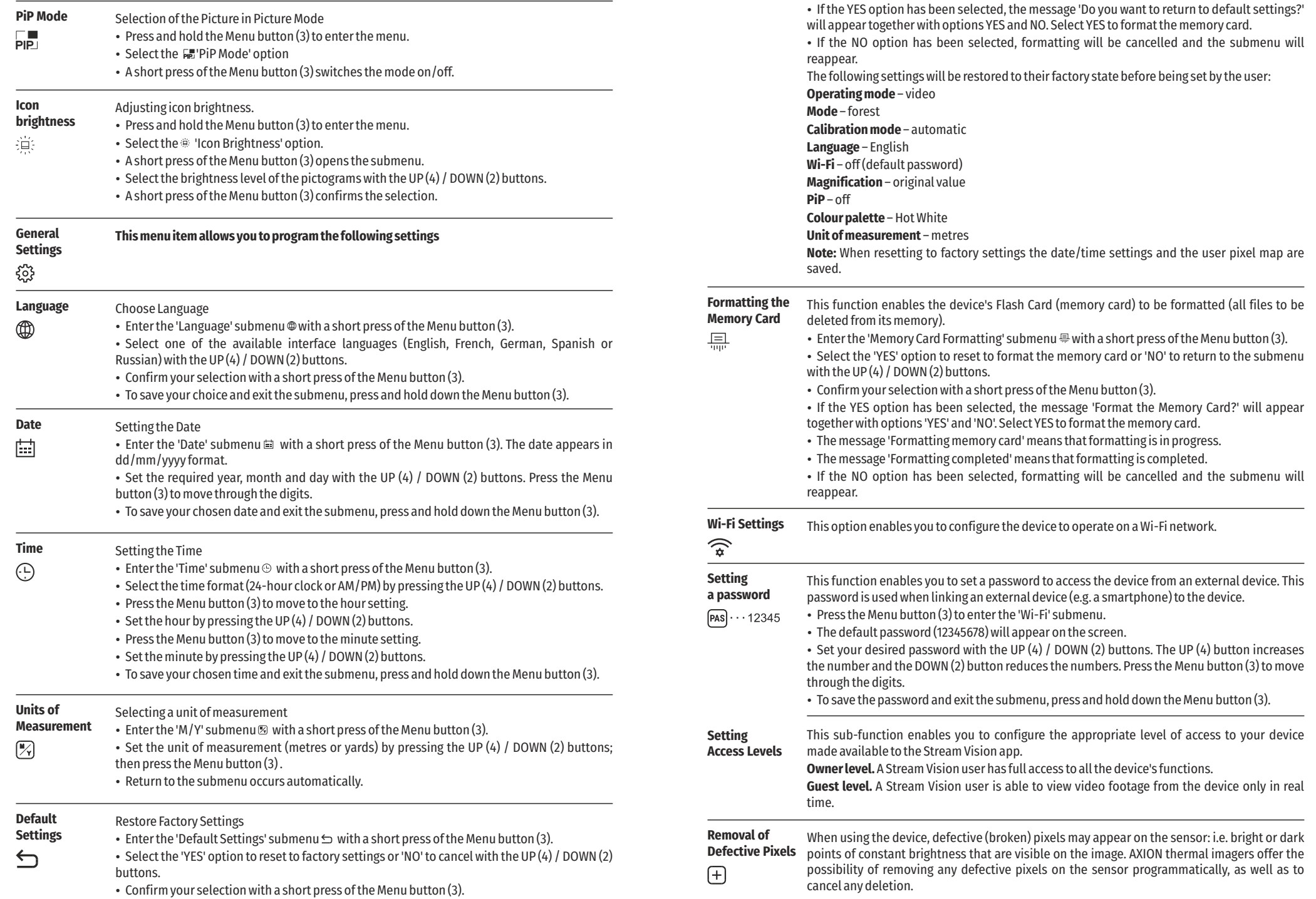

- $\cdot$  Open the submenu by pressing the Menu button (3).
- $\bullet$  Select the icon  $\oplus$  with a short press of the Menu button (3).
- A marker  $\times$  will appear on the left side of the display.

• A magnifying glass will appear on the right side of the display – an enlarged image with a fixed cross  $X$  – that is required to facilitate a search for the defective pixel and to align the marker with it. There are horizontal and vertical directional arrows to move the marker  $\Theta\,\Phi$ with the coordinates along the X and Y axes.

- $\cdot$  Use the UP (4)/DOWN (2) buttons to move the marker to align its centre with the defective pixel.
- џ A short press of the Menu button (3) switches the marker direction from the horizontal to the vertical and vice versa.

џ Using the UP (4) and DOWN (2) buttons, align the defective pixel with the fixed cross in the frame – the pixel should disappear.

- Delete the defective pixel with a short press of the On/Calibration ON button (5).
- џ Where a pixel has been successfully deleted, the word 'OK' will appear briefly on the screen.
- Then, by moving the marker across the display, you can delete the next defective tile.
- џ To exit the 'Delete defective pixels' function, press and hold down the Menu button (3).
- Return all defective pixels previously disabled by the user to their original state:
- Open the submenu by pressing the Menu button (3).
- $\cdot$  Select the icon  $\ominus$  and press the Menu button (3).
- џ Select 'YES' if you want to return to the factory pixel map and 'NO' if you do not.
- $\cdot$  Confirm your selection with a short press of the Menu button (3).

**Attention!** One or two pixels on the imager display in the form of black, bright white or coloured (blue or red) dots may appear. These are not a defect.

**SA 11.0x 08:13PM**

 $\overline{a}$ 

### **STATUS BAR**

**Return to factory 'pixel map'** 

 $\triangleq$ 

The status bar is located at the bottom of the display and displays information relating to the operational status of the device, including:

• Observation mode

- џ Calibration mode (when in automatic calibration mode with 3 seconds remaining until automatic calibration, a countdown timer will appear in place of the calibration icon).
- џ Current full magnification

 $\Omega$ ्∧∾

- Wi-Fi connection
- џ USB connection (if the device is connected)
- Colour palette (displayed only when the Hot Black palette is installed)
- Current time
- Battery discharge level (when the device is powered by the rechargeable battery)
- External power supply indicator (when the device is powered from an external supply)

**Note:** when calibration is in progress, the display image freezes for the duration of the calibration

### **VIDEO RECORDING AND PHOTOGRAPHING AN OBSERVED IMAGE**

AXION thermal imagers are equipped with a function for video recording and photographing an observed image onto the built-in memory card. It is recommended that the date and time be set before using the video recording and photographing function (see the corresponding menu items).

The built-in recording device operates in two modes:

**VIDEO mode** *...* Video recording of an image

џ The device is in VIDEO mode as soon as it is turned on.

• An icon is displayed in the upper left corner  $\mathbb{E} \mathbb{P}$  with the remaining recording time (in hh:mm format), for example, LCP5:12.

• Start video recording with a short press of the Down/REC button (2).

џ Once video recording has begun, the icon will disappear, with a REC icon appearing in its place and the record timer showing in MM:SS (minutes:seconds) format;

- Pause the video recording and resume recording with a short press of the Down/REC button (2).
- Stop the video recording by pressing and holding down the Down/REC button (2).
- џ Video files are stored in the built-in memory card after video recording has been turned off.
- To toggle between Video and Photo modes press and hold down the Down/REC button (2).

#### **PHOTO mode .** Photographing an image

• Switch to PHOTO mode with a long press of the Down/REC button (2).

• Take a photograph with a short press of the Down/REC button (2). The image freezes for 0.5 seconds and the image file is saved to the build-in memory card.

• An icon  $\circledcirc$ , '>100' is displayed in the upper left corner which indicates that the device can take more than 100 photographs. Where the number of photographs available is less than 100, the actual number of photographs available (e.g. 98) is displayed alongside the icon  $\odot$ .

**Notes:** You can enter and work on the menu during video recording. Recorded videos and photographs are saved to the device's built-in memory card in the format: img\_xxx.jpg (for photos); video\_xxx.mp4 (for video). xxx three-digit common file counter (for photos and video). The counter used in the naming of multimedia files is NOT reset.

**Attention:** The maximum duration of a video recording file is seven minutes. After this time, the video will be recorded onto a new file. The number of files is limited by the capacity of the device's built-in memory. Regularly monitor the amount of free memory in the built-in memory card, transferring footage and photographs to other media to free up space on the memory card.

### **EXAMI-FI FUNCTION**

The device is equipped with wireless communication with external devices (computer, smartphone) via Wi-Fi.

џ Turn on the wireless connection module with a long press of the Up button (4). Wireless operation is displayed in the status bar in the following way:

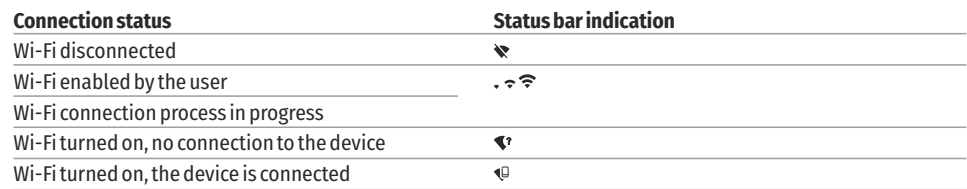

• The device is recognised by an external device under the label 'AXION\_XXXX', where XXXX are the four last digits of the serial number.

џ After entering the password on an external device (for more detailed information of setting passwords, see the subsection entitled 'Setting up Wi-Fi' in the section, 'Main Menu Functions' of the Instructions) and establishing a connection, the icon  $\widehat{\mathcal{P}}$  in the status bar changes to  $\mathcal{P}$ .

### **STADIAMETRIC RANGEFINDER**

Thermal imagers are fitted with a stadiametric rangefinder that enables the distance to an object to be defined where its size is known.

• The stadiametric rangefinder function is accessed by a short press of the Menu button (3) and selecting the icon .

• Bars will appear on the display to determine the distance, icons of three objects and digits of the estimated distance of these three objects.

There are three pre-set values for objects:

Hare – height 0.3 m

Boar – height 0.7 m

Deer – height 1.7 m

160m 66m 28m

 $\cdot$  Place the lower fixed cursor beneath the object and, with the UP (4) / DOWN (2) navigation buttons, move the upper horizontal cursor relative to the lower horizontal fixed cursor so that the object is positioned between the cursors.

An automatic recalculation of the distance to the target occurs simultaneously with this movement.

• If the distance is not determined within 10 seconds, the information disappears from the display.

• Go to the relevant item on the menu to select a unit of measurement (metres or yards).

• A distance value is rounded up or down before appearing on the display to 5 metres for longer distance readings and 1 metre for shorter distance readings.

### **DISPLAY OFF FUNCTION**

This function disables the transfer of images to the display, reducing the intensity of its illumination to a minimum. This helps prevent inadvertent unmasking. The device will continue to function.

- When this function is in use, the device switches to standby mode, which allows it to be quickly turned off, if necessary.
- When the device is switched on, press and hold the ON button (5). The display will disappear and the message 'Display off.' will appear.  $\bigcap$  00:03
- To switch on the display, press the ON button (5) briefly.

• When the ON button (5) is held, the display will show 'Display off.' and a countdown. Then the device will turn off.

### **PiP FUNCTION**

Enabling/disabling the PiP function: PiP (Picture in Picture) enables you to view a magnified digital zoom image in a separate 'window' simultaneously with the main image.

• Press and hold the Menu button (3) to enter the main menu.

- џ Select the 'PiP Mode' option PIP
- $\cdot$  A short press of the Menu button (3) switches the mode on/off.
- $\cdot$  Press and hold the Menu button (3) to exit the main menu.
- The enlarged image is displayed in a separate window using the full optical zoom value.
- To alter the zoom ratio in the PiP window, briefly press the UP button (4).

• The remaining image is displayed with the optical zoom value which corresponds to the value of the x1.0 coefficient.

• When the PiP is turned on, you can control the discrete and smooth zooms. In this instance, the full optical magnification value will appear only in the separate window.

џ When PiP is turned off, the image is displayed with the optical zoom value set for the PiP mode.

## **STREAM VISION**

AXION thermal imagers support Stream Vision technology, which enables the transmission of an image in real time from the thermal imager to your smartphone or tablet via Wi-Fi.

Detailed instructions on the operation of Stream Vision technology can be found in a separate booklet or on the www.pulsar-vision.com website.

**Note:** the device's design includes the possibility of updating software. Updating is possible via the Stream Vision app.

Scan the QR codes to download the Stream Vision app:

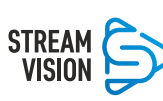

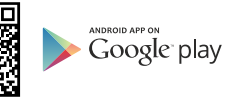

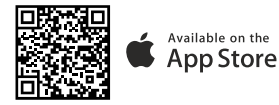

USB connection

 $\sqrt{11}$ ঢ়ি

Use as power Use as memory card

#### $\overline{\mathbf{z}}$ **USB CONNECTION**

џ Connect one end of the USB cable to the device's microUSB connector (8) and the other end to the port on your computer.

- џ Switch the device on by pressing the ON button (5) (the computer will not detect the device if it is turned off).
- The device is detected automatically by the computer and no installation of drivers is required.
- Two connection options will appear on the display:

### **Use as power**

### **Use as memory card**

- $\cdot$  Select the connection option with the UP(4) / DOWN (2) buttons.
- $\cdot$  A short press of the Menu button (3) confirms the selection.

### **Use as power**

• When this option is selected, the computer is used by the device as an external power source. An icon will appear in the status bar  $-\blacksquare$ . The device will continue to function, and all functions are available.

• The battery installed in the device will not be charged.

џ When the USB is disconnected from the device when in Power mode, the device will continue to function on battery power, where present and sufficiently charged.

### **Use as memory card**

џ When this option is selected, the device will be recognised by the computer as a flash card. This option is designed for working with files that are stored in the device's memory; the device's functions are not accessible, and the device turns itself off.

• If a video was being recorded at the time of connection, the recording will cease and be saved.

### **TECHNICAL INSPECTION**

A technical inspection of the device is recommended before each use. Check:

- The external appearance of the device (there should be no cracks in the casing).
- џ The condition of the lens and eyepiece (there should be no cracks, greasy spots, dirt or other deposits).
- џ The condition of the rechargeable battery (this should be charged) and the electrical contracts (there should be no presence of salts or oxidation).
- The controls should be in working order.

### **★ MAINTENANCE**

- џ Maintenance should be carried out at least twice a year and consist of the following actions.
- џ Wipe the external surfaces of metal and plastic parts free of dust and dirt with a cotton cloth Silicone grease may be used for this.
- џ Clean the electrical contacts of the battery and battery slot on the unit using a non-greasy organic solvent.

• Check the glass surfaces of the eyepiece and the lens. If necessary, remove dust and sand from the lenses (preferably using a non-contact method). Cleaning of the external surfaces of the optics should be done with substances designed specially for this purpose.

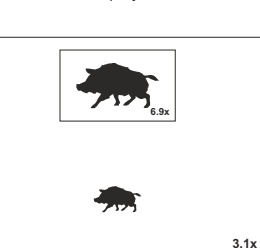

Display of

### **★ TROUBLESHOOTING**

This table lists all the problems that may arise when operating the device. Carry out the recommended checks and repairs in the order shown in the table. If a defect should occur that is not listed in the table, or if it is impossible to repair the defect yourself, the device should be returned for repair.

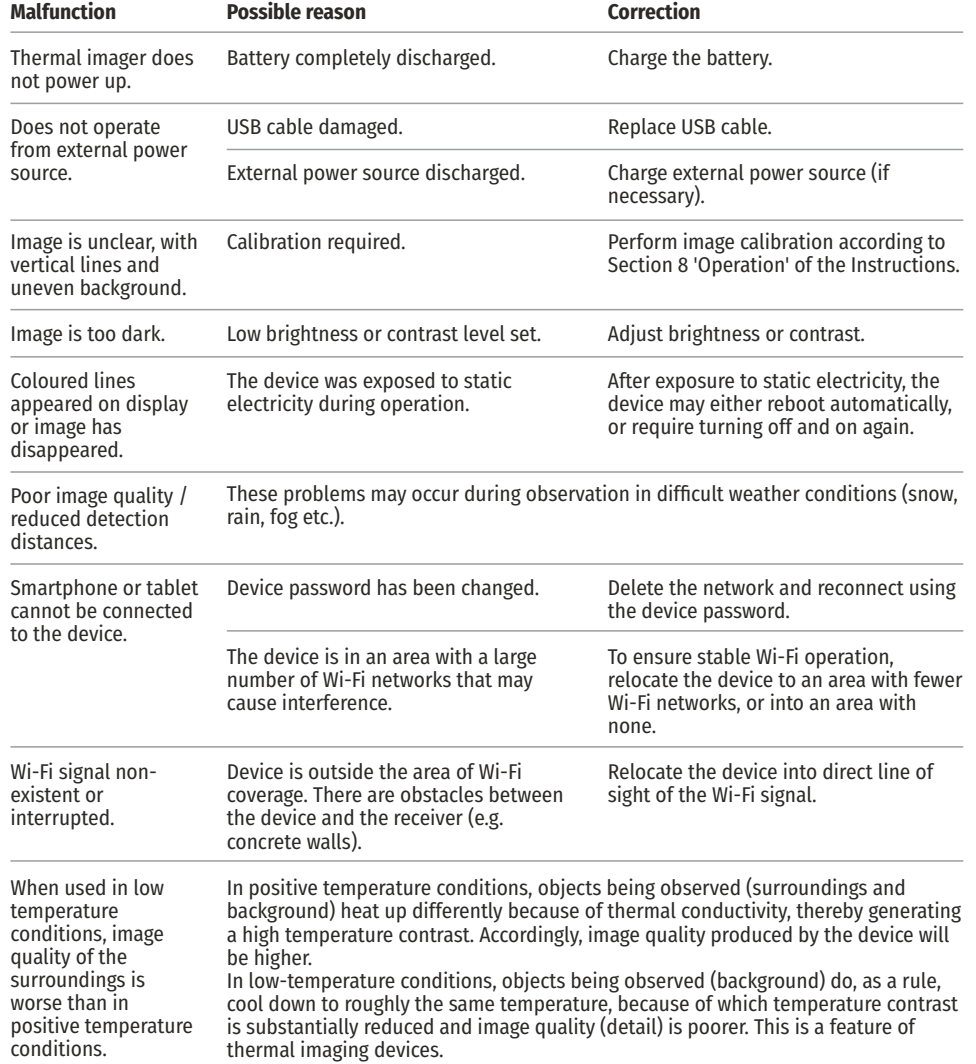

By following the link below you can find answers to the most frequently asked questions about thermal imaging https://www.pulsar-nv.com/glo/support/faq/79

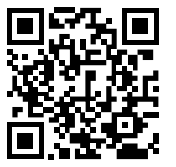

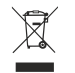

Environment protection first! Your appliance contains valuable material which can be recovered or recycled.

Leave it at a local civic waste collection point.

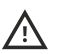

**Attention!** AXION thermal imagers require a licence when exported outside your country.

### **Electromagnetic compatibility.**

This product complies with the requirements of European standard EN 55032: 2015, Class A. **Caution:** Operating this product in a residential area may cause radio interference.

# FRANÇAIS

### **SPECIFICATIONS**

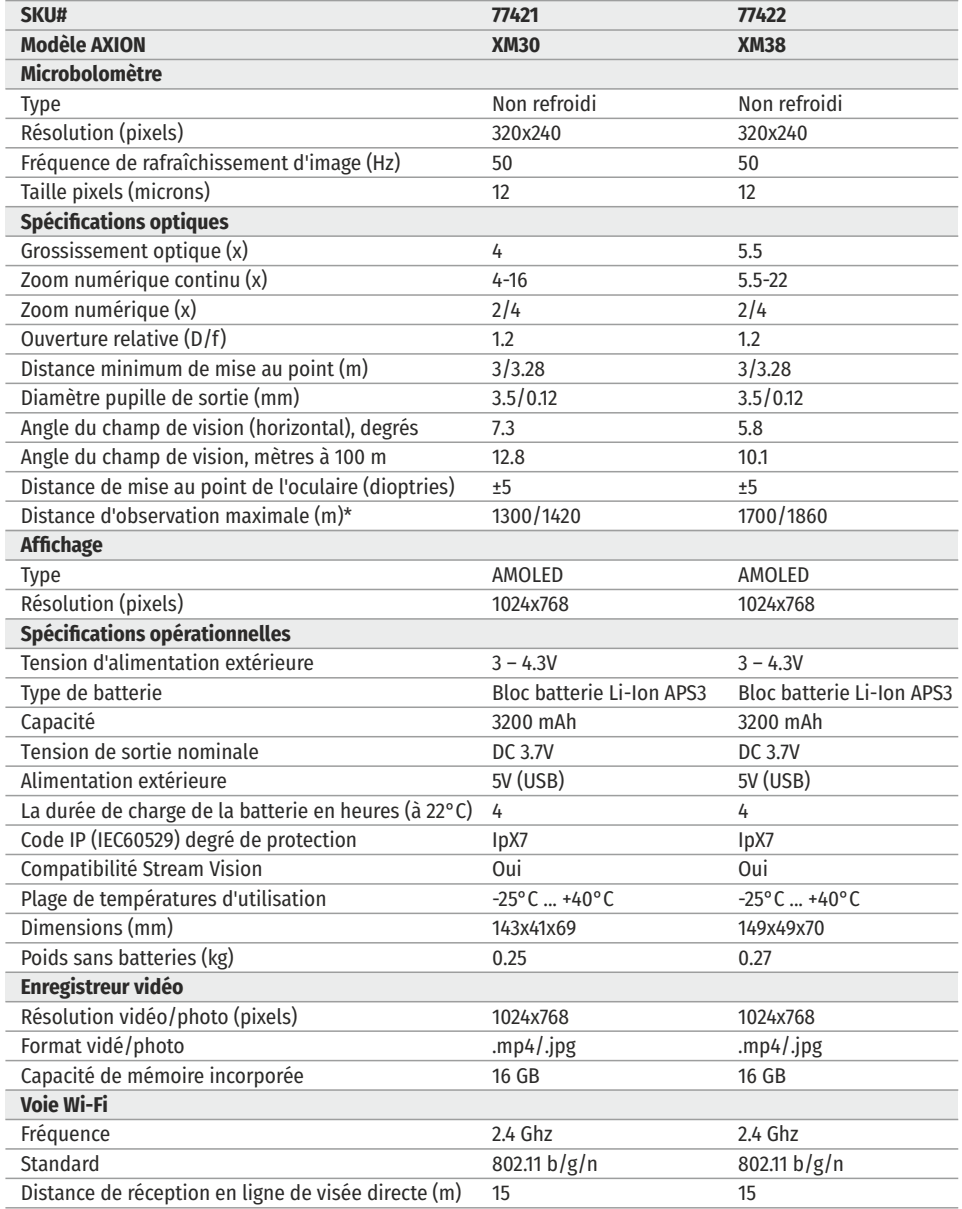

\* pour un animal, comme un chevreuil

Des améliorations peuvent être apportées à la conception et au logiciel de ce produit pour améliorer ses fonctionnalités pour l'utilisateur.

Une version mise à jour du mode d'emploi peut être obtenue sur le site web www.pulsar-vision.com

### **EMBALLAGE DE LIVRAISON**

- Imageur thermique AXION
- Batterie rechargeable APS3
- APS chargeur de batterie avec alimentation secteur
- џ Câble USB
- џ Caisse
- Dragonne
- Manuel d'utilisation
- Chiffon pour nettoyer l'optique
- џ Carte de garantie

#### **DESCRIPTION**  $\bigstar$

Les monoculaires d'imagerie thermique à matrice IR (microbolomètre) AXION sont représentés par plusieurs modèles qui diffèrent par le grossissement et le diamètre de lentille. Ces appareils sont conçus pour être utilisés à la fois de nuit et de jour dans des conditions météo difficiles (brouillard, smog, pluie), ainsi qu'aux endroits avec présence d'obstacles empêchant la détection d'une cible (branches, herbes hautes, arbustes denses, etc.). A la différence des dispositifs de vision de nuit utilisant des convertisseurs électro-optiques, les monoculaires de vision thermique n'ont pas besoin d'une source de lumière externe et résistent aux effets d'une lumière brillante.

Les monoculaires AXION peuvent être utilisés pour la chasse de nuit, l'observation et l'orientation sur le terrain, et également pour effectuer des opérations de sauvetage.

### **1. CARACTERISTIQUES PARTICULIERES**

- џ Taille de pixel du microbolomètre de 12 microns
- џ Ecran AMOLED haute résolution
- џ Léger et compact
- Conception fonctionnelle et ergonomique
- Interface utilisateur conviviale
- џ Observation dans huit modes de couleur
- Trois modes de calibration (manuel, semi-automatique et automatique)
- Détection à grande distance
- Grossissement important
- Trois modes d'observation (forêt, ville et identification)
- Télémètre stadiamétrique
- џ Fonction extinction de l'écran
- Fonction correction des pixels
- Logiciel évolutif
- џ Large gamme de températures de fonctionnement (-25 °С +40°С)
- џ Parfaitement étanche à l'eau (indice de protection IPX7)
- џ **Enregistrement vidéo/audio**
- џ Enregistreur vidéo incorporé
- џ Intégration avec les appareils iOS et Android
- џ Wi-Fi Smartphone télécommande et surveillance
- џ YouTube Diffusion en direct et enregistrement direct sur Internet via un smartphone et l'application Stream Vision.

### **Bloc batterie**

- Bloc batterie Li-ion APS3 à remplacement rapide
- Option de chargement USB

### **EXAMPOSANTS ET COMMANDES**

- 1. Ba gue de régla ge de dioptre d'oculair e
- 2. Bouton flèche vers le b as/enregistrement
- 3. Bouton Menu
- 4. Bouton flèche vers le haut/ zoom
- 5. Bouton alluma ge/ét alonna ge
- 6. Ba gue de mise au point de l'objectif
- 7. Couvercle de lentille
- 8. Connecteur MicroUSB
- 9. Bouton de déverrouilla ge de batterie

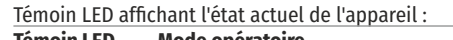

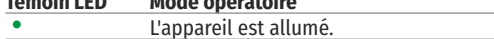

- Appareil allumé/enregistrement vidéo
- $\bullet$ Appareil allumé/char ge batterie <10%
- Appareil allumé/enregistrement vidéo/char ge batterie <10%

Pour la meilleur visibilité lors de l'utilisation des lunettes de correction ou des lunettes de le bord extérieur de l'œilleton élastique . protection, il est recommandé de replier

### **FONCTIONNEMENT DES BOUTONS**

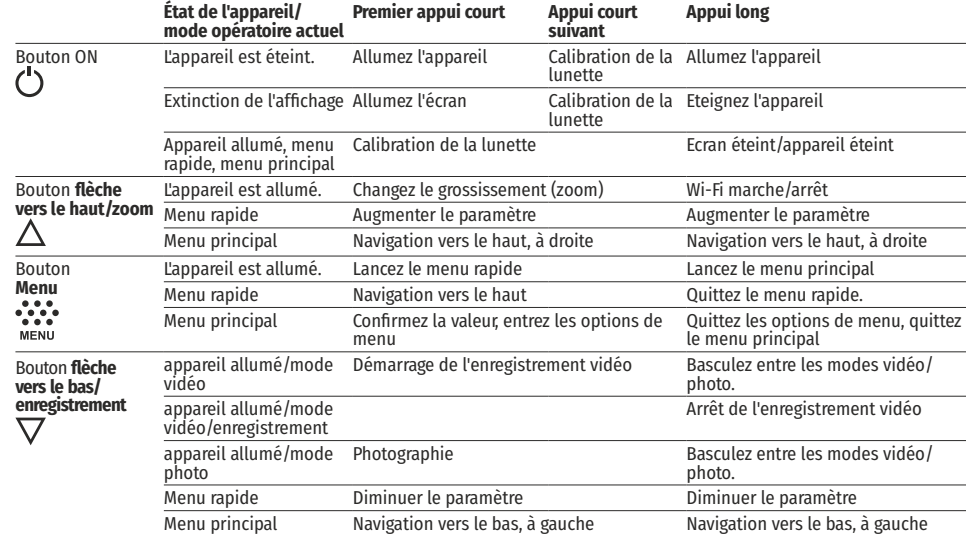

 $\sqrt{2}$ 

 $\sqrt{1}$ 

Œ

∩  $\alpha$ 

**Témoin LED** 

**UTILIS ATION DE LA B ATTERIE RECHARGEABLE**

Les ima geurs thermiques AXION sont livrés avec un bloc batterie ion-lithium APS3 rechargeable permettant d'utiliser l'imageur thermique pendant 4 heures. La batterie doit être char gée a vant la première utilisation.

#### **Recharge de la batterie Option 1 (Fig.2.) :**

allez la batterie (10) dans son logement sur le boîtier de l'instrument (14) en alignant les icônes pour former un "point" sur l'appareil et la batterie. (voir Fig. 4).

џ Connect ez un câble USB (15) au connecteur microUSB (8) sur l'appareil.

• Connectez l'autre extrémité du câble USB (15) au char geur par alimentation secteur (16) ou à une prise femelle USB connectée à une autre sour ce d' alimentation avec une tension nominale de sortie de 5V ou moins. • Inst<br>de l'ir<br>"poin • Con<br>sur l'a<br>• Con<br>charge avec •<br>**Optio •** Insé<br>**Optio •** Insé<br>**Optio •** Insé<br>appar<br>guida

џ Connectez le char geur secteur (16) à l'alimentation électrique du secteur.

**Note:** Le PB8I\* Power Bank peut servir ce chargeur.

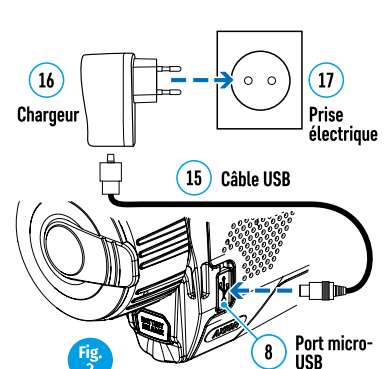

#### **Option 2 (Fig.3.) :**

• Insérez la batterie rechargeable (10) fournie avec votre appareil, ou achetée séparément, le long du rail de guida ge dans l'emplacement du char geur APS ( 11) (voir Fig.

• Le point A sur la batterie et le point B sur le chargeur doivent être alignés.

• Deux batteries peuvent être chargées simultanément – un second emplacement est prévu pour cela.

• Raccordez la fiche microUSB sur le câble USB (15) au connecteur microUSB sur le chargeur (16). Branchez l'appareil dans une prise électrique 100–240V (17).

• Raccordez la seconde fiche mâle du câble microUSB à la prise femelle (12) du char geur secteur ( 11).

• Le témoin LED (13) s'allumera.

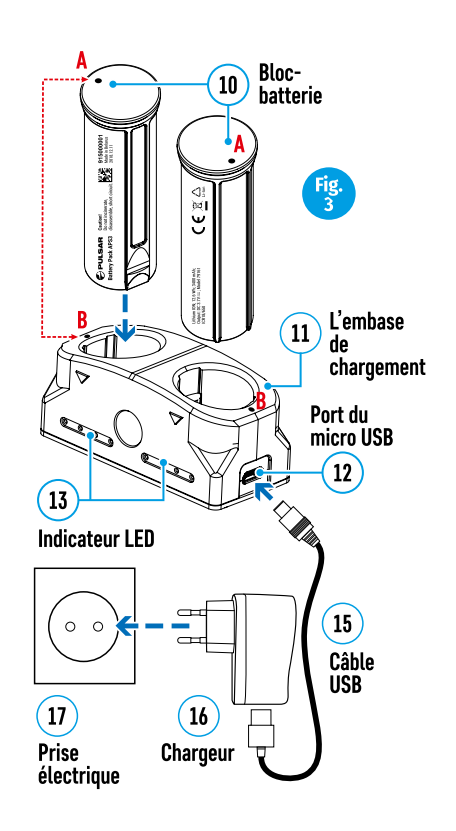

État de charge de la batterie (voir tableau).

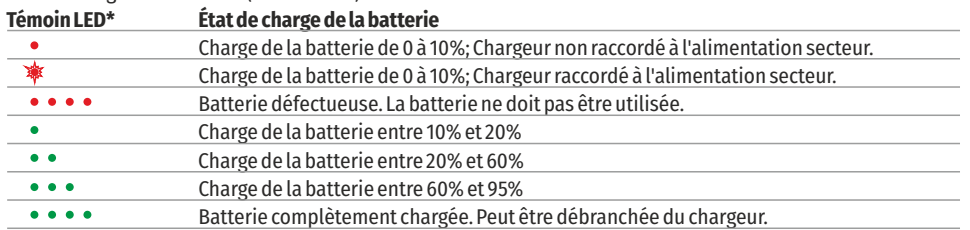

\* Le témoin LED affiche le niveau actuel de charge de la batterie pendant 30 secondes lorsque le chargeur APS n'est pas branché. Lorsque l'alimentation est connectée, l'écran affiche l'état actuel de la batterie en permanence, de plus les témoins LED clignotent pour indiquer que la batterie est en cours de charge.

#### **Installation**

- џ Insérez la batterie (10) dans l'emplacement attribué sur le boîtier de l'appareil (14) (voir Fig. 4), en alignant les images sur l'instrument et la batterie.
- Lorsqu'elle est bien installée, la batterie se verrouille dans l'emplacement à l'aide d'un clip spécial.
- Pour retirer la batterie, appuyez sur le bouton de déverrouillage de la batterie (9).

### **Mesures de sécurité**

• Pour recharger, utilisez toujours le chargeur fourni avec votre appareil optique. L'utilisation d'un chargeur différent

peut causer des dommages irréparables à la batterie ou au chargeur et peut provoquer l'inflammation de la batterie.

џ Après un stockage de longue durée, la batterie doit être partiellement chargée – elle ne doit pas être chargée au maximum ou complètement déchargée.

џ Ne chargez pas la batterie immédiatement après l'avoir transférée d'une atmosphère froide à une atmosphère chaude. Attendez 30-40 minutes pour que la batterie se réchauffe.

- Ne laissez pas une batterie sans surveillance pendant sa charge.
- · N'utilisez pas le chargeur s'il a été modifié ou endommagé.

• La batterie doit être chargée à une température comprise entre 0°C et +45°C, sinon sa durée de vie sera considérablement réduite.

џ Ne laissez pas un chargeur avec une batterie connectée à l'alimentation secteur pendant plus de 24 heures après une recharge complète.

џ N'exposez pas la batterie à des températures élevées ou à une flamme nue.

џ La batterie ne doit pas être utilisée en immersion dans l'eau.

џ La connexion d'appareils tiers avec une consommation électrique supérieure à celle autorisée n'est pas recommandée.

џ La batterie est équipée d'un système de protection contre les courts-circuits. Cependant, il faut éviter les situations pouvant provoquer un court-circuit.

• Ne pas démonter ni déformer la batterie.

• Ne soumettez pas la batterie à des chocs ou à des chutes.

џ Lorsque la batterie est utilisée à une température en dessous de zéro, sa capacité diminuera. Ceci est normal et n'indique pas un défaut.

џ N'utilisez pas la batterie à des températures supérieures à celles indiquées dans le tableau – ceci pourrait diminuer la durée de vie de la batterie.

• Rangez les batteries hors de portée des enfants.

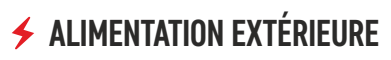

L'alimentation doit provenir d'une source externe, comme un chargeur 5V.

- џ Raccordez l'alimentation externe au port USB (8) de l'appareil (Fig. 1).
- џ L'appareil basculera sur l'alimentation externe pendant la recharge progressive de la batterie APS3.
- Une icône de batterie  $\mathbb{Z}$  apparaîtra sur l'écran en indiquant sa charge en pourcentage.

џ Si l'appareil fonctionne sur une alimentation externe et si la batterie APS3 n'est pas connectée, une icône est affichée - -

џ Lorsque l'alimentation externe est déconnectée, l'appareil passe sur l'alimentation interne sans s'éteindre.

#### **FONCTIONNEMENT**   $\blacklozenge$

**ATTENTION !** L'objectif de l'appareil ne doit pas être dirigé sur une source d'énergie intense, telle que des appareils émettant un rayon laser et telle que le soleil. Ceci peut endommager les composants électroniques dans l'appareil. Les dommages causés par le non-respect des directives d'utilisation ne sont pas couverts par la garantie.

### **Allumage de l'appareil et réglage de l'image**

- џ Retirez le couvercle de lentille (7). Fixez le couvercle sur la sangle à l'aide de l'aimant intégré dans le couvercle.
- Allumez l'appareil en appuyant sur le bouton ON (5).

џ Réglez la résolution des icônes sur l'écran en faisant tourner la bague de réglage dioptrique sur l'oculaire (1). A l'avenir, il ne sera pas nécessaire de faire tourner la bague de réglage dioptrique de l'oculaire, quelles que soient la distance et les autres conditions.

- џ Pour mettre au point sur l'objet observé, faites tourner la bague de mise au point (6).
- џ Le réglage de la luminosité et du contraste sur l'écran, ainsi que le réglage du zoom numérique continu sont décrits dans la section FONCTIONS DU MENU D'ACCES RAPIDE.
- џ Éteignez l'appareil après utilisation en appuyant longuement sur le bouton ON (5).

#### **CALIBRATION DU CAPTEUR**  $\blacklozenge$

La calibration permet d'égaliser la température de fond du microbolomètre et de supprimer les défauts dans l'image (tels que les lignes verticales, les images fantômes, etc.).

Il y a trois modes de calibration : manuel (M), semi-automatique (SA) et automatique (A).

Sélectionnez le mode requis dans la section CALIBRATION du menu  $\ddot{\cdot}$ .

џ **Mode M** (manuel). Fixez le couvercle de lentille et appuyez brièvement sur le bouton ON (5). À la fin de la calibration, enlevez le couvercle de l'objectif.

џ **Mode SA** (semi-automatique). La calibration est activée en appuyant rapidement sur le bouton ON (5). Il n'est pas nécessaire de fixer le couvercle de l'objectif (le capteur est fermé par un obturateur interne).

џ **Mode A** (automatique). L'appareil est calibré de manière autonome, selon l'algorithme logiciel. Il n'est pas nécessaire de fixer le couvercle de l'objectif (le capteur est fermé par un obturateur interne). Dans ce mode, l'appareil peut être calibré par l'utilisateur à l'aide du bouton ON (5) (en mode semi-automatique).

### **≮ 700M NUMÉRIQUE DISCRET**

La fonctionnalité de l'appareil permet d'augmenter rapidement son grossissement de base (voir le tableau des propriétés techniques dans la ligne Zoom numérique) par un facteur de 2 ou 4. Réglez le zoom numérique en appuyant sur le bouton flèche vers le bas (2).

### **FONCTIONS DU MENU D'ACCES RAPIDE**

Les paramètres de base (réglage de la luminosité et du contraste, utilisation du zoom numérique continu et télémètre stadiamétrique) sont modifiés via le menu Quick Access (accès rapide).

- џ Lancez le menu en appuyant rapidement sur le bouton Мenu (3).
- Un appui court sur le bouton Menu (3) permet de basculer entre les fonctions.

**Luminosité** – en appuyant sur les boutons flèche vers le haut (4) et flèche vers le bas (2) et en modifiant la luminosité de l'écran entre 00 et 20.

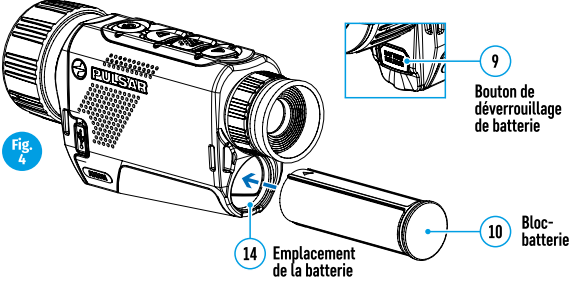

**Contraste** – en appuyant sur les boutons flèche vers le haut (4) et flèche vers le bas (2) et en changeant le contraste de l'écran entre 00 et 20.

**Zoom numérique continu**  $\&$  – en appuyant sur les boutons flèche vers le haut (4) et flèche vers le bas (2) et en modifiant la valeur du zoom numérique entre 1,0 et 4,0. L'incrément du zoom numérique est 0.1.

Pour quitter le menu, appuyez et maintenez enfoncé le bouton Menu (3), ou attendez 10 secondes pour la sélection automatique.

Le facteur de zoom numérique continu initial affiché est égal à x1.0 si le zoom discret est inactif, x2.0 s'il est 2x, et x4.0 s'il est 4x.

**Note.** le grossissement est calculé comme le produit du grossissement de base et du rapport de zoom numérique continu. Exemple : lorsque le grossissement de base est 3.0x et lorsque le rapport du zoom numérique continu est x1.7, le grossissement réel est 5,1x (3,0\*1,7). lorsque l'appareil est allumé la fois suivante, l'image est projetée sur l'écran avec les réglages de luminosité et de contraste sauvegardés lors de l'extinction précédente.

Télémètre stadiamétrique – Appuyez sur les boutons flèche vers le haut (4) et flèche vers le bas (2) pour modifier la position des repères permettant de déterminer la distance de l'objet observé (voir la Section 16 pour plus d'informations sur le télémètre).

#### **FONCTIONS DU MENU PRINCIPAL**  $\bigstar$

- џ Lancez le menu en appuyant rapidement sur le bouton Мenu (3).
- џ Appuyez sur les boutons flèche vers le haut (4) et flèche vers le bas (2) pour parcourir les fonctions du menu.

џ La navigation dans le menu utilise le défilement. Lorsque la dernière option sur le premier onglet est atteinte, la navigation se déplace sur la première option du second onglet.

- $\cdot$  Un appui court sur le bouton Menu (3) ouvre une option du menu.
- џ Pour quitter le menu, appuyez et maintenez enfoncé le bouton Menu (3),
- џ La sortie automatique du menu se produit après 10 secondes d'inactivité.

• À la sortie du menu, l'emplacement du curseur (▶) n'est mémorisé que pendant la durée de la séance de travail (c'est-à-dire jusqu'à ce que l'appareil soit éteint). La fois suivante, lorsque l'appareil est allumé et que l'on accède au menu, le curseur se placera sur la première option du menu.

#### **Vue générale du menu :**

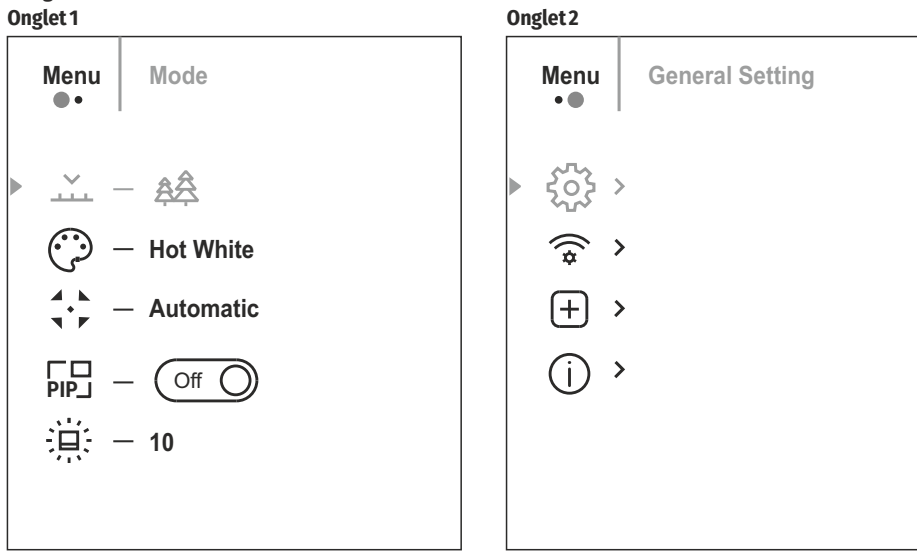

#### **Composition et description du menu**

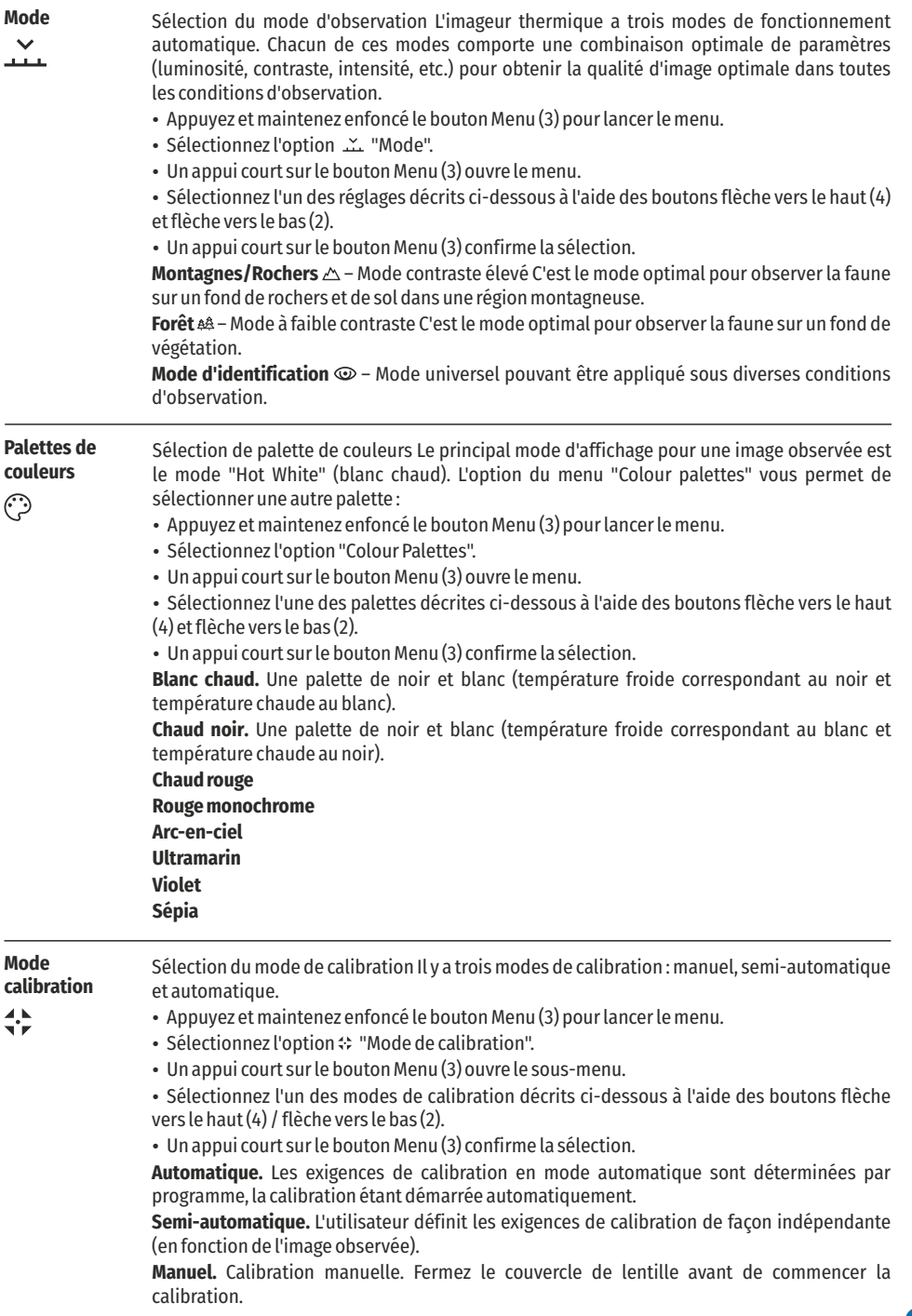

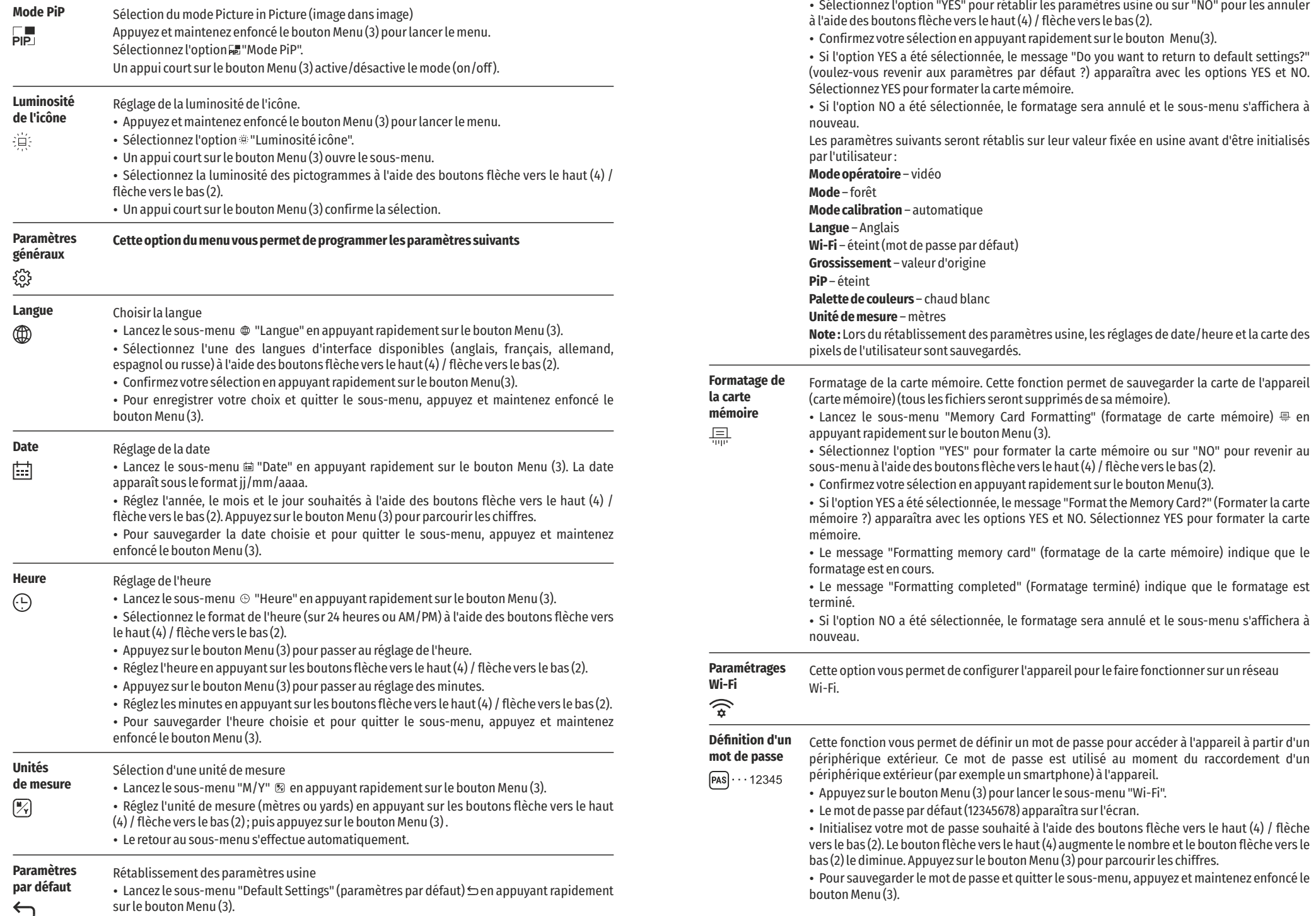

- џ Cette sous-fonction vous permet de configurer le niveau approprié d'accès à votre appareil, rendu disponible sur l'application Stream Vision. **Définition des niveaux d'accès**
	- џ Niveau Owner (propriétaire). Un utilisateur de Stream Vision a un accès complet à toutes les fonctions de l'appareil.
	- џ Niveau Guest (invité). Un utilisateur de Stream Vision peut afficher les vidéos de l'appareil uniquement en temps réel.

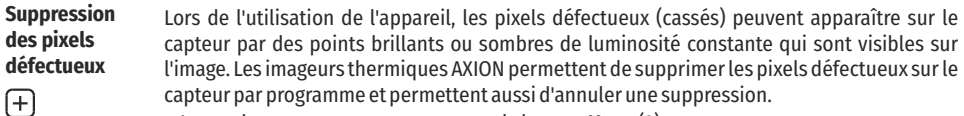

- џ Lancez le sous-menu en appuyant sur le bouton Menu (3).
- $\cdot$  Sélectionnez l'icône  $\oplus$  en appuyant rapidement sur le bouton Menu (3).
- џ Un marqueur apparaîtra à gauche de l'écran.

 $\cdot$  Une loupe apparaîtra à droite de l'écran – une image agrandie avec une croix fixe  $\times$  – qui est nécessaire pour faciliter une recherche des pixels défectueux et pour aligner le marqueur avec. Il y a des flèches de direction horizontale et verticale pour déplacer le marqueur avec les coordonnées le long des axes X et Y.

џ Utilisez les boutons flèche vers le haut (4) / flèche vers le bas (2) pour déplacer le marqueur afin d'aligner son centre avec le pixel défectueux.

џ Un appui court du bouton Menu (3) commute la direction du marqueur de l'horizontale à la verticale et vice-versa.

 $\bullet$  A l'aide des boutons flèche vers le haut (4) / flèche vers le bas (2), alignez le pixel défectueux avec la croix fixe dans le cadre – le pixel doit disparaître.

- Supprimez le pixel défectueux en appuyant rapidement sur le bouton ON On/Calibration.
- џ Lorsqu'un pixel a été supprimé avec succès, le mot "OK" s'affiche brièvement sur l'écran.

џ Ensuite, en déplaçant le marqueur sur l'écran, vous pouvez supprimer le prochain pixel défectueux.

џ Pour quitter la fonction "Suppression des pixels défectueux", appuyez et maintenez enfoncé le bouton Menu (3).

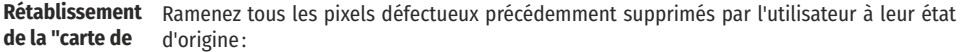

- **pixels" créée en usine**  • Lancez le sous-menu en appuyant sur le bouton Menu (3).
	- Sélectionnez l'icône  $\hookrightarrow$  et appuyez sur le bouton Menu (3).
	- џ Sélectionnez "YES" si vous voulez rétablir la carte de pixels créée en usine et sur "NO" si vous ne voulez pas.
		- џ Confirmez votre sélection en appuyant rapidement sur le bouton Menu(3).

**Attention !** Un ou deux pixels sur l'écran de l'imageur, sous la forme de points noirs, brillants blancs ou colorés (bleu ou rouge) peuvent apparaître. Ce ne sont pas des défauts.

### $\triangle$  **BARRE D'ÉTAT**

 $\bigoplus$ 

La barre d'état se trouve en bas de l'écran et elle affiche des informations concernant l'état opératoire de la lunette, incluant :

џ Mode d'observation

• Mode calibration (en mode calibration automatique, 3 secondes avant la calibration automatique, un temporisateur à rebours apparaîtra à la place de l'icône calibration).

- Grossissement maximum actuel
- џ Connexion Wi-Fi
- џ Connexion USB (si la lunette est connectée)
- џ Palette de couleurs (affichée uniquement lorsque la palette Hot Black ("chaud noir") est installée).
- Heure actuelle
- џ Niveau de décharge de la batterie (lorsque la lunette est alimentée par le bloc batterie rechargeable)
- џ Témoin d'alimentation extérieure (lorsque la lunette est alimentée par une alimentation extérieure)

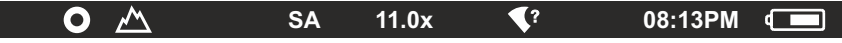

**Note :** Lorsque la calibration est en cours, l'image sur l'écran se fige pendant la durée de la calibration

### **ENREGISTREMENT VIDEO ET PHOTOGRAPHIE D'UNE IMAGE OBSERVEE**

Les imageurs thermiques AXION sont équipés d'une fonction pour faire un enregistrement vidéo et une photo d'une image observée sur la carte mémoire incorporée. Il est recommandé de régler la date et l'heure avant d'utiliser la fonction enregistrement vidéo et photographie (voir les options du menu correspondant). L'enregistreur incorporé a deux modes de fonctionnement :

### **Mode VIDEO**. Enregistrement vidéo d'une image

џ La lunette est en mode VIDEO dès qu'elle est allumée.

• Une icône est affichée dans le coin supérieur gauche  $E^{\mathcal{D}}$  avec le temps d'enregistrement restant (en format hh:mm), par exemple,  $x = 5:12$ .

џ Démarrez l'enregistrement vidéo en appuyant rapidement sur le bouton flèche vers le bas/REC (2).

џ Une fois que l'enregistrement vidéo a commencé, l'icône disparaîtra et une icône REC apparaîtra à sa place et la minuterie d'enregistrement sera affichée en format MM:SS (minutes:secondes).

- џ Faites une pause de l'enregistrement vidéo et reprenez l'enregistrement en appuyant rapidement sur le bouton flèche vers le bas/REC (2).
- џ Arrêtez l'enregistrement vidéo en appuyant et en maintenant enfoncé le bouton flèche vers le bas/REC (2).

џ Les fichiers vidéo sont stockés dans la carte mémoire incorporée une fois que l'enregistrement vidéo a été arrêté.

џ Pour basculer entre les modes Vidéo et Photo, appuyez et maintenez enfoncé le bouton flèche vers le bas/REC  $(2)$ .

#### **Mode PHOTO.** Photographie d'une image

Passez en mode photo en appuyant longuement sur le bouton flèche vers le bas/REC (2).

Prenez une photo en appuyant rapidement sur le bouton flèche vers le bas/REC (2). L'image est figée pendant 0,5 secondes et le fichier image est sauvegardé dans la carte mémoire incorporée.

Une icône  $\circledcirc$ , ">100" est affichée dans le coin supérieur gauche pour indiquer que la lunette peut prendre plus de 100 photographies. Lorsque le nombre des photos disponibles est inférieur à 100, le nombre réel des photos disponibles (par exemple 98) est affiché à côté de l'icône  $\odot$ .

**Notes :** Vous pouvez lancer et utiliser le menu pendant l'enregistrement vidéo. Les vidéos et les photos enregistrées sont sauvegardées sur la carte mémoire incorporée dans le format : img\_xxx.jpg (pour les photos), video xxx.mp4 (pour les vidéos), xxx - compteur de fichier à trois chiffres (pour les photos et les vidéos). Le compteur utilisé pour la dénomination des fichiers multimédia n'est PAS réinitialisé.

**Attention :** La durée maximum d'un fichier d'enregistrement vidéo est de sept minutes. À la fin de ce temps, la vidéo sera enregistrée dans un nouveau fichier. Le nombre des fichiers est limité par la capacité de la mémoire incorporée dans la lunette. Contrôlez régulièrement la quantité de mémoire libre dans la carte mémoire incorporée, en transférant les vidéos et les photos sur d'autres médias pour libérer de l'espace sur la carte mémoire.

### **FONCTION Wi-Fi**

L'appareil est équipé d'un système de communication radio avec des périphériques extérieurs (ordinateur, smartphone) via Wi-Fi.

• Allumez le module Wi-Fi par un appui long sur le bouton flèche vers le haut (4). Le fonctionnement Wi-Fi est affiché dans la barre d'état de la manière suivante :

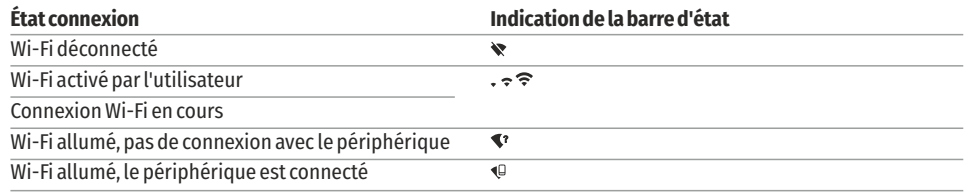

џ L'appareil est reconnu par un périphérique extérieur sous l'étiquette "AXION\_XXXX", où XXXX sont les quatre derniers chiffres du numéro de série.

џ Après avoir entré le mot de passe sur un périphérique extérieur (pour avoir des informations plus détaillées concernant l'initialisation des mots de passe, voir la sous-section intitulée "Configuration Wi-Fi" dans la section "Fonctions du menu principal" des instructions), établissez une connexion ; l'icône  $\hat{\mathcal{F}}$  dans la barre d'état devient  $Q$ .

### **TÉLÉMÈTRE STADIAMÉTRIQUE**

Les imageurs thermiques sont équipés d'un télémètre stadiamétrique permettant de déterminer la distance à un objet lorsque sa taille est connue.

џ La fonction du télémètre stadiamétrique est accessible en appuyant rapidement sur le bouton Menu (3) et en sélectionnant l'icône ... 

џ Des barres s'afficheront sur l'écran pour déterminer la distance, les icônes des trois objets et les chiffres de la distance estimée de ces trois objets.

Il y a trois valeurs prédéterminées pour les objets :

**Lièvre** – hauteur 0,3 m

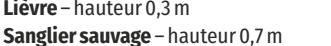

**Cerf** – hauteur 1,7 m

џ Placez le curseur fixe inférieur sous l'objet et, à l'aide des boutons de navigation flèche vers le haut (4) / flèche vers le bas (2), déplacez le curseur horizontal supérieur par rapport au curseur fixe horizontal inférieur afin de placer l'objet entre les curseurs. La distance à la cible est recalculée automatiquement et simultanément avec ce mouvement.

- џ Si la distance n'est pas déterminée dans un délai de 10 secondes, l'information disparaît de l'écran.
- џ Allez à l'option correspondante sur le menu pour sélectionner une unité de mesure (mètres ou yards).
- џ La valeur de distance est arrondie vers le haut ou vers le bas avant d'être affichée sur l'écran, elle est arrondie à 5 mètres pour les grandes distances et à 1 mètre pour les distances plus courtes.

џ Pour quitter le mode télémètre, appuyez rapidement sur le bouton Menu (3), ou attendez 10 secondes pour une sortie automatique.

## **FONCTION DISPLAY OFF (EXTINCTION DE L'ECRAN)**

Cette fonction désactive le transfert d'images sur l'écran, ce qui minimise l'intensité de son éclairage. Cela permet d'éviter un démasquage intempestif. L'appareil continuera à fonctionner.

Lorsque cette fonction est utilisée, l'appareil passe en mode veille, ce qui permet de l'éteindre rapidement, si nécessaire.

џ Lorsque l'appareil est allumé, appuyez et maintenez enfoncé le bouton ON (5). L'affichage disparaîtra et le message "Display off" (affichage éteint) apparaîtra.

џ Pour allumer l'écran, appuyez rapidement sur le bouton ON (5).

• Lorsque le bouton ON (5) est maintenu enfoncé, l'écran affichera "Display off »

џ (affichage éteint) et un compte à rebours débutera. Ensuite l'appareil s'éteindra.

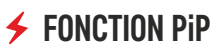

La fonction PiP (image dans image) vous permet de visualiser une image zoomée numérique agrandie dans une "fenêtre" séparée simultanément avec l'image principale.

Activation/désactivation de la fonction PiP :

џ Appuyez et maintenez enfoncé le bouton Menu (3) pour lancer le menu principal.

- Sélectionnez l'option 嗣 "Mode PiP".
- џ Un appui court sur le bouton Menu (3) active/désactive le mode (on/off).
- џ Appuyez et maintenez enfoncé le bouton Menu (3) pour quitter le menu principal.
- џ L'image agrandie est affichée dans une fenêtre séparée en utilisant la valeur de zoom optique maximum.
- џ Pour modifier le rapport de zoom dans la fenêtre PiP, appuyez rapidement sur le bouton flèche vers le haut (4).
- џ L'image restante est affichée avec la valeur de zoom optique correspondant à la valeur du grossissement x1.0.
- џ Lorsque la fonction PiP est activée, vous pouvez effectuer des zooms discrets et des zooms continus. Dans ce cas, la valeur maximum de grossissement optique apparaîtra uniquement dans la fenêtre séparée.
- џ Lorsque la fonction PiP est désactivée, l'image est affichée avec la valeur de zoom optique fixée pour le mode PiP.

#### **STREAM VISION (transmission en continu)**  $\blacklozenge$

Les imageurs thermiques AXION prennent en charge la technologie Stream Vision, ce qui permet de transmettre une image en temps réel depuis l'imageur thermique vers votre smartphone ou votre tablette via le Wi-Fi.

Des instructions détaillées sur l'utilisation de la technologie Stream Vision peuvent être trouvées dans un manuel séparé ou sur le site webwww.pulsar-vision.com

**Note :** la conception de l'appareil permet de mettre à jour le logiciel. La mise à jour est possible via l'application Stream Vision.

Scannez les codes QR pour télécharger l'application Stream Vision :

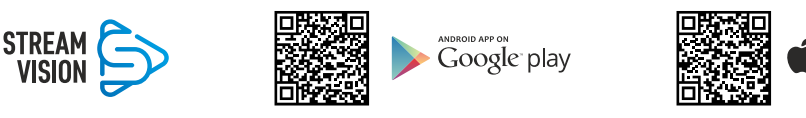

### **CONNEXION USB**

џ Raccordez une extrémité du câble USB au connecteur microUSB (8) de l'appareil et l'autre extrémité au port sur votre ordinateur.

- џ Allumez l'appareil en appuyant sur le bouton ON (5) (l'ordinateur ne détectera pas l'appareil s'il est éteint).
- џ L'appareil est détecté automatiquement par l'ordinateur et aucune installation de pilote n'est nécessaire.
- џ Deux options de connexion apparaîtront sur l'écran :

**Use as power**(utilisation comme alimentation) **Use as memory card** (utilisation comme carte mémoire)

同 |փ џ Sélectionnez l'option de connexion à l'aide des boutons flèche vers le haut

(4) / flèche vers le bas (2). • Un appui court sur le bouton Menu (3) confirme la sélection.

**Use as power**(utilisation comme alimentation)

џ Lorsque cette option est sélectionnée, l'ordinateur est utilisé par l'appareil comme une source d'alimentation externe. Une icône apparaîtra dans la barre d'état —  $\blacksquare$  = . L'appareil continuera à fonctionner et toutes les fonctions sont disponibles.

џ La batterie installée dans l'appareil ne sera pas chargée.

џ Lorsque l'USB est débranché de l'appareil en mode alimentation, l'appareil continuera à fonctionner sur la batterie lorsqu'elle est présente et suffisamment chargée.

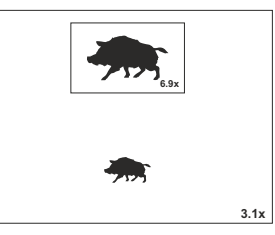

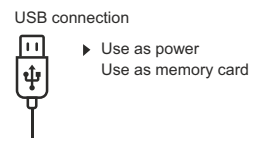

Available on the

**App Store** 

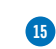

 $\bigcap$  00:03

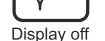

160m 66m 28m

#### **Use as memory card** (utilisation comme carte mémoire)

џ Lorsque cette option est sélectionnée, l'appareil sera reconnu par l'ordinateur comme une carte flash. Cette option est conçue pour pouvoir utiliser des fichiers stockés dans la mémoire de l'appareil ; les fonctions de l'appareil ne sont pas accessibles, et l'appareil s'éteindra automatiquement.

џ Si une vidéo était en cours d'enregistrement au moment de la connexion, l'enregistrement cessera et sera sauvegardé.

### **INSPECTION TECHNIQUE**

Une inspection technique de l'appareil est recommandée avant chaque utilisation. Vérification :

џ L'aspect extérieur de l'appareil (il ne doit pas y avoir de fissures dans le boîtier).

џ L'état de la lentille et de l'oculaire (il ne doit pas y avoir de fissures, de points graisseux, de poussières ou d'autres dépôts).

џ L'état de la batterie rechargeable (elle doit être chargée) et des contacts électriques (il ne doit pas y avoir de présence de sels ou d'oxydation).

џ Les commandes doivent être en bon état de fonctionnement.

### **ENTRETIEN**

• La maintenance doit être effectuée au moins deux fois par an et doit comprendre les mesures suivantes :

џ Essuyez les surfaces extérieures des pièces en métal et en plastique, et dépoussiérez avec un chiffon en coton ; de la graisse au silicone peut être utilisée pour cela.

џ Nettoyez les contacts électriques de la batterie et l'emplacement de la batterie sur l'appareil à l'aide d'un solvant organique non graisseux.

џ Vérifiez les surfaces en verre de l'oculaire et de la lentille. Si nécessaire, enlevez la poussière et le sable sur les lentilles (en utilisant de préférence une méthode sans contact). Le nettoyage des surfaces extérieures de l'optique doit être effectué avec des produits conçus spécialement dans ce but.

### **DÉPANNAGE**

réduites de détection.

Ce tableau répertorie tous les problèmes pouvant survenir lors de l'utilisation de l'appareil. Exécutez les vérifications et les réparations recommandées dans l'ordre indiqué sur le tableau. Si un défaut se produit qui n'est pas indiqué dans le tableau, ou si vous ne pouvez pas réparer vous-même le défaut, l'appareil doit être retourné pour réparation.

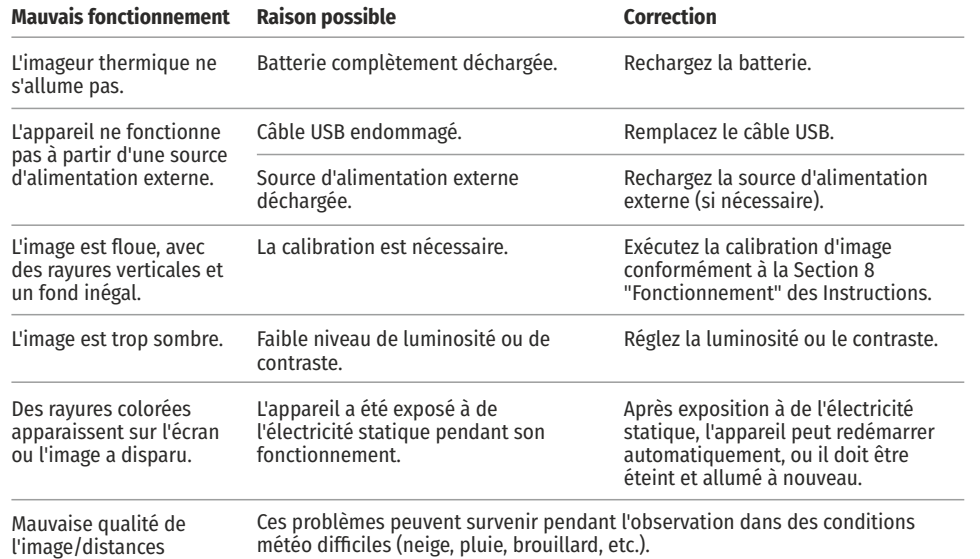

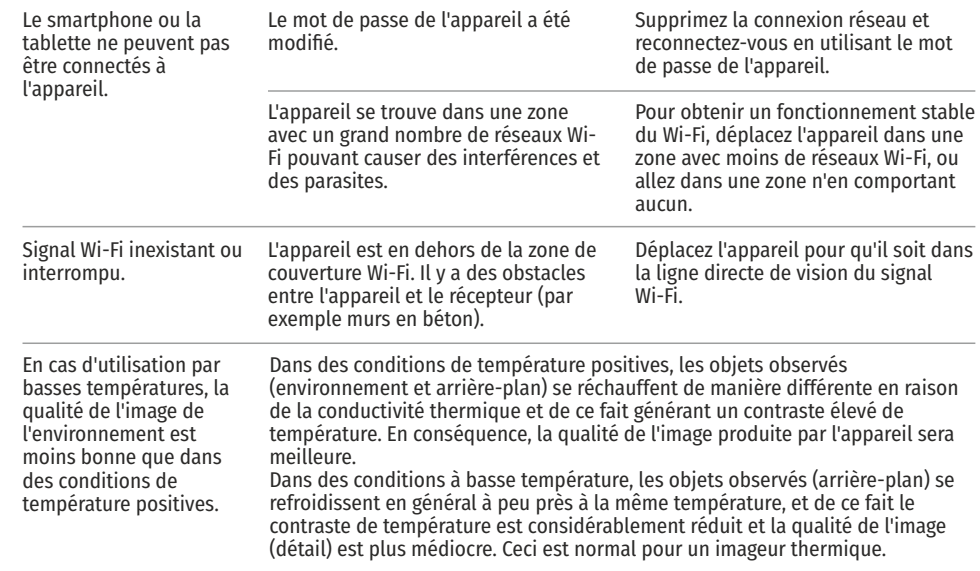

En suivant le lien ci-dessous, vous pourrez trouver des réponses aux questions les plus fréquemment posées à propos de l'imagerie thermique https://www.pulsar-nv.com/glo/support/faq/79

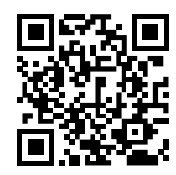

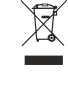

Participons à la protection de l'enviroment! Votre appareil contient de nombreux matériaux valorisables ou recyclables.

Confiez celui-ci dans un point de collecte ou à défaut dans<br>un centre service agréé pour que son traitementsoit effectué.

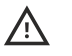

**Attention !** Les imageurs thermiques AXION exigent une licence lorsqu'ils sont exportés à l'extérieur de votre pays.

#### **Compatibilité électromagnétique.**

Ce produit est conforme aux exigences de la norme européenne EN 55032: 2015, Classe A. **Attention :** L'utilisation de ce produit dans une zone résidentielle peut provoquer des interférences radio.

# **DEUTSCH**

### $\rightarrow$  **TECHNISCHE DATEN**

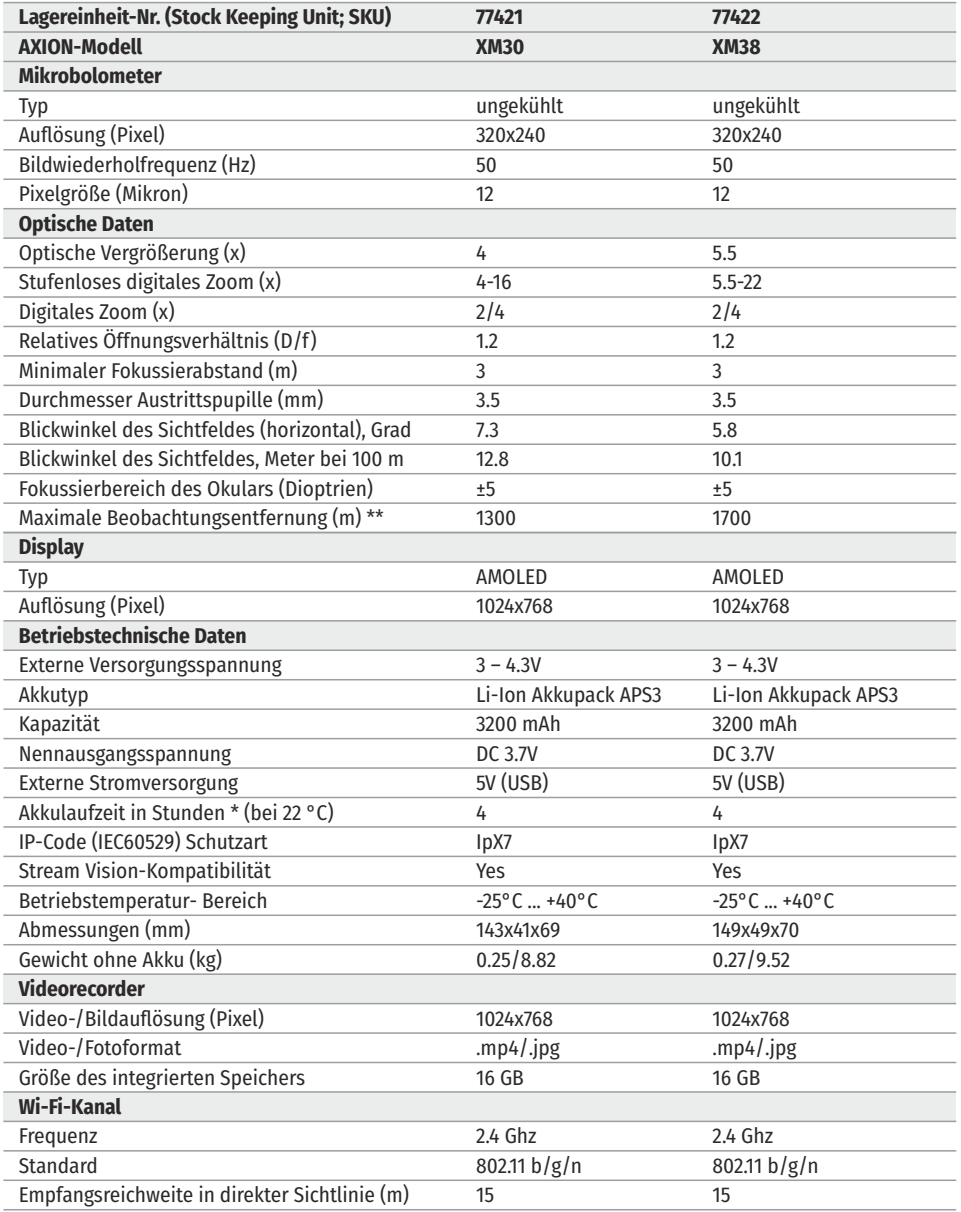

\*\*für ein Tierobjekt, wie z. B. ein Hirsch.

Es können Optimierungen am Design und an der Software dieses Produkts vorgenommen werden, um die Benutzerfunktionen zu verbessern.

Eine aktualisierte Version des Benutzerhandbuchs finden Sie auf der Website www.pulsar-vision.com

### **LIEFERUMFANG**

- AXION Wärmebildkamera
- џ Wiederaufladbarer APS3-Akku
- Akkuladegerät APS mit Netzanschlussmöglichkeit
- USB-Kabel
- џ Aufbewahrungstasche
- Handschlaufe
- Benutzerhandbuch
- Optikreinigungstuch
- Garantiekarte

### $\triangle$  **BESCHREIBUNG**

Auf AXION IR-Matrix (Mikrobolometer) basierende Monokulare der Wärmebildtechnik werden durch eine Reihe von Modellen dargestellt, die sich in der Vergrößerung und dem Durchmesser der Objektive unterscheiden. Diese Geräte sind sowohl für den Einsatz in der Nacht als auch am Tage bei schwierigen Wetterverhältnissen (Nebel, Smog, Regen) entwickelt, sowie in Umgebungen mit Hindernissen, welche die Erkennung eines Ziels erschweren (Äste/Zweige, hohes Gras, dichte Sträucher, usw.). Im Gegensatz zu Nachtsichtgeräten, die auf elektronenoptischen Wandlern basieren, benötigen Wärmebildmonokulare keine externe Lichtquelle und sind gegen die Einwirkung von hellem Licht resistent.

AXION Monokulare können zur Nachtjagd, Beobachtung und Geländeorientierung und zur Durchführung von Rettungsaktionen verwendet werden.

#### **UNTERSCHEIDENDE MERKMALE**  $\bigstar$

- Mikrobolometer-Pixelgröße von 12 Mikron
- AMOLED-Display mit hoher Auflösung
- Leicht und kompakt
- џ Funktionales und ergonomisches Design
- Komfortable Benutzeroberfläche
- џ Beobachtung in acht Farbmodi
- Drei Kalibrierungsmodi (manuell, halbautomatisch und automatisch)
- Hohe Erkennungsreichweite
- Starke Vergrößerung
- Drei Beobachtungsmodi (Wald, Stadt und Identifizierung)
- Stadiametrischer Entfernungsmesser
- Funktion "Display Off" (Anzeige aus)
- Funktion "Pixelkorrektur"
- Aktualisierbare Software
- Großer Betriebstemperaturbereich (-25 °C bis +40 °C)
- Absolut Wasserdicht (Schutzklasse IPX7)

### **Video-/Audioaufzeichnung**

- Integrierter Videorecorder
- џ Integration in iOS- und Android-Geräte
- џ Wi-Fi Fernbedienung und Überwachung mit dem Smartphone

• YouTube Live-Übertragung und direkte Aufzeichnung im Internet über ein Smartphone und der App "Stream Vision".

#### **Akkupack**

- APS3 Li-Ion Schnellwechsel-Akkupack
- USB-Ladeoption

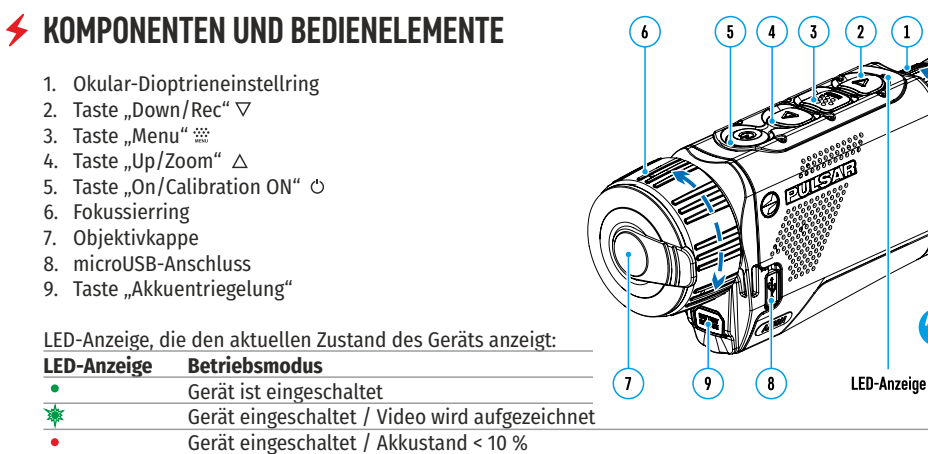

Gerät eingeschaltet / Video wird aufg e zeichnet / Akkustand < 10 %

Für eine bequeme Beobachtung beim Tragen<br>der Brillen wird empfohlen, den äußeren Rand der Augenmuschel zur Seite zu biegen.

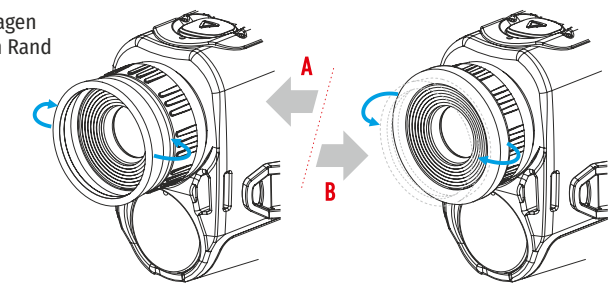

### **BEDIENUNG DER TA STEN**

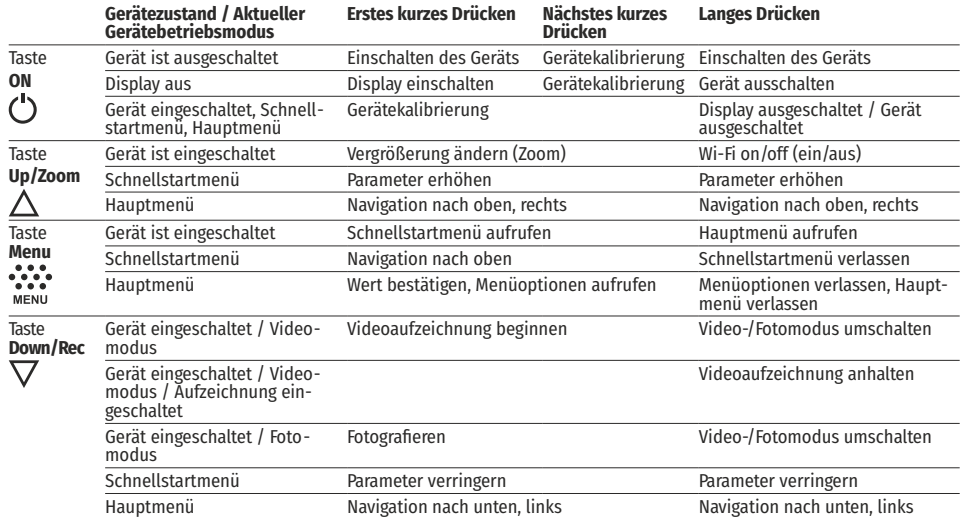

#### **VERWENDEN DES WIEDERAUFLADBAREN AKKUS**  $\bigstar$

AXION Wärmebildkameras werden<br>wiederaufladbaren APS3 Lithi<br>Akkupack geliefert, mit dem die<br>kamera bis zu 4 Stunden verwendet v<br>Der Akku sollte vor dem erster<br>aufgeladen werden.<br>**Aufladen des Akkus<br>Option 1 (Abb. 2):**<br>• Set mit einem wiederaufladbaren APS3 Lithium-Ionen-Akkupack geliefert, mit dem die Wärmebildkamera bis zu 4 Stunden verwendet werden kann. Der Akku sollte vor dem ersten Gebrauch aufgeladen werden.

### **Aufladen des Akkus**

**Option 1 (Abb. 2):** 

Abb<br>1

• Setzen Sie den Akku (10) in seinen Schacht im Gerätegehäuse (14) ein, indem Sie die Symbole so ausrichten, da ss sie auf dem Gerät und dem Akku

џ Schließen Sie an dem microUSB-Anschluss (8) des Geräts ein USB-Kabel (15) an.

• Verbinden Sie das andere Ende des USB-Kabels (15) mit dem Netzladeadapter (16) oder mit einer USB-Buchse, die an eine andere Stromquelle mit einer Ausgang sspannung von 5V oder weniger angeschlossen ist.

џ Stecken Sie den Netzladeadapter (16) in die Netzsteckdose .

**Hinweis:** Die PB8I Power Bank kann als Ladegerät verwendet werden.

#### **Option 2 (Abb. 3):**

• Schieben Sie den mit dem Gerät gelieferten oder separat erworbenen wiederaufladbaren Akku (10) entlang der Führungsschiene vollständig in den APS-Ladeschacht ( 11) (siehe Abb. 3).

џ Punkt A auf dem Akku und Punkt B auf dem Ladegerät müssen zueinander ausgerichtet sein.

• Es können zwei Akkus gleichzeitig geladen werden – hierzu ist ein zweiter Schacht vor gesehen.

• Verbinden Sie den microUSB-Stecker des USB-Kabels (15) mit dem microUSB-Anschluss des Netzsteckers (16). Stecken Sie das Gerät in eine Steckdose mit 100 – 240 V (17).

•Verbinden Sie den zweiten Stecker des microUSB-Kabels mit der Buchse (12) des Netzladeadapters ( 11).

• Die LED-Anzeige (13) leuchtet auf.

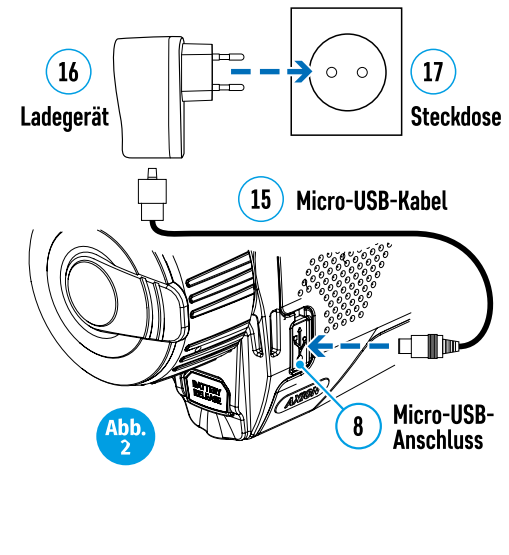

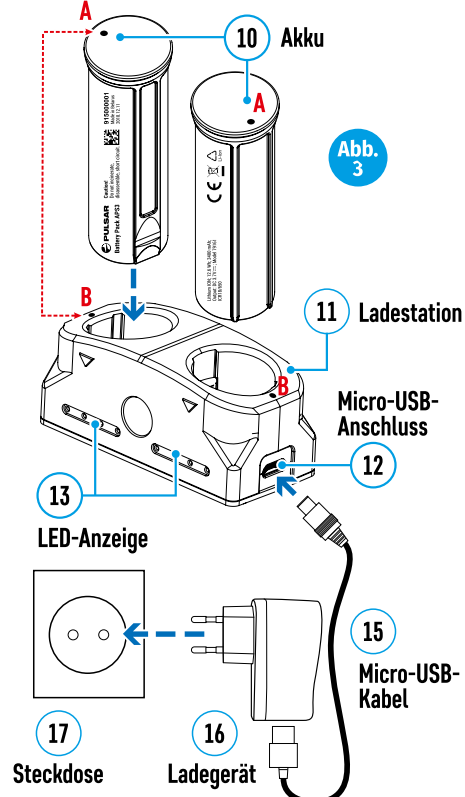

#### **Akkuladezustand** (siehe Tabelle).

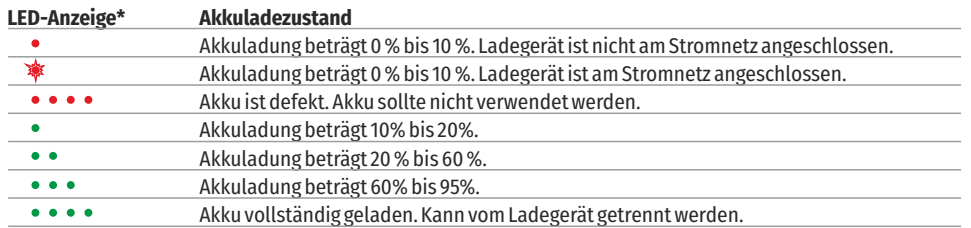

\*Die LED-Anzeige zeigt den aktuellen Ladezustand des Akkus 30 Sekunden lang an, wenn das APS-Ladegerät nicht angeschlossen ist. Wenn die Stromversorgung angeschlossen wird, zeigt das Display den aktuellen Zustand des Akkus ständig an und die LEDs flackern zusätzlich, um den Ladevorgang des Akkus anzuzeigen.

#### **Einsetzen:**

• Setzen Sie den Akku (10) in seinen vorgesehenen Schacht im Gerätegehäuse (14) ein (siehe Abb. 4), indem Sie die Bilder auf dem Gerät und dem Akku ausrichten.

• Bei ordnungsgemäßer Installation wird der Akku mit einem speziellen Clip im Akkufach verriegelt.

• Um den Akku zu entnehmen, drücken Sie auf die Taste Akkuentriegelung (9).

#### **Sicherheitsmaßnahmen:**

џ Verwenden Sie zum Laden immer das

mit Ihrem optischen Gerät gelieferte Ladegerät. Die Verwendung eines anderen Ladegeräts kann zu irreparablen Schäden am Akku oder am Ladegerät führen und der Akku kann sich entzünden.

џ Wurde der Akku eine lange Zeit gelagert, sollte er teilweise geladen werden – er sollte nicht vollständig geladen oder entladen werden.

џ Laden Sie den Akku nicht sofort, nachdem Sie ihn aus der Kälte in eine wärmere Umgebung gebracht haben. Warten Sie 30 – 40 Minuten, damit sich der Akku aufwärmen kann.

- Lassen Sie den Akku während des Ladevorgangs nicht unbeaufsichtigt.
- џ Verwenden Sie das Ladegerät nicht, falls es modifiziert oder beschädigt wurde.

џ Der Akku sollte bei einer Temperatur zwischen 0 °C und +45 °C geladen werden, andernfalls wird die Lebenszeit des Akkus erheblich reduziert.

• Lassen Sie ein Ladegerät mit angeschlossenem Akku nicht länger als 24 Stunden nach dem vollständigen Laden am Netz.

- Setzen Sie den Akku keinen hohen Temperaturen oder offenen Flammen aus.
- Der Akku darf nicht in Wasser getaucht werden.
- џ Der Anschluss von Fremdgeräten mit einem höheren Energieverbrauch als zulässig wird nicht empfohlen.

џ Der Akku ist mit einem Verpolungsschutz ausgestattet. Situationen, die zu einem Kurzschluss führen können, sollten jedoch vermieden werden.

- Zerlegen oder verformen Sie den Akku nicht.
- Setzen Sie den Akku keinen Stößen oder Stürzen aus.

• Wenn der Akku bei Temperaturen unter Null verwendet wird, nimmt die Kapazität ab. Dies ist normal und deutet nicht auf einen Defekt hin.

џ Verwenden Sie den Akku nicht bei höheren als in der Tabelle angegebenen Temperaturen – dies kann die Lebensdauer des Akkus verringern.

• Bewahren Sie den Akku außerhalb der Reichweite von Kindern auf.

Die externe Stromversorgung wird von einer externen Quelle, wie z. B. einer 5 V Power Bank, bereitgestellt.

џ Schließen Sie die externe Stromversorgung an den USB-Anschluss (8) des Geräts an (Abb. 1)

- џ Das Gerät schaltet zum Betrieb über die externe Stromversorgung um, während der APS3-Akku allmählich geladen wird.
- Auf dem Display erscheint das Symbol einer Batterie  $\epsilon \neq 1$  das den Ladezustand in Prozent anzeigt.

џ Wenn das Gerät an einer externen Stromversorgung betrieben wird und der APS3-Akku nicht eingesetzt ist, wird ein Symbol angezeigt $-\blacksquare$ 

• Wenn die externe Stromversorgung unterbrochen wird, schaltet das Gerät auf die interne Stromversorgung um, ohne das Gerät abzuschalten.

#### **BETRIEB**   $\blacklozenge$

**ACHTUNG!** Das Objektiv des Geräts darf nicht auf starke Energiequellen, wie z. B. Laser-emittierende Geräte oder die Sonne, gerichtet werden. Dies kann die elektronischen Komponenten im Gerät beschädigen. Schäden, die durch Nichtbeachtung der Betriebsanleitung entstehen, fallen nicht unter die Garantie.

#### **Einschalten und Einstellen des Bilds**

џ Entfernen Sie den Objektivschutz (7). Befestigen Sie den Schutz mit dem im Schutz eingebauten Magneten an der Schlaufe.

џ Schalten Sie das Gerät ein, indem Sie Taste ON (5) drücken.

џ Stellen Sie die Auflösung der Symbole im Display durch Drehen des Dioptrieneinstellrings am Okular (1) ein. In Zukunft ist es nicht mehr notwendig, den Dioptrieneinstellring zu drehen, unabhängig von der Entfernung und anderen Bedingungen.

џ Um das zu beobachtende Objekt zu fokussieren, drehen Sie den Fokussierring (6).

џ Die Einstellung der Helligkeit und des Kontrasts im Display sowie das einschalten des stufenlosen digitalen Zooms werden im Abschnitt SCHNELLZUGRIFFSMENÜ-FUNKTIONEN beschrieben.

џ Schalten Sie das Gerät nach Gebrauch durch langes Drücken auf die Taste ON (5) aus.

### **KALIBRIERUNG DES SENSORS**

Durch die Kalibrierung kann der Temperaturhintergrund des Mikrobolometers ausgeglichen und Defekte im Bild (wie vertikale Linien, Phantombilder, usw.) eliminiert werden.

Es gibt drei Kalibrierungsmodi: manuell (M), halbautomatisch (SA) und automatisch (A).

Wählen Sie im Abschnitt KALIBRIERUNG des Menüs den benötigten Modus aus  $\ddots$ .

џ **Modus "M"** (manuell). Bringen Sie die Objektivkappe an und drücken Sie kurz die Taste ON (5). Entfernen Sie die Objektivkappe, nachdem der Kalibrierungsvorgang abgeschlossen ist.

џ **Modus "SA"** (halbautomatisch). Die Kalibrierung wird durch kurzes Drücken auf die Taste ON (5) aktiviert. Die Objektivkappe muss nicht angebracht werden (der Sensor ist durch einen internen Verschluss geschlossen).

• Modus "A" (automatisch). Das Gerät wird selbstständig, in Übereinstimmung mit einem Softwarealgorithmus, kalibriert. Die Objektivkappe muss nicht angebracht werden (der Sensor ist durch einen internen Verschluss geschlossen). In diesem Modus kann das Gerät vom Benutzer kalibriert werden, indem er die Taste ON (5) (im halbautomatischen Modus) verwendet.

### **DISKRETES DIGITALES ZOOM**

Die Funktionalität des Geräts bietet die Möglichkeit, die Basismultiplizität um den Faktor 2 oder 4 schnell zu erhöhen (siehe Tabelle der technischen Eigenschaften in der Zeile "Digitales Zoom"). Stellen Sie das digitale Zoom entsprechend ein, indem Sie die Taste DOWN (2) drücken.

### **DIE SCHNELLSTARTMENÜ-FUNKTIONEN**

Die grundlegenden Einstellungen (Anpassung der Helligkeit und des Kontrasts, Verwendung der stufenlosen digitalen Zoom-Funktion und des stadiametrischen Entfernungsmessers) werden über das Schnellzugriffsmenü geändert.

• Rufen Sie das Menü durch kurzes Drücken der Taste Menu (3) auf.

џ Durch kurzes Drücken der Taste Menu (3) können Sie zwischen den Funktionen wechseln.

**Stufenloses digitales Zoom** ® – Durch Drücken der Tasten UP (4) / DOWN (2) und Ändern des digitalen Zoomwerts von 1,0 bis 4,0. Die Schrittweite des digitalen Zooms beträgt 0,1. **Helligkeit** – Durch Drücken der Tasten UP (4) / DOWN (2) und Ändern der Displayhelligkeit von 00 bis 20. **Kontrast** – Durch Drücken der Tasten UP (4) / DOWN (2) und Ändern des Displaykontrastes von 00 bis 20. **EXTERNE STROMVERSORGUNG** 

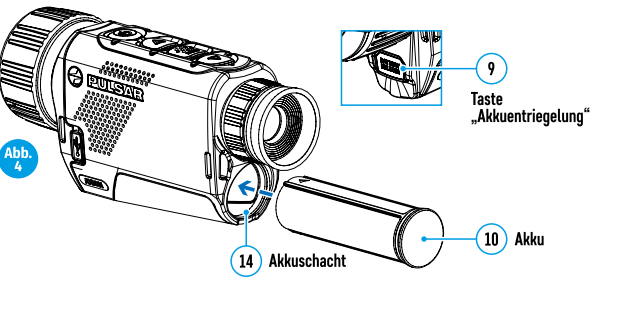

Zum Verlassen des Menüs halten Sie die Taste Menu (3) gedrückt oder

warten Sie 10 Sekunden auf die automatische Auswahl.

Der anfänglich angezeigte stufenlose digitale Zoomfaktor ist x1,0, wenn das diskrete Zoom nicht aktiv ist, x2,0, wenn er 2x und x4,0, wenn er 4x ist.

**Hinweis.** Die aktuelle Vergrößerung wird als das Produkt der Basisvergrößerung und dem Verhältnis des stufenlosen digitalen Zooms berechnet. Beispiel: wenn die Basisvergrößerung des Geräts 3,0x und das Verhältnis des stufenlosen digitalen Zooms x1,7 ist, dann beträgt die tatsächliche Vergrößerung 5,1x (3,0 \* 1,7). Beim nächsten Einschalten des Geräts, wird das Bild mit den Helligkeits- und Kontrasteinstellungen auf das Display projiziert, die beim vorherigen Abschalten gespeichert wurden.

**Stadiametrischer Entfernungsmesser** – Drücken Sie die Tasten UP (4) / DOWN (2), um die Position der Markierungen zur Bestimmung der Entfernung des zu beobachtenden Objekts zu ändern. (weitere Informationen zum Entfernungsmesser finden Sie im Abschnitt 16).

#### **HAUPTMENÜFUNKTIONEN**  $\bigstar$

- Rufen Sie das Menü durch langes Drücken der Taste Menu (3) auf.
- Drücken Sie die Tasten UP (4) / DOWN (2), um sich durch die Menüfunktionen zu bewegen.
- џ Die Menünavigation ist eine Möglichkeit zu blättern. Wenn der letzte Eintrag auf der ersten Registerkarte erreicht ist, springt die Navigation auf den ersten Eintrag der zweiten Registerkarte.
- џ Ein kurzes Drücken auf die Taste Menu (3) öffnet eine Menüoption.
- Zum Verlassen des Menüs halten Sie die Taste Menu (3) gedrückt.
- џ Das automatische Verlassen des Menüs erfolgt nach 10 Sekunden Inaktivität.

• Beim Verlassen des Menüs wird die Cursor-Position (▶) nur für die Dauer der einen Arbeitssitzung gespeichert (d. h. bis das Gerät abgeschaltet wird). Wenn beim nächsten Einschalten des Geräts das Menü aufgerufen wird, befindet sich der Cursor auf dem ersten Eintrag des Menüs.

#### **Allgemeine Ansicht des Menüs:**

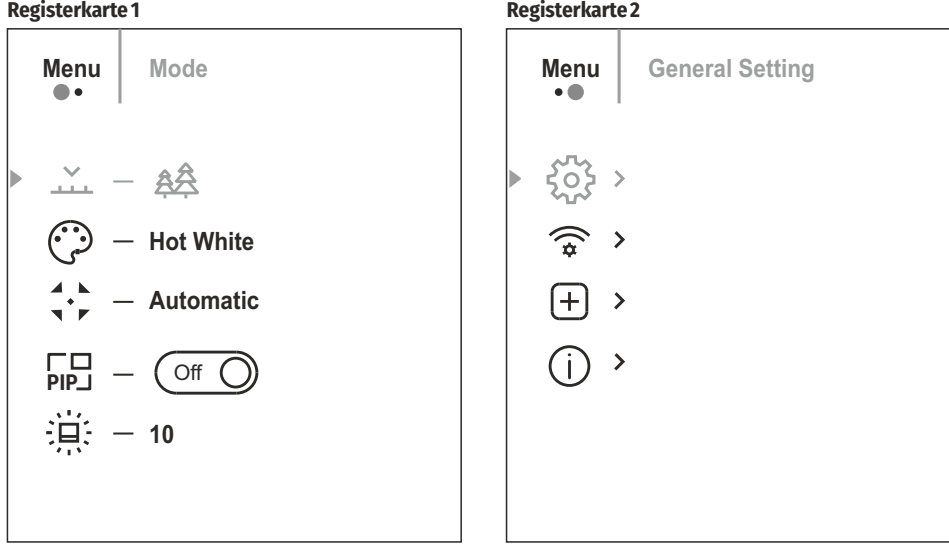

#### **Zusammensetzung und Beschreibung des Menüs**

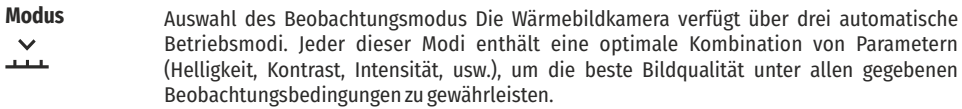

- џ Drücken und halten Sie die Taste Menu (3), um das Menü aufzurufen.
- $\bullet$  Wählen Sie die Option "Modus"  $\ldots$ .
- џ Kurzes Drücken auf die Taste Menu (3) öffnet das Menü.
- џ Kurzes Drücken auf die Taste Menu (3) bestätigt die Auswahl. • Wählen Sie mit den Tasten UP (4)/DOWN (2) eine der unten beschriebenen Einstellungen aus.

**Berge/Felsen** – Kontrastreicher Modus Dies ist der optimale Modus für die Tierbeobachtung vor einem Hintergrund mit Felsen und Erde in einer Berglandschaft.

**Wald** – Kontrastarmer Modus Dies ist der optimale Modus für die Tierbeobachtung vor einem Hintergrund mit Vegetation.

**Identifizierungsmodus** – Ein universeller Modus zur Anwendung unter verschieden Beobachtungsbedingungen.

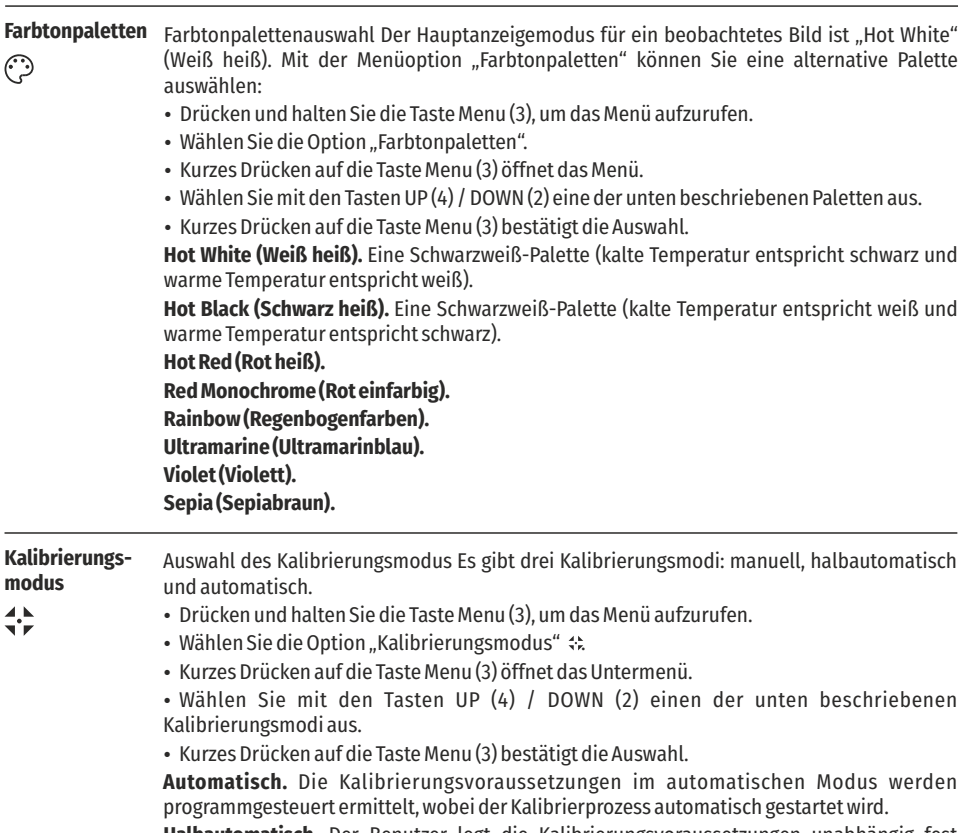

**Halbautomatisch.** Der Benutzer legt die Kalibrierungsvoraussetzungen unabhängig fest (entsprechend dem zu beobachtenden Bild).

**Manuell.** Manuelle Kalibrierung. Schließen Sie die Objektivkappe, bevor Sie mit der Kalibrierung beginnen.

### **PiP Modus** PIP<sup>1</sup>

Drücken und halten Sie die Taste Menu (3), um das Menü aufzurufen. Auswahl des Bild-in-Bild-Modus

Wählen Sie die Option "PiP-Modus" F. .

Kurzes Drücken auf die Taste Menu (3) schaltet den Modus ein/aus.

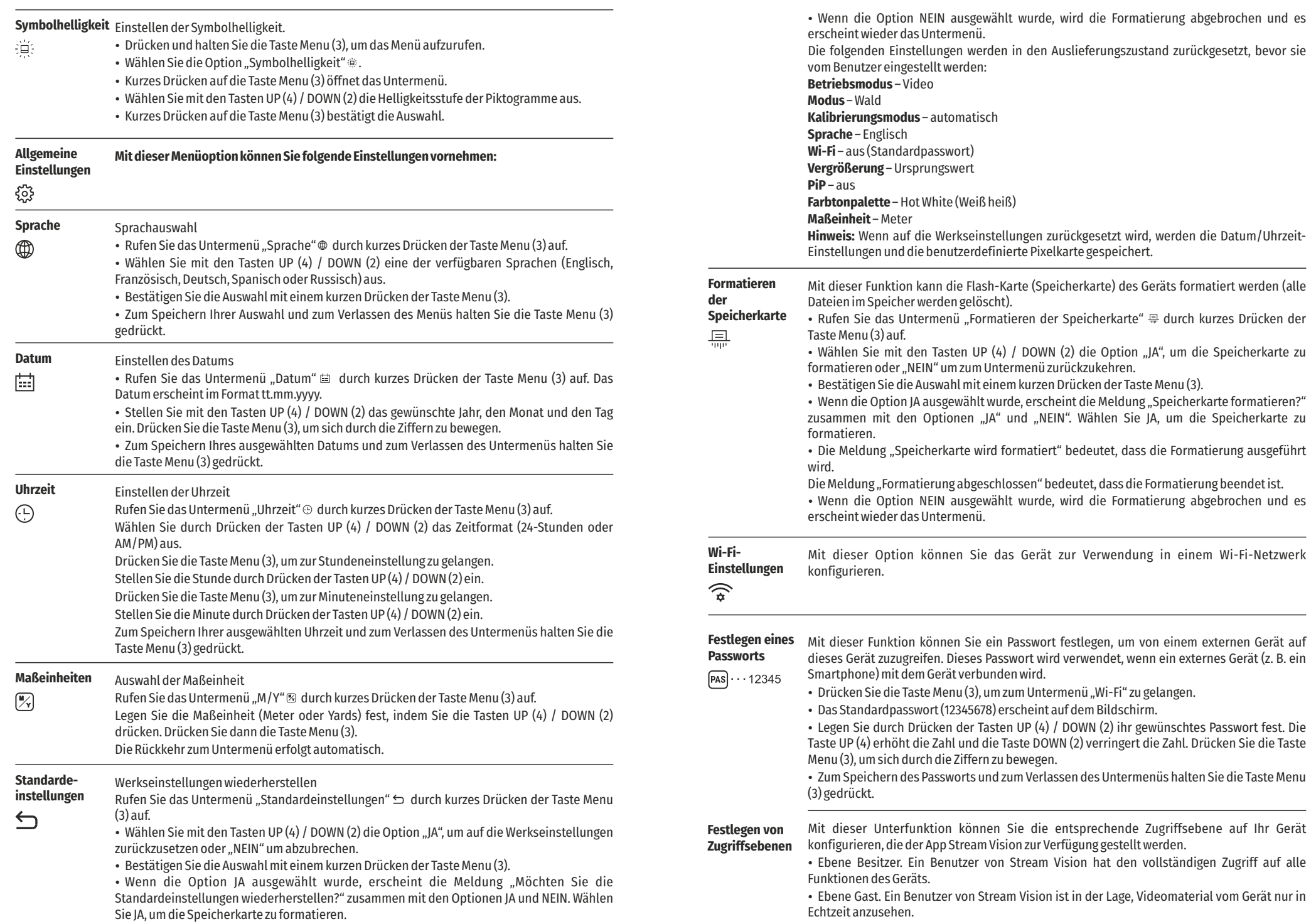

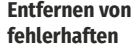

**Pixeln**   $(F)$ 

Beim Verwenden des Geräts können auf dem Sensor fehlerhafte (defekte) Pixel erscheinen: d. h. helle oder dunkle Punkte mit konstanter Helligkeit, die im Bild sichtbar sind. AXION Wärmebildkameras bieten die Möglichkeit, fehlerhafte Pixel im Sensor programmgesteuert zu entfernen sowie die Löschung abzubrechen.

- џ Öffnen Sie das Untermenü, indem Sie Taste Menu (3) drücken.
	- $\cdot$  Wählen Sie das Symbol  $\oplus$  durch kurzes Drücken der Taste Menu (3) aus.
	- $\cdot$  An der linken Seite des Displays erscheint ein Marker  $\times$ .

џ Auf der rechten Seite des Displays erscheint eine Lupe – ein vergrößertes Bild mit einem fixierten Kreuz  $\times$  – das erforderlich ist, die Suche nach dem fehlerhaften Pixel zu erleichtern und den Marker darauf auszurichten. Es gibt horizontale und vertikale Richtungspfeile, um den Marker mit den Koordinaten entlang der X- und Y-Achse zu bewegen.

џ Verwenden Sie die Tasten UP (4) / DOWN (2), um den Marker zu bewegen und seine Mitte auf das fehlerhafte Pixel auszurichten.

џ Kurzes Drücken der Taste Menu (3) wechselt die Markerrichtung von horizontal nach vertikal und umgekehrt.

• Richten Sie mit den Tasten UP (4) und DOWN (2) das fehlerhafte Pixel mit dem festen Kreuz im Rahmen aus – das Pixel sollte verschwinden.

- џ Löschen Sie das fehlerhafte Pixel durch kurzes Drücken auf die Taste ON/Calibration ON (5).
- Wenn ein Pixel erfolgreich gelöscht wurde, erscheint auf dem Bildschirm kurz das Wort "OK".

џ Dann können Sie, indem Sie den Marker über das Display bewegen, das nächste fehlerhafte Pixel löschen.

• Zum Verlassen der Funktion "Fehlerhafte Pixel löschen" halten Sie die Taste Menu (3) gedrückt.

**Rückkehr zur werksseitigen**  Alle zuvor vom Benutzer deaktivierten fehlerhaften Pixel in ihren ursprünglichen Zustand zurückbringen:

**«Pixelkarte»**  $\bigoplus$ 

џ Öffnen Sie das Untermenü, indem Sie Taste Menu (3) drücken.

- Wählen Sie das Symbol  $\hookrightarrow$  und drücken Sie die Taste Menu (3).
- Wählen Sie "JA", wenn Sie zur werksseitigen Pixelkarte zurückkehren möchten und "NEIN" wenn Sie nicht möchten.
- џ Bestätigen Sie die Auswahl mit einem kurzen Drücken der Taste Menu (3).

**Achtung!** Im Display der Kamera können ein oder zwei Pixel in Form von schwarzen, hellen weißen oder farbigen (blau oder rot) Punkten erscheinen. Diese sind keine Mängel.

Die Symbolleiste befindet sich im unteren Teil des Displays und zeigt Informationen bezüglich des Betriebsstatus des Geräts, einschließlich der folgenden an:

• Beobachtungsmodus

• Kalibrierungsmodus (wenn im automatischen Kalibrierungsmodus, wobei noch drei Sekunden verbleiben, erscheint anstelle des Kalibrierungssymbols ein Countdown-Timer).

• Aktuelle vollständige Vergrößerung

 $\bullet$ 

- Wi-Fi-Verbindung
- USB-Verbindung (wenn das Gerät angeschlossen ist)
- Farbtonpalette (wird nur angezeigt, wenn die Palette "Hot Black (Schwarz Heiß)" installiert ist)
- џ Aktuelle Uhrzeit
- џ Entladezustand des Akkus (wenn das Gerät durch den wiederaufladbaren Akku versorgt wird)
- Anzeige der externen Stromversorgung (wenn das Gerät über eine externe Stromversorgung versorgt wird)

 $\mathcal{M}_{\mathcal{A}}$ **SA 11.0x 08:13PM**

 $\sqrt{2}$ 

**Hinweis:** Wenn die Kalibrierung ausgeführt wird, bleibt das Display-Bild für die Dauer der Kalibrierung stehen.

### **VIDEOAUFZEICHNUNG UND FOTOGRAFIEREN EINES BEOBACHTETEN BILDES**

AXION Wärmebildkameras sind mit einer Funktion zur Videoaufzeichnung und Aufnahme eines beobachteten Bildes auf der integrierten Speicherkarte ausgestattet. Es wird empfohlen, das Datum und die Uhrzeit vor der Verwendung der Videoaufzeichnung und der Foto-Funktion einzustellen (siehe die entsprechenden Menüoptionen).

#### **Das integrierte Aufzeichnungsgerät arbeitet in zwei Modi:**

**VIDEOMODUS.** Videoaufzeichnung eines Bildes

• Das Gerät befindet sich im VIDEOMODUS, sobald es eingeschaltet wird.

џ In der linken oberen Ecke wird ein Symbol mit der verbleibenden Aufzeichnungszeit angezeigt (im Format hh:mm), z. B.  $x = 5:12$ .

- џ Beginnen Sie mit der Videoaufzeichnung durch kurzes Drücken auf die Taste Down/REC (2).
- Sobald die Videoaufzeichnung begonnen hat, verschwindet das Symbol  $CF$ , wobei ein REC-Symbol an seiner Stelle erscheint und der Aufzeichnungs-Timer im Format MM:SS (Minuten:Sekunden) angezeigt wird
- џ Durch kurzes Drücken auf die Taste Down/REC (2) können Sie die Aufzeichnung unterbrechen und fortführen.
	- џ Stoppen Sie die Videoaufzeichnung, indem Sie die Taste Down/REC (2) gedrückt halten.
	- џ Videodateien werden auf der integrierten Speicherkarte gespeichert, nachdem die Videoaufzeichnung ausgeschaltet wurde.
	- џ Um zwischen dem Video- und Fotomodus zu wechseln, halten Sie die Taste Down/REC (2) gedrückt.

#### **FOTOMODUS** Fotografieren eines Bildes

џ Wechseln Sie durch langes Drücken auf die Taste Down/REC (2) zum FOTOMODUS.

џ Machen durch kurzes Drücken auf die Taste Down/REC (2) ein Foto. Das Bild bleibt für 0,5 Sekunden stehen und die Bilddatei wird auf der integrierten Speicherkarte gespeichert.

• Das Symbol  $\circledcirc$ ...>100" wird in der linken oberen Ecke angezeigt, das angibt, dass das Gerät mehr als 100 Fotos aufnehmen kann. Wenn die Anzahl der verfügbaren Fotos weniger als 100 beträgt, wird die tatsächliche Anzahl der verfügbaren Fotos (z. B. 98) neben dem Symbol @angezeigt.

**Hinweise:** Sie können während der Videoaufzeichnung das Menü aufrufen und darin arbeiten. Aufgezeichnete Videos und Fotos werden auf der integrierten Speicherkarte des Geräts in folgenden Format gespeichert: img\_xxx.jpg (für Fotos), video\_xxx.mp4 (für Videos). xxx – dreistellige allgemeiner Dateizähler (für Fotos und Videos). Der zur Benennung von Multimedia-Dateien verwendete Zähler wird NICHT zurückgesetzt.

**Achtung:** Die maximale Dauer eine Videoaufzeichnung beträgt sieben Minuten. Danach wird das Video in eine neue Datei geschrieben. Die Anzahl der Dateien ist auf die Kapazität des im Gerät integrierten Speichers begrenzt. Überwachen Sie regelmäßig die Menge an freiem Speicherplatz auf der integrierten Speicherkarte und übertragen Sie Filmmaterial und Fotos auf andere Medien, um Platz auf der Speicherkarte zu schaffen.

### **SYMBOLLEISTE Wi-Fi-FUNKTION**

Das Gerät ist mit Funkkommunikation über Wi-Fi mit externen Geräten (Computer, Smartphone) ausgestattet.

• Schalten Sie das drahtlose Verbindungsmodul durch langes Drücken auf die Taste UP (4) ein. Der drahtlose Betrieb wird in der Statusleiste wie folgt angezeigt:

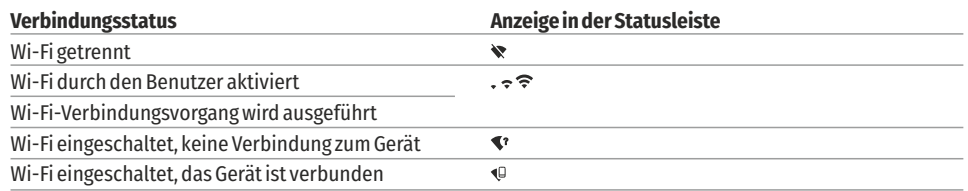

• Das Gerät wird von einem externen Gerät unter der Bezeichnung "AXION\_XXXX" erkannt, wobei XXXX die letzten vier Stellen der Seriennummer darstellen.

џ Nach der Eingabe des Passworts auf einem externen Gerät (detailliertere Informationen über das Festlegen von Passwörtern finden Sie im Teilabschnitt "Wi-Fi einrichten" des Abschnitts "Hauptmenüfunktionen" der Anleitung) und dem Herstellen einer Verbindung, wird das Symbol <sup>≥</sup>in der Statusleiste zu @ geändert.

### **STADIAMETRISCHER ENTFERNUNGSMESSER**

Wärmebildkameras sind mit einem stadiametrischen Entfernungsmesser ausgestattet, der die Definition des Abstands zu einem Objekt mit bekannter Größe ermöglicht.

• Die Funktion der stadiametrischen Entfernungsmessung wird durch kurzes Drücken der Taste Menu (3) und Auswahl des Symbols aufgerufen.

• Auf dem Display erscheinen Balken, um die Entfernung anzugeben, Symbole

Es gibt drei voreingestellte Werte für Objekte: von drei Objekten und Ziffern der geschätzten Entfernung dieser drei Objekte.

**Hase** – 0,3 m hoch

**Wildschwein** – 0,7 m hoch

**Hirsch** – 1,7 m hoch

• Bringen Sie den unteren fixierten Cursor unter das Obiekt und bewegen Sie mit den Tasten UP (4) / DOWN (2) den oberen horizontalen Cursor relativ zum

unteren horizontalen fixierten Cursor, so dass das Objekt sich zwischen den Cursors befindet. Bei dieser Bewegung wird gleichzeitig eine automatische Neuberechnung der Entfernung zum Ziel durchgeführt.

- џ Wenn die Entfernung nicht innerhalb von 10 Sekunden festgelegt wird, verschwinden die Informationen aus dem Display.
- џ Gehen Sie zu dem relevanten Eintrag im Menü, um eine Maßeinheit auszuwählen (Meter oder Yards).

џ Ein Entfernungswert wird auf- oder abgerundet, bevor sie auf dem Display erscheint, fünf Meter für größere Entfernungsmessungen und ein Meter für kleinere Entfernungsmessungen.

џ Um der Entfernungsmessermodus zu verlassen, drücken Sie kurz die Taste Menu (3) oder warten Sie 10 Sekunden auf das automatische Verlassen.

### **FUNKTION , DISPLAY OFF" (ANZEIGE AUS)**

Diese Funktion deaktiviert die Übertragung von Bildern zum Display und reduziert dadurch die Intensität der Beleuchtung auf ein Minimum. Dies verhindert eine unbeabsichtigte Enttarnung. Das Gerät funktioniert weiterhin.

џ Bei der Verwendung dieser Funktion wird das Gerät in den Standby-Modus versetzt, der bei Bedarf ein schnelles Ausschalten ermöglicht.

џ Wenn das Gerät eingeschaltet ist, halten Sie die Taste ON (5) gedrückt. Das Display verschwindet und die Meldung "Display ausgeschaltet" erscheint.

џ Um das Display einzuschalten, drücken Sie kurz die Taste ON (5).

• Wenn die Taste ON (5) gehalten wird, zeigt das Display "Display aus." und einen Countdown an. Dann wird das Gerät ausgeschaltet.

**EXPIREFUNKTION** 

PiP (Picture in Picture – Bild-in-Bild) ermöglicht es Ihnen, ein vergrößertes digitales Zoombild in einem getrennten "Fenster" gleichzeitig mit dem Hauptbild anzuzeigen. Aktivieren/deaktivieren der PiP-Funktion:

• Drücken und halten Sie die Taste Menu (3), um das Hauptmenü aufzurufen.

• Wählen Sie die Option "PiP-Modus" 嗣

- џ Kurzes Drücken auf die Taste Menu (3) schaltet den Modus ein/aus.
- џ Drücken und halten Sie die Taste Menu (3), um das Hauptmenü zu verlassen.
- Das vergrößerte Bild erscheint in einem separaten Fenster, wobei der vollständige optische Zoomwert verwendet wird.
- џ Um das Zoomverhältnis im PiP-Fenster zu verändern, drücken Sie kurz die Taste UP (4).

џ Das verbleibende Bild wird mit dem optischen Zoomwert angezeigt, der dem Wert des x1,0-Koeffizienten entspricht.

џ Wenn PiP eingeschaltet ist, können Sie den diskreten und stufenlosen Zoom steuern. In diesem Fall erscheint der volle optische Vergrößerungswert nur in dem separaten Fenster.

• Wenn PiP ausgeschaltet ist, wird das Bild mit dem für den PiP-Modus festgelegten optischen Zoomwert angezeigt.

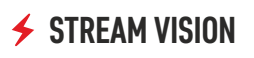

AXION Wärmebildkameras unterstützen die Stream Vision-Technologie, welche die Übertragung eines Bildes von der Wärmebildkamera über Wi-Fi auf Ihr Smartphone oder Tablet in Echtzeit unterstützt.

Detaillierte Anweisungen zur Bedienung der Stream Vision-Technologie finden Sie in einer separaten Broschüre oder auf der Websitewww.pulsar-vision.com.

Hinweis: Das Design des Geräts beinhaltet die Möglichkeit der Softwareaktualisierung. Die Aktualisierung ist über die Stream Vision-App möglich.

Scannen Sie die QR-Codes, um die Stream Vision-App herunterzuladen:

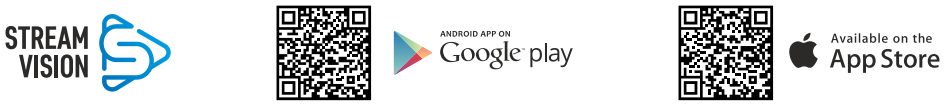

#### $\blacklozenge$ **USB-VERBINDUNG**

Verbinden Sie ein Ende des USB-Kabels mit dem microUSB-Anschluss (8) des Geräts und das andere Ende mit dem Anschluss Ihres Computers.

- џ Schalten Sie das Gerät ein, indem Sie die Taste ON (5) drücken (der Computer erkennt das Gerät nicht, wenn es ausgeschaltet ist).
- џ Das Gerät wird vom Computer automatisch erkannt und es ist keine Installation von Treibern erforderlich.

Auf dem Display erscheinen zwei Verbindungsoptionen: **Als Stromversorgung verwenden** 

### **Als Speicherkarte verwenden**

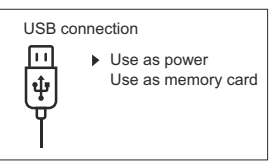

- Wählen Sie mit den Tasten UP (4) / DOWN (2) die Verbindungsoption aus.
- џ Kurzes Drücken auf die Taste Menu (3) bestätigt die Auswahl.

#### **Als Stromversorgung verwenden**

• Wenn diese Option ausgewählt ist, wird der Computer vom Gerät als externe Stromversorgung verwendet. In der Statusleiste erscheint ein Symbol . Das Gerät funktioniert weiterhin und alle Funktionen sind verfügbar.

- Der im Gerät eingesetzte Akku wird nicht geladen.
- џ Wenn der USB im Stromversorgungs-Modus vom Gerät getrennt wird, funktioniert das Gerät weiterhin mit Akkuspannung, wenn diese vorhanden und der Akku ausreichend geladen ist.

### **Als Speicherkarte verwenden**

џ Wenn diese Option ausgewählt ist, wird das Gerät vom Computer als Flash-Karte erkannt. Diese Option wurde für das Arbeiten mit Dateien entworfen, die im Speicher des Geräts gespeichert sind. Auf die Funktionen des Geräts kann nicht zugegriffen werden und das Gerät schaltet sich selbst aus.

џ Wenn zur Zeit der Verbindung ein Video aufgezeichnet wurde, wird die Aufzeichnung beendet und gespeichert.

### **TECHNISCHE INSPEKTION**

- џ Vor dem Gebrauch des Geräts wird eine Inspektion empfohlen. Prüfen Sie:
- џ Das äußere Erscheinungsbild des Geräts (es sollten keine Risse im Gehäuse vorhanden sein).

• Den Zustand des Objektivs und des Okulars (Es sollten keine Risse, Fettflecken, Schmutz oder andere Rückstände vorhanden sein).

- џ Den Zustand des wiederaufladbaren Akkus (dieser sollte geladen sein) und die elektrischen Kontakte (es sollten keine Salze oder Oxidation sichtbar sein).
- · Die Bedienelemente sollten funktionstüchtig sein.

### **WARTUNG**

џ Die Wartung sollte mindestens zwei Mal pro Jahr durchgeführt werden und besteht aus den folgenden Aktionen.

џ Wischen Sie die Außenflächen von Metall- und Kunststoffteilen mit einem Baumwolltuch staub- und schmutzfrei. Dafür kann Silikonfett verwendet werden.

џ Reinigen Sie die elektrischen Kontakte des Akkus und des Akkufachs im Gerät mit einem fettfreien organischen Lösungsmittel.

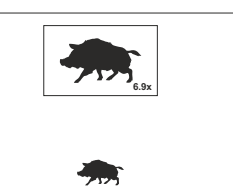

Display of

 $\bigcap$  00:03

**3.1x**

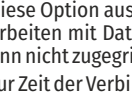

160m 66m 28m

### **FEHLERBEHEBUNG**

In dieser Tabelle finden Sie alle Probleme, die beim Betrieb des Geräts auftreten können. Führen Sie die empfohlenen Prüfungen und Reparaturen in der Reihenfolge durch, wie sie in der Tabelle aufgeführt sind. Sollte ein Defekt auftreten, der nicht in der Tabelle vorhanden ist oder wenn Sie den Defekt nicht selbst beheben können, sollte das Gerät zur Reparatur zurückgesendet werden.

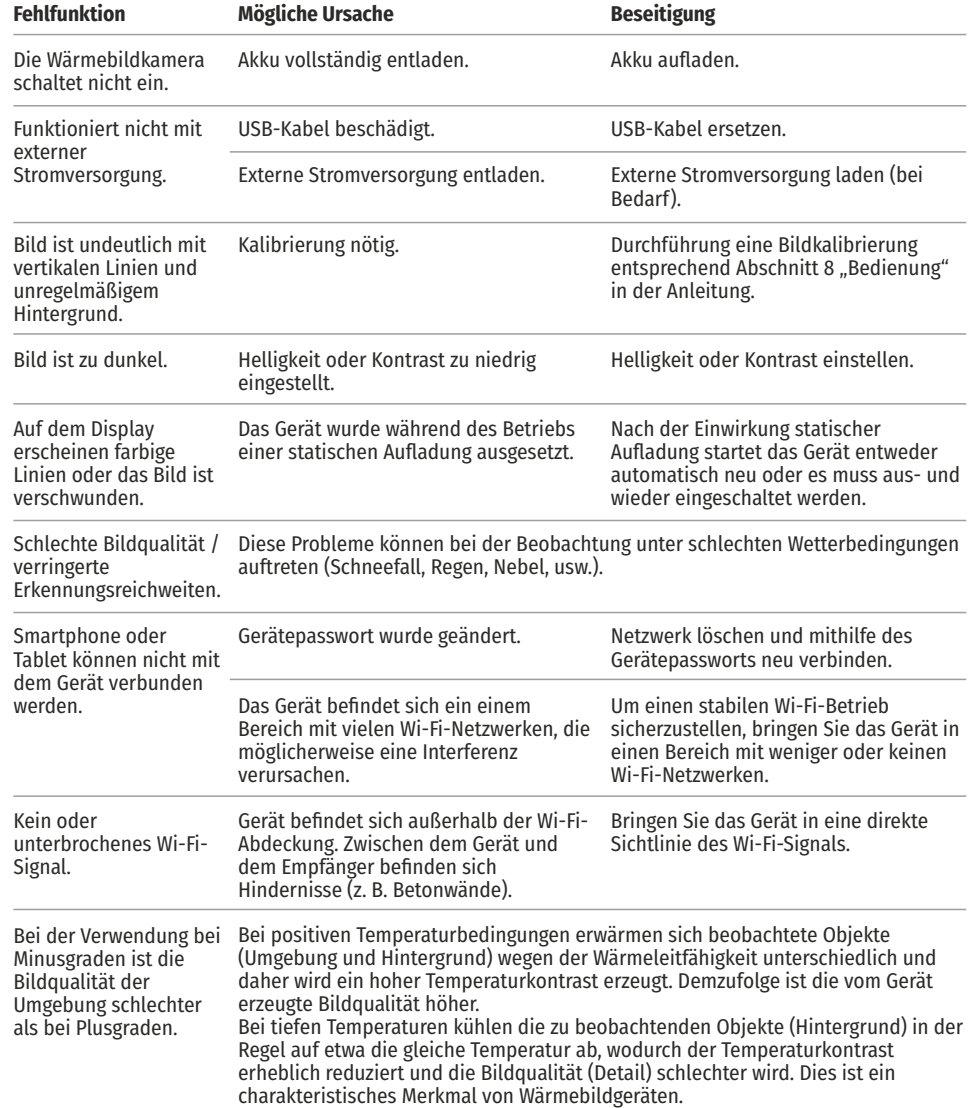

https://www.pulsar-nv.com/glo/de/service/faq/94 Wenn Sie dem nachfolgenden Link folgen finden Sie Antworten zu den am meisten gestellten Fragen über die Wärmebildtechnik

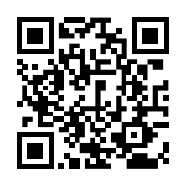

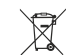

Schützen Sie die Umwelt! Ihr Gerät enthält mehrere unterschiedliche, wiederverwertbare Wertstoffe.

Bitte geben Sie Ihr Gerät zum Entsorgen nicht in den Hausmüll,<br>sondern bringen Sie es zu einer speziellen Entsorgungsstelle für<br>Elektrokleingeräte (Wertstoffhof).

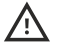

**Achtung!** AXION Wärmebildkameras erfordern eine Lizenz, wenn sie außerhalb Ihres Landes exportiert werden.

#### **Elektromagnetische Kompatibilität.**

Dieses Produkt entspricht den Anforderungen des Europäischen Standards EN 55032: 2015, Klasse A. **Warnung:** Der Betrieb dieses Produkts in einem Wohngebiet kann zu Funkstörungen führen.

# **ESPAÑOL**

### **ESPECIFICACIONES**

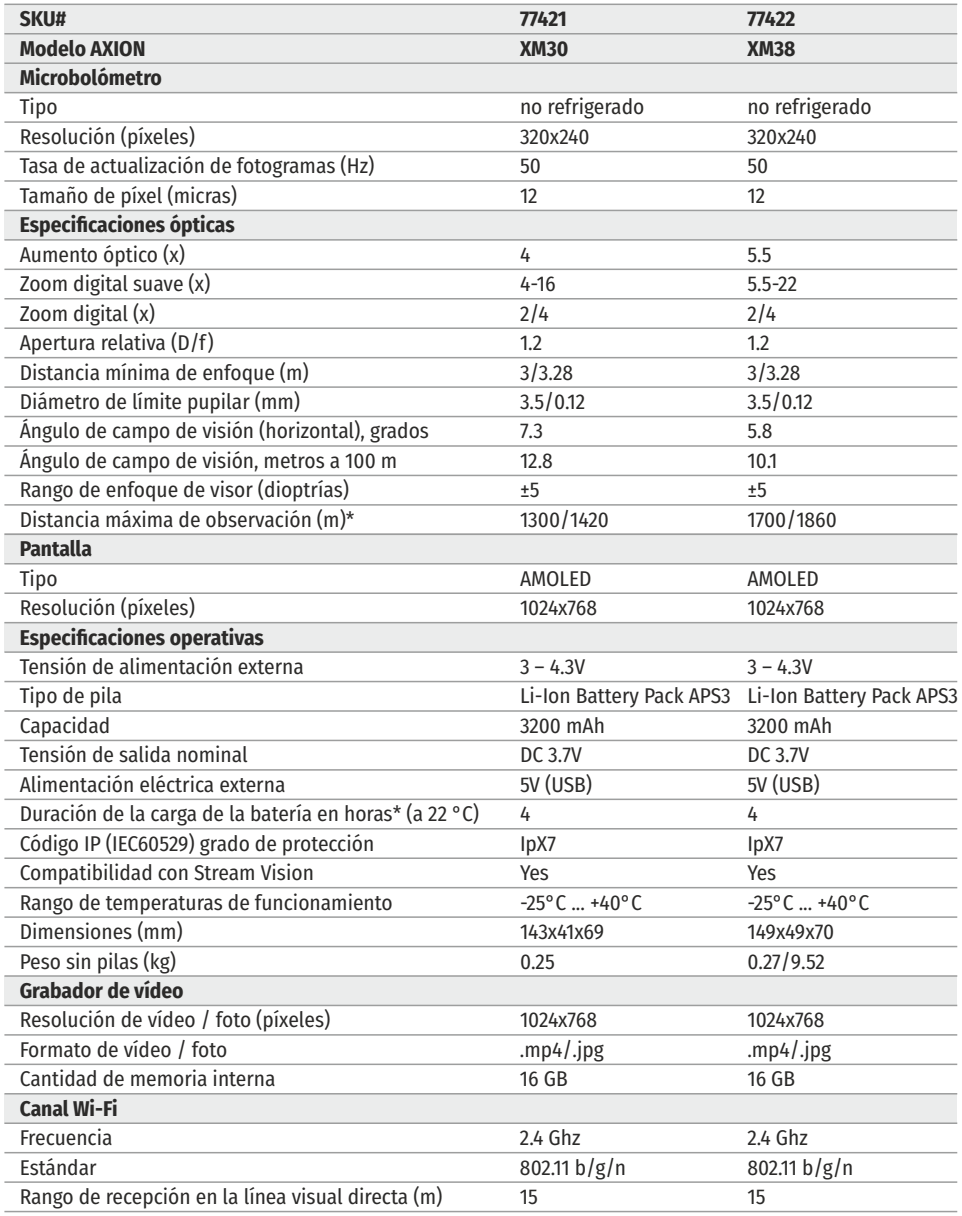

\* Para objetos animales como un ciervo

Pueden realizarse mejoras al diseño y software de este producto para mejorar sus funciones del usuario. Una versión actualizada del Manual de usuario puede encontrarse en el sitio web www.pulsar-vision.com

### **PAQUETE DE ENTREGA**

- џ Generador de imágenes térmico AXION
- џ Batería recargable APS3
- џ Cargador de batería APS con capacidad de red
- Cable USB
- џ Caja
- џ Correa de mano
- Manual de usuario
- џ Paño para limpieza de óptica
- џ Tarjeta de garantía

### **DESCRIPCIÓN**

La matriz IR (microbolómetro) de AXION, basada en monoculares de generación de imágenes térmica, está representada por un número de modelos con diferentes aumentos y diámetros de lente. Estos dispositivos están diseñados para utilizarse tanto por la noche como durante el día en condiciones metereológicas adversas (niebla, contaminación, lluvia), así como con obstáculos que dificultan la detección de un objetivo (ramas, hierba alta, arbustos espesos, etc.). A diferencia de los dispositivos de visión nocturna que se basan en convertidores electro-ópticos, los monoculares de visión térmica no requieren una fuente externa de luz ni se ven afectados por la exposición a la luz brillante.

Los monoculares AXION pueden utilizarse para la caza, observación y orientación sobre el terreno nocturnas, así como la realización de operaciones de rescate.

### **CARACTERÍSTICAS DISTINTIVAS**

- џ Tamaño de píxel del microbolómetro de 12 micras
- џ Pantalla AMOLED de alta resolución
- Ligero y compacto
- џ Diseño funcional y ergonómico
- џ Interfaz fácil de usar
- џ Observación en ocho modos de color
- џ Tres modos de calibración (manual, semiautomático y automático)
- џ Distancia larga de detección
- Gran aumento
- џ Tres modos de observación (bosque, ciudad e identificación)
- џ Telémetro estadiamétrico
- џ Función de pantalla apagada
- џ Función de corrección de píxeles
- Software actualizable
- Amplio rango de temperaturas de funcionamiento (-25 °C +40°C)
- џ Totalmente estanco (clase de protección IPX7)

#### **Grabación de vídeo/audio**

- џ Grabador de vídeo integrado
- џ Integración con dispositivos iOS y Android
- џ Control remoto y vigilancia a través de un smartphone por Wi-Fi
- џ Retransmisión en directo por YouTube y grabación directa en Internet a través de un smartphone y la aplicación Stream Vision.

### **Paquete de pilas**

- џ Paquete de pilas de ion de litio APS3 de cambio rápido
- џ Opción de carga por USB

#### **EXAMPONENTES Y CONTROLES**  $\epsilon$ 1. Anillo de ajuste de dioptrías de visor 2. Botón Down/Rec (Ab ajo/Rec) 3. Botón Menú 4. Botón Up/ Zoom (Arriba/ Zoom) 5. Botón de encendido/ C alibración ENCENDID A 6. Anillo de enfoque de la lent e 7. Tapa de lent e 8. Conector microUSB 9. Botón de liberación de batería Indicador LED que muestra el estado actual del dispositivo: **Indicador LED Modo de funcionamient o** El dispositivo está encendido  $\bigcap$

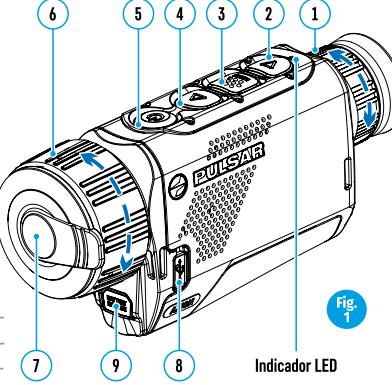

- Dispositivo encendido / grabación de vídeo
- $\bullet$ Dispositivo encendido / car ga de batería < 10 %
- Dispositivo encendido / grabación de vídeo / car ga de batería < 10 %

Para que la observación sea más cómoda<br>se recomienda apartar el borde elástico<br>de la visera protectora si se usan gafas se recomienda apartar el borde elástico de corrección o de protección.

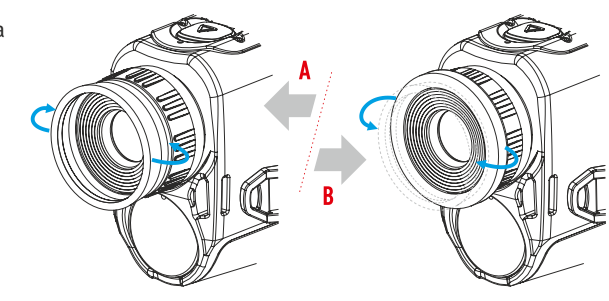

### **FUNCIONAMIENTO DE LOS BOTONES**

#### **Estado del dispositivo / modo de funcionamiento del dispositivo actua l Primera pulsaci ón bre v e Siguiente pulsa - Pulsaci ón prolongada ci ón bre v e**

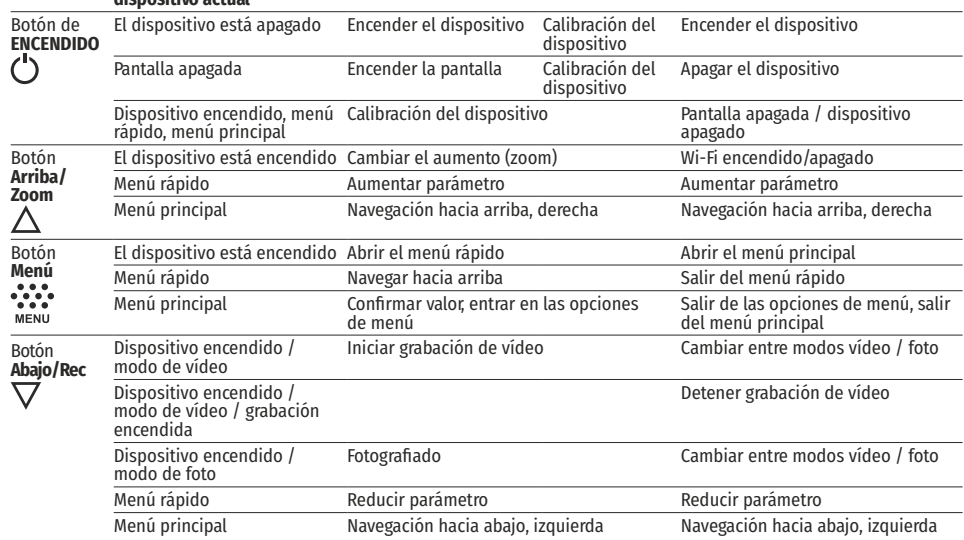

### **USO DE LA B ATERÍA RECARGABLE**

Los generadores de imá genes térmicos AXION se suministran con un paquete de pilas de ion de litio recar gables APS3 que permite utilizar el generador de imá genes hasta 4 hor as. La batería debe estar car gada antes del primer uso.

### **Carga de la batería**

#### **Opción 1 (Fig.2) :**

• Instale la batería (10) en su ranura en la carcasa del instrumento (14) alineando los iconos para formar un «punt o» sobre la unidad y la batería. (vé ase Fig. 4).

• Conecte un cable USB (15) al conector microUSB (8) del dispositivo .

• Conecte el otro extremo del cable USB (15) al car gador de red (16) o a una toma USB conectada a otras fuentes de alimentación con una salida nominal de 5 V o menos.

• Conecte el cargador de red (16) a la alimentación eléctrica de la red.

**Nota:** La batería externa PB8I\* puede utilizarse como cargador.

### **Opción 2 (Fig.3) :**

• Inserte la batería recargable (10) suministrada con su dispositivo, o comprada por separado, tot almente a lo lar go del carril de guía hasta la ranura del car gador APS ( 11) (vé ase Fig. 3).

џ El punto A en la batería y el punto B en el cargador deben coincidir.

• Se pueden cargar dos baterías al mismo tiempo, hay una segunda ranura para ello.

• Conecte el conector microUSB del cable USB (15) en el conector microUSB del car gador de red (16). Enchufe el dispositivo a una toma de corriente de 100–240 V (17).

• Conecte el segundo conector del cable microUSB a la toma (12) del car gador de red ( 11).

• El indicador LED (13) se encenderá.

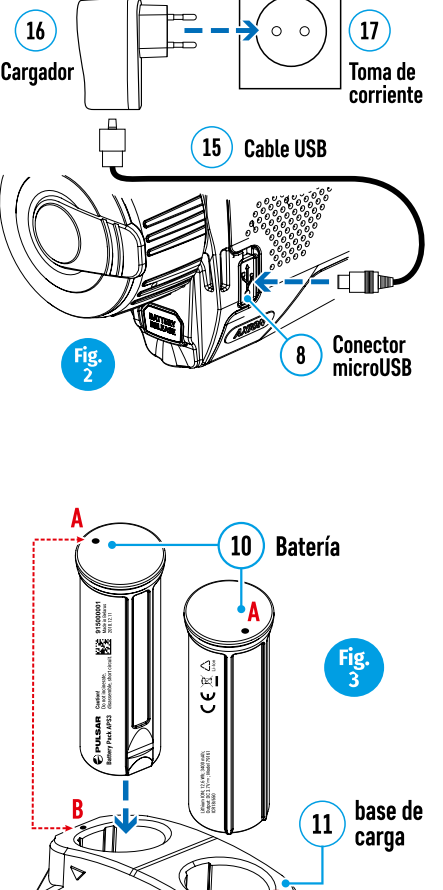

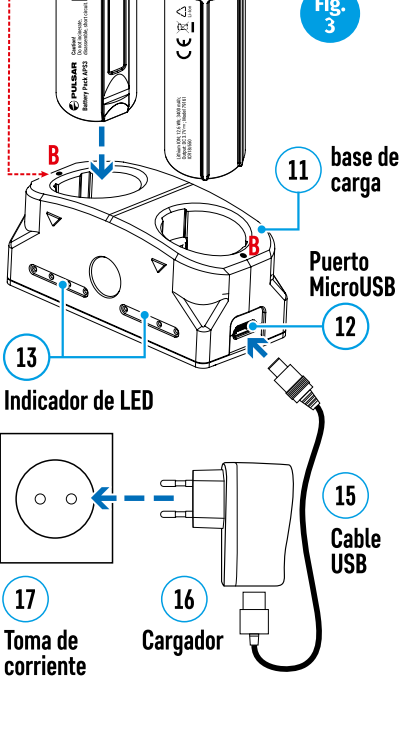

**2 6**

### Estado de carga de la batería (véase la tabla)

### **Indicador LED\* Estado de carga de la batería**

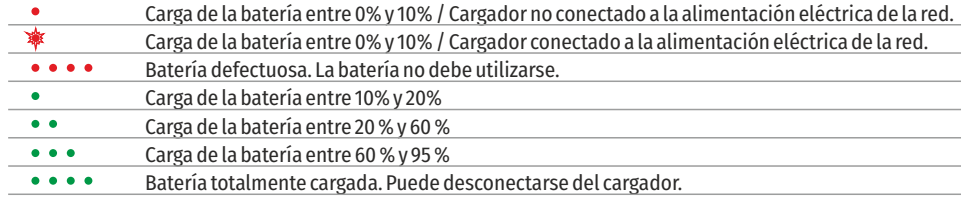

El indicador LED muestra el nivel de carga de la batería actual durante 30 segundos cuando el cargador APS no está conectado. Si la alimentación está conectada, la pantalla muestra el estado actual de la batería permanentemente, mientras que el LED parpadea de forma adicional para indicar el proceso de carga de la batería.

#### **Instalación**

- џ Inserte la batería (10) en la ranura asignada en la carcasa del dispositivo (14) (véase Fig. 4) alineando las imágenes en la unidad y la batería.
- « Si se instala correctamente, la batería queda bloqueada en la ranura con un clip especial.

џ Para retirar la batería, pulse el botón de Liberación de batería (9).

#### **Medidas de seguridad**

џ Al cargar, utilice siempre el cargador suministrado con su dispositivo óptico. El uso de un cargador distinto puede causar

daños irreparables a la batería o al cargador y podría causar que la batería se incendiara.

- џ Después de estar guardada durante un periodo largo, la batería debería estar cargada parcialmente, no debería estar totalmente cargada ni descargada.
- џ No cargue la batería inmediatamente si ha pasado de un entorno frío a un entorno cálido. Espere 30–40 minutos hasta que la batería se temple.
- џ No deje la batería sin supervisión durante su carga.
- џ No utilice el cargador se se ha modificado o dañado.
- џ La batería debe cargarse a una temperatura de entre 0° C y +45° C, de lo contrario la vida útil de la batería se reducirá considerablemente.
- џ No deje un cargador con una batería conectada a la red durante más de 24 horas después de una carga completa.
- џ No exponga la batería a temperaturas altas ni a una llama viva.
- џ La batería no ha sido diseñada para sumergirse en agua.

џ No se recomienda la conexión de dispositivos de otros fabricantes con un consumo de energía mayor al permitido.

џ La batería está equipada con un sistema de protección contra cortacircuitos. No obstante, debería evitarse cualquier situación que pueda causar cortocircuito.

- џ No desmonte ni deforme la batería.
- No someta la batería a golpes ni caídas.

« Si la batería se utiliza en temperaturas bajo cero, la capacidad disminuye. Esto es normal y no indica ningún defecto.

џ No utilice la batería a temperaturas que excedan las que se muestran en la tabla, ya que podría acortar la vida útil de la batería.

џ Guarde la batería fuera del alcance de los niños.

## **ALIMENTACIÓN ELÉCTRICA EXTERNA**

La alimentación externa la suministra una fuente externa como una batería externa de 5 V.

- џ Conecte la fuente de alimentación externa al conector USB del dispositivo (8) (Fig. 1)
- џ El dispositivo se pondrá en funcionamiento desde la fuente de alimentación externa, mientras que la batería APS3 se recargará gradualmente.
- Aparecerá el icono de una batería  $\subseteq \neq \sup$  en la pantalla que muestra su carga como un porcentaje.

џ Si el dispositivo funciona con una fuente de alimentación externa y la batería APS3 no está conectada, se muestra el icono $\leftarrow$ 

џ Cuando se desconecta la alimentación eléctrica externa, el dispositivo cambia a la alimentación eléctrica interna sin apagarse.

### **FUNCIONAMIENTO**

**¡ATENCIÓN!** La lente del dispositivo no debe apuntar a ninguna fuente de energía intensa como dispositivos emisores de láser o el sol. Esto podría dañar los componentes electrónicos del dispositivo. El daño causado por el incumplimiento de las instrucciones de funcionamiento no está cubierto por la batería.

#### **Encendido y ajuste de la imagen**

- џ Retire la tapa de la lente (7) Fije la tapa a la correa con el imán integrado en la tapa.
- џ Encienda el dispositivo pulsando el botón de ON (ENCENDIDO) (5).

џ Ajuste la resolución de los iconos en la pantalla girando el anillo de ajuste de dioptrías en el visor (1). En el futuro,no será necesario girar el anillo de ajuste de dioptrías del visor, independientemente de la distancia y otras condiciones.

- џ Para enfocar el objeto que se está observando, gire el anillo de enfoque de la lente (6).
- џ El ajuste del brillo y el contraste de la pantalla, así como el encendido del zoom digital suave, se describen en la sección FUNCIONES DE MENÚ DE ACCESO RÁPIDO.
- џ Apague el dispositivo tras el uso pulsando prolongadamente el botón de ON (ENCENDIDO) (5).

### **CALIBRACIÓN DEL SENSOR**

La calibración permite ecualizar el fondo de temperatura del microbolómetro y eliminar los defectos de la imagen (como líneas verticales, imágenes fantasma, etc.).

Hay tres modos de calibración: manual (M), semiautomático (SA) y automático (А).

Seleccione el modo necesario en la sección CALIBRACIÓN del menú .

џ **Modo M** (manual). Fijar la tapa de la lente y pulsar brevemente el botón de ON (ENCENDIDO) (5). Tras completar el proceso de calibración, retire la tapa de la lente.

џ **Modo SA** (semiautomático). La calibración se activa pulsando brevemente el botón de ON (ENCENDIDO) (5). La tapa de la lente no necesita estar fijada (el sensor está cerrado por un obturador interno).

џ **Modo A** (automático). El dispositivo se calibra de forma autónoma de acuerdo al algoritmo del software. La tapa de la lente no necesita estar fijada (el sensor está cerrado por un obturador interno). En este modo, el usuario puede calibrar el dispositivo con el botón de ON (ENCENDIDO) (5) (en modo semiautomático).

### **ZOOM DIGITAL DISCONTINUO**

La funcionalidad del dispositivo ofrece la posibilidad de aumentar rápidamente su multiplicidad de base (véase la tabla de propiedades técnicas en la línea de zoom digital) por un factor de 2 o 4. Ajuste el zoom digital como corresponda pulsando el botón DOWN (ABAJO) (2).

### **FUNCIONES DE MENÚ DE ACCESO RÁPIDO**

Los ajustes básicos (ajuste de brillo y contraste, uso de la función de zoom digital suave y el telémetro estadiamétrico) se modifican a través del Menú de acceso rápido.

Entre en el menú pulsando brevemente el botón Menú (3).

Pulsando brevemente el botón Menú (3) le permite cambiar entre funciones.

**Brillo**  $*$ : pulsando los botones UP (ARRIBA) (4) / DOWN (ABAJO) (2) y cambiando el valor del brillo de la pantalla de 00 a 20.

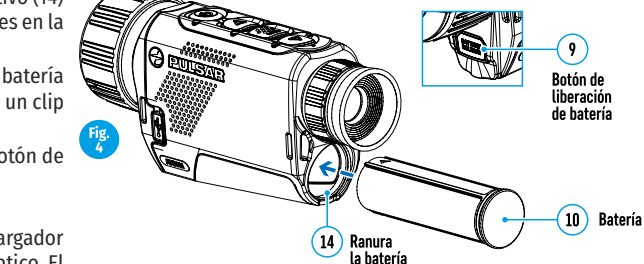

Contraste **0**: pulsando los botones UP (ARRIBA) (4) / DOWN (ABAJO) (2) y cambiando el valor del contraste de la pantalla de 00 a 20.

**Zoom digital suave** & : pulsando los botones UP (ARRIBA) (4) / DOWN (ABAJO) (2) y cambiando el valor del zoom digital de la pantalla de 1,0 a 4,0. El tamaño del aumento del zoom digital es de 0,1.

Para salir del menú, pulse y mantenga pulsado el botón Menú (3) o

espere 10 segundos para la selección automática.

El factor de zoom digital suave inicial mostrado es igual a x1,0 si el zoom discontinuo está inactivo, x2,0 si es 2x y x4.0 si es 4x.

**Nota:** El aumento actual se calcula como el producto del aumento de base y la relación de zoom digital suave. Ejemplo: si el aumento del dispositivo básico es 3,0x y la relación de zoom digital suave es x1,7, el aumento real es 5,1х (3,0\*1,7). La próxima vez que se encienda el dispositivo, la imagen se proyectará en la pantalla con los ajustes de brillo y contraste guardados del anterior apagado.

**Telémetro estadiamétrico** : Pulse los botones UP (ARRIBA) (4) / DOWN (ABAJO) (2) para cambiar la posición de las marcas para determinar la distancia del objeto que se está observando (véase la Sección 16 para obtener más información sobre el telémetro).

### **FUNCIONES DEL MENÚ PRINCIPAL**

- џ Entre en el menú pulsando prolongadamente el botón Menú (3).
- џ Pulse los botones UP (ARRIBA) (4) / DOWN (ABAJO) (2) para desplazarse por las funciones del menú.
- џ La navegación del menú se realiza mediante desplazamiento. Cuando se alcanza el último elemento de la primera pestaña, la navegación se desplaza al primer elemento dela segunda pestaña.
- џ Una pulsación breve del botón Menú (3) abre una opción de menú.
- џ Para salir del menú, pulse y mantenga pulsado el botón Menú (3)
- џ Al cabo de 10 segundos de inactividad, se produce la salida automática del menú.

• Al salir del menú, se memoriza la ubicación del cursor (▶) solo durante la duración de una sesión de trabajo (es decir, hasta que se apaga el dispositivo). La próxima vez que se encienda el dispositivo y se acceda el menú, el cursor se encontrará en el primer elemento del menú.

### **Vista general del menú:**

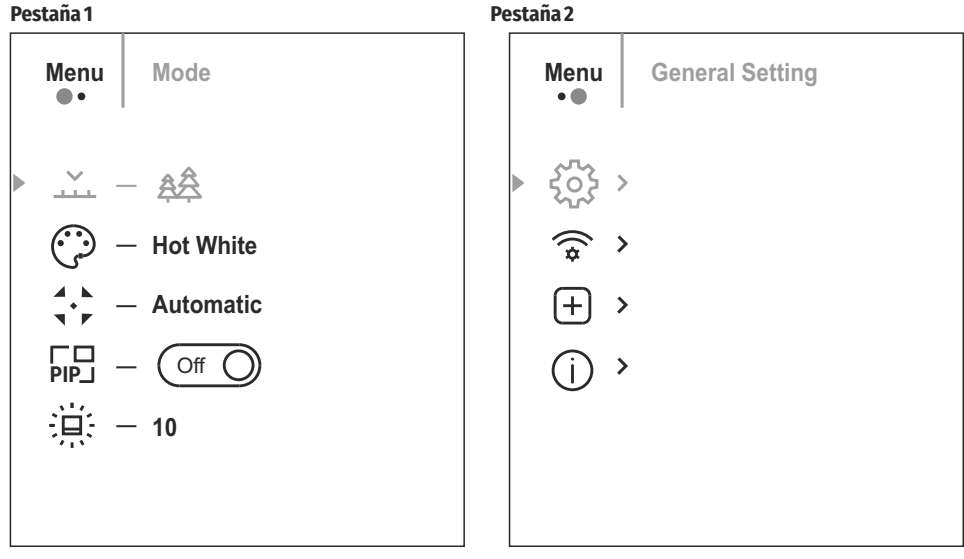

### **Composición y descripción del menú**

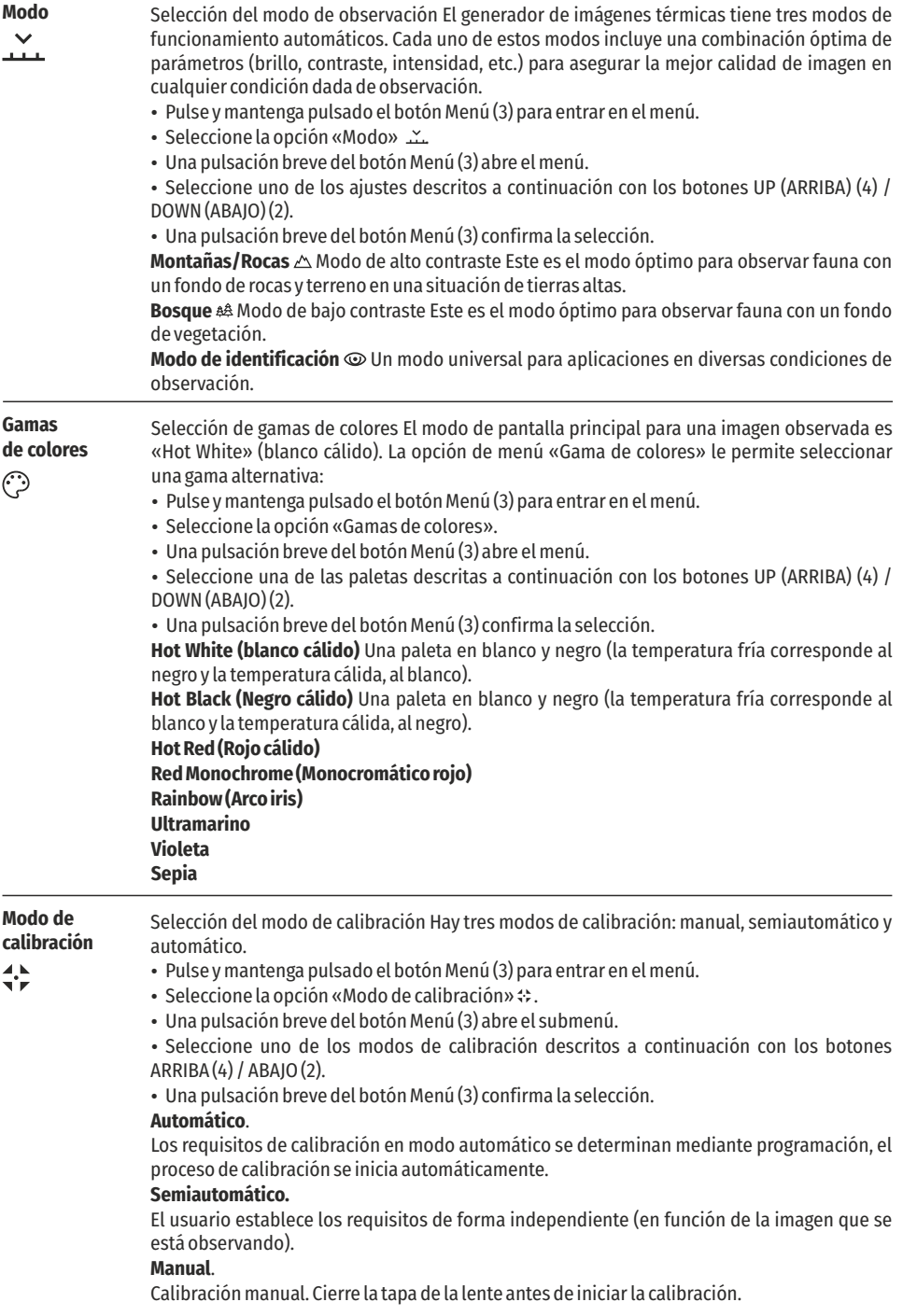

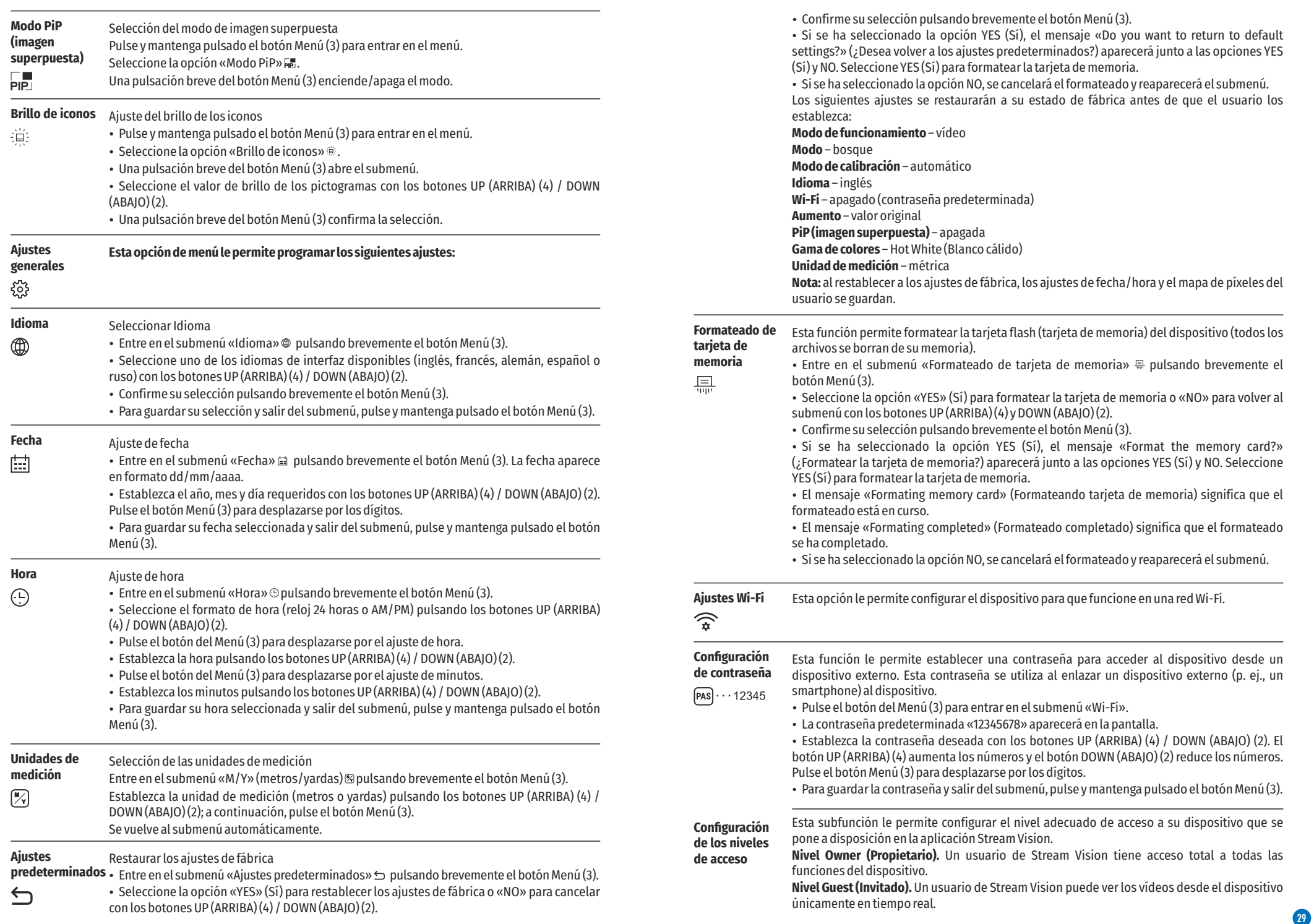

**Eliminación de píxeles defectuosos** 

 $(F)$ 

Al utilizar el dispositivo, pueden aparecer píxeles defectuosos (rotos) en el sensor: es decir, puntos brillantes u oscuros de brillo constante que son visibles en la imagen. Los generadores de imágenes térmicos AXION ofrecen la posibilidad de eliminar cualquier píxel defectuoso en

el sensor mediante programación, así como cancelar cualquier eliminación.

- џ Abra el submenú pulsando el botón Menú (3).
- Seleccione el icono ⊕ pulsando brevemente el botón Menú (3).
- Aparecerá un marcador  $\times$  en el lado izquierdo de la pantalla.

џ Aparecerá una lente de aumento en el lado derecho de la pantalla (una imagen aumentada con una cruz fija ) que se requiere para facilitar la búsqueda del píxel defectuoso y alinear el marcador con esta. Hay flechas de dirección horizontales y verticales para mover el marcador con las coordenadas a lo largo de los ejes X e Y.

џ Utilice los botones UP (ARRIBA) (4) / DOWN (ABAJO) (2) para mover el marcador para alinear su centro con el píxel defectuoso.

џ Una pulsación breve del botón Menú (3) cambia la dirección del marcador de horizontal a vertical y viceversa.

- џ Utilizando los botones UP (ARRIBA) (4) y DOWN (ABAJO) (2), alinee el píxel defectuoso con la cruz fija del marco: el píxel debería desaparecer.
- џ Elimine el píxel defectuoso pulsando brevemente el botón de encendido/Calibración ON (ENCENDIDA) (5).
- џ Si se ha eliminado correctamente un píxel, la palabra «OK» aparece brevemente en la pantalla.

џ A continuación, moviendo el marcador por la pantalla, puede eliminar el siguiente mosaico defectuoso.

- џ Para salir de la función «Delete defective pixels» (Eliminar píxeles defectuosos), pulse y mantenga pulsado el botón Menú (3).
- **Volver al «mapa** Devolver todos los píxeles defectuosos deshabilitados anteriormente por el usuario a su **de píxeles» de**  estado original:
- **fábrica**   $\leftarrow$
- џ Abra el submenú pulsando el botón Menú (3).
- $\cdot$  Seleccione el icono  $\hookrightarrow$  y pulse el botón Menú (3).
- џ Seleccione «YES» (Sí) si desea volver al mapa de píxeles de fábrica o «No» si no lo desea.
- џ Confirme su selección pulsando brevemente el botón Menú (3).

**¡Atención!** Pueden aparecer uno o dos píxeles en la pantalla del generador de imágenes en forma de puntos negros, blanco brillante o de color (azul o rojo). Estos no constituyen un defecto.

### **BARRA DE ESTADO**

La barra de estado está ubicada en la parte inferior de la pantalla y muestra información del estado de funcionamiento del dispositivo que incluye:

џ Modo de observación

• Modo de calibración (si está en el modo de calibración automático y quedan tres segundos antes de la calibración automática, aparecerá un temporizador de cuenta atrás en lugar del icono de modo de calibración).

- Aumento completo actual
- џ Conexión Wi-Fi
- џ Conexión USB (si el dispositivo está conectado)

 $\bullet$   $\mathbb{A}$ 

- џ Gama de colores (solo se muestra si está instalada la gama «Hot Black [Negro cálido]»)
- Hora actual
- џ Nivel de descarga de la batería (si el dispositivo está alimentado por la batería recargable)
- џ Indicador de alimentación eléctrica externa (si el dispositivo está alimentado por una alimentación externa)

**SA 11.0x 1**? **08:13PM 1** 

**Nota:** cuando la calibración está en marcha, la imagen de la pantalla se congela durante la calibración

## **GRABACIÓN DE VÍDEO Y FOTOGRAFÍA DE UNA IMAGEN OBSERVADA**

Los generadores de imágenes térmicos AXION están equipados con una función para la grabación de vídeo y fotografiar una imagen observada en una tarjeta de memoria integrada. Ser recomienda establecer la fecha y la hora antes de utilizar la grabación de vídeo y la función de fotografía (véanse las opciones de menú correspondientes).

#### **El dispositivo de grabación integrado funciona en dos modos:**

**Modo VÍDEO**Grabación de vídeo de una imagen

- џ El dispositivo está en modo VÍDEO en cuanto se enciende.
- Se muestra un icono en la esquina superior izquierda  $E\mathcal{D}$  con el tiempo de grabación restante (en formato hh:mm), por ejemplo,  $x \rightarrow 5:12$ .
- џ Inicie una grabación de vídeo pulsando brevemente el botón Abajo/REC (2).
- џ Una vez se haya iniciado la grabación de vídeo, el icono desaparecerá y aparecerá un icono REC en su lugar, mientras que el temporizador de grabación se mostrará en formato MM:SS (minutos:segundos);
- џ Pause la grabación de vídeo y reanude la grabación pulsando brevemente el botón Down (Abajo)/REC (2).
- џ Detenga la grabación de vídeo pulsando y manteniendo pulsado el botón Down (Abajo)/REC (2).
- џ Los archivos de vídeo se almacenan en la tarjeta memoria integrada después de apagar la grabación de vídeo.
- џ Para cambiar entre los modos Vídeo y Foto, pulse y mantenga pulsado el botón Down (Abajo)/REC (2). **Modo FOTO**fotografiar una imagen

- џ Cambie al modo FOTO pulsando prolongadamente el botón Down (Abajo)/REC (2).
- џ Tome una foto pulsando brevemente el botón Down (Abajo)/REC (2). La imagen se congela durante 0,5 segundos y se guarda un archivo de imagen en la tarjeta de memoria interna.
- Se muestra un icono  $\circledcirc$ , «>100» en la esquina superior izquierda que indica que el dispositivo puede tomar más de 100 fotografías. Si el número de fotografías disponibles es inferior a 100, se muestra el número real de fotografías disponible (p. ej., 98) junto con el icono  $\circledcirc$ .

**Notas.** Puede entrar y utilizar el menú durante la grabación de vídeo. Los vídeos y fotografías registrados se guardan en la tarjeta de memoria integrada del dispositivo en el formato: img\_xxx.jpg (para fotos); video\_xxx.mp4 (para vídeos); xxx - contador de archivos común de tres dígitos (para fotos y vídeos). El contador utilizado en los nombres de archivos multimedia NO se restablece.

**Atención.** La duración máxima de un archivo de grabación de vídeo es de siete minutos. Después de que se acabe este tiempo, el vídeo se grabará en un archivo nuevo. El número de archivos está limitado por la capacidad de la memoria integrada del dispositivo. Supervise regularmente la cantidad de memoria libre de la tarjeta de memoria integrada y transfiera vídeos y fotografías a otros medios para liberar espacio en la tarjeta de memoria.

#### **FUNCIÓN WI-FI**   $\blacklozenge$

El dispositivo está equipado con comunicación inalámbrica con dispositivos externos (ordenador, smartphone) por Wi-Fi.

џ Encienda el módulo de conexión pulsando prolongadamente el botón Up (Arriba) (4). El funcionamiento inalámbrico se muestra en la barra de estado del siguiente modo:

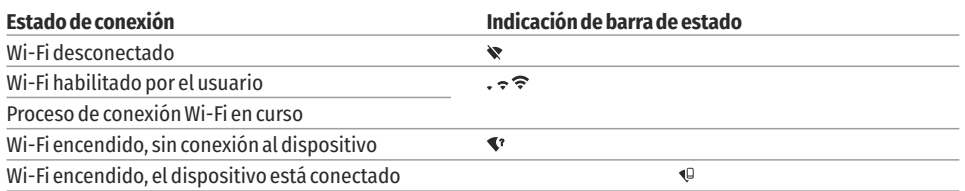

џ Un dispositivo externo reconoce el dispositivo bajo la etiqueta «AXION\_XXXX», donde XXXX son los cuatro últimos dígitos del número de serie.

џ Después de introducir la contraseña en un dispositivo externo (para obtener más información sobre la configuración de contraseñas, véase la subsección «Configuración de Wi-Fi» en la sección «Funciones del menú principal» en las instrucciones) y establecer la conexión, el icono  $\hat{\mathcal{P}}$  de la barra de estado ambia a  $\mathcal{P}$ .

## **TELÉMETRO ESTADIAMÉTRICO**

Los generadores de imágenes térmicos están equipados con un telémetro estadiamétrico que permite definir la distancia al objeto cuando se conoce su tamaño.

џ Se accede a la función de telémetro estadiamétrico pulsando brevemente el botón Menú (3) y seleccionando el icono .  $\frac{d\mu}{d\lambda}$ 

џ Aparecerán barras en la pantalla para determinar la distancia, iconos de tres objetos y dígitos de la distancia estimada a estos tres objetos.

Hay tres valores predeterminados para objetos:

**Liebre:** altura de 0,3 m

**Jabalí:** altura de 0,7 m

**Ciervo:** altura de 1,7 m

џ Coloque el cursor fijo inferior debajo del objeto y, con los botones de navegación UP (ARRIBA) (4) / DOWN (ABAJO) (2), mueva el cursor horizontal superior respecto al cursor fijo horizontal inferior de manera que el objeto quede posicionado entre los cursores. Se vuelve a calcular automáticamente la distancia al objetivo de forma simultánea con este movimiento.

- џ Si la distancia no se define en el transcurso de 10 segundos, la información desaparece de la pantalla.
- џ Vaya a la opción de menú correspondiente para seleccionar una unidad de medición (metros o yardas).
- џ Antes de aparecer en la pantalla, se redondea un valor de distancia hacia arriba o hacia abajo a 5 metros para las lecturas de distancias más largas y a 1 metro para las lecturas de distancias más cortas.

џ Para salir del modo de telémetro estadiamétrico, pulse brevemente el botón de Menú (3) o espere 10 segundos para la salida automática.

#### **FUNCIÓN DE PANTALLA APAGADA Use as memory card (Uso como tarjeta de memoria)**   $\bigstar$

Cuando esta función está en uso, el dispositivo cambia al modo standby (de espera), que permite un apagado rápido en caso necesario. Esta función deshabilita la transferencia de imágenes a la pantalla y reduce la intensidad de su iluminación a un mínimo. Esto ayuda a evitar un desenmascaramiento involuntario. El dispositivo continuará funcionando.

џ Si el dispositivo está encendido, pulse y mantenga pulsado el botón de ON (ENCENDIDO) (5). La pantalla desaparecerá y aparecerá el mensaje «Display off» (Pantalla apagada).

- џ Para encender la pantalla, pulse brevemente el botón de ON (ENCENDIDO) (5).
- џ Si se mantiene el botón de ON (ENCENDIDO) (5) pulsado, la pantalla mostrará
- џ «Display off» (Pantalla apagada) y una cuenta atrás. A continuación, el dispositivo
- џ se apagará.

### **FUNCIÓN PiP (imagen superpuesta)**

PiP (imagen superpuesta) le permite visualizar una imagen de zoom digital aumentada en una «ventana» aparte de forma simultánea a la imagen principal.

Habilitar/deshabilitar la función PiP:

џ Pulse y mantenga pulsado el botón Menú (3) para entrar en el menú principal.

- Seleccione la opción «Modo PiP» 扉.
- џ Una pulsación breve del botón Menú (3) enciende/apaga el modo.
- џ Pulse y mantenga pulsado el botón Menú (3) para salir del menú principal.
- џ La imagen ampliada se visualiza en una ventana aparte utilizando el valor de zoom óptico completo.
- џ Para modificar la relación de zoom en la ventana PiP, pulse brevemente el botón UP (ARRIBA) (4).
- џ La imagen restante se muestra con el valor de zoom óptico que corresponde al valor del coeficiente x1,0.
- џ Cuando se enciende la función PiP, puede controlar los valores de zoom discontinuos y suaves. En este caso, el valor de aumento óptico completo aparecerá únicamente en una ventana aparte.
- џ Cuando se apaga la función PiP, la imagen se muestra con el valor de zoom óptico establecido para el modo PiP.

## **STREAM VISION**

Los generadores de imágenes térmicos AXION admiten la teconología Stream Vision, que permite la transmisión de una imagen en tiempo real desde un generador de imágenes térmico a su smartphone o tableta por Wi-Fi.

Puede encontrar instrucciones detalladas del funcionamiento de la tecnología Stream Vision en un folleto aparte o en el sitio web www.pulsar-vision.com.

**Nota**: el diseño del dispositivo incluye la opción de actualización de software. La actualización se realiza a través de la aplicación Stream Vision.

Escanee los códigos QR para descargar la aplicación Stream Vision:

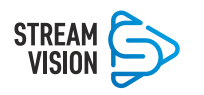

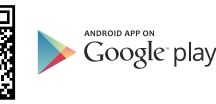

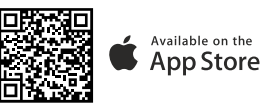

#### **CONEXIÓN USB**   $\blacklozenge$

- џ Conecte un extremo del cable USB al conector microUSB del dispositivo (8) y el otro extremo al puerto de su ordenador.
- џ Encienda el dispositivo pulsando el botón de ON (ENCENDIDO) (5) (el ordenador no detectará el dispositivo si está apagado).
- џ El ordenador detectará el dispositivo automáticamente y no requiere instalación ni controladores.
- џ Aparecerán dos opciones de conexión en la pantalla:

### **Use as power (Uso como alimentación)**

- џ Seleccione la opción de conexión con los botones UP (ARRIBA) (4) y DOWN (ABAJO) (2).
- џ Una pulsación breve del botón Menú (3) confirma la selección.

### **Uso como alimentación**

џ Cuando se selecciona esta opción, el dispositivo utiliza el ordenador como una fuente de alimentación externa. Aparecerá un icono en la barra de estado . El dispositivo continuará funcionando y todas las funciones estarán disponibles.

џ La batería instalada en el dispositivo no se cargará.

џ Si se desconecta el USB del dispositivo cuando está en el modo de alimentación, el dispositivo continuará funcionando con la carga de la batería, siempre que esté colocada y esté lo suficientemente cargada.

### **Uso como tarjeta de memoria**

џ Cuando se selecciona esta opción, el ordenador reconocerá el dispositivo como una tarjeta Flash. Esta opción está diseñada para procesar archivos que están guardados en la memoria del dispositivo; las funciones del dispositivo no son accesibles y el dispositivo se apaga solo.

џ Si se estaba grabando un vídeo en el momento de la conexión, la grabación se detendrá y se guardará.

#### **INSPECCIÓN TÉCNICA**  $\blacklozenge$

**6.9x**

Display of

ጠ 00:03

160m 66m 28m

**3.1x**

Se recomienda una inspección técnica del dispositivo antes de cada uso. Comprobar:

- џ La apariencia externa del dispositivo (no debe haber grietas en la carcasa)
- џ El estado de la lente y el visor (no debe haber grietas, puntos de grasa, suciedad ni otro tipo de residuos).
- џ El estado de la batería recargable (debe estar cargada) y los contactos eléctricos (no debe haber presencia de sales ni oxidación).
- џ Los controles deben funcionar bien.

## **MANTENIMIENTO**

џ Se debe realizar un mantenimiento al menos dos veces al año y debe consistir en las siguientes medidas:

џ Limpie las superficies externas de las partes de metal y plástico de polvo y suciedad con un paño de algodón; puede utilizarse grasa de silicona.

џ Limpie los contactos eléctricos de la batería y la ranura de la batería de la unidad con un disolvente orgánico no graso.

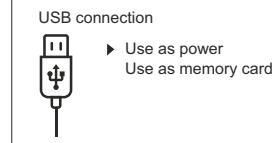

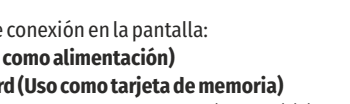

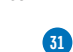

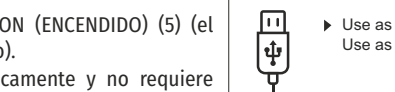

џ Compruebe las superficies de cristal del visor y la lente. En caso necesario, elimine el polvo y la arena de las lentes (preferiblemente con un método sin contacto). La limpieza de las superficies externas de la óptica debe realizarse con sustancias específicas para ello.

### **SOLUCIÓN DE PROBLEMAS**

Esta tabla enumera todos los problemas que pueden surgir al utilizar el dispositivo. Realice las comprobaciones y reparaciones recomendadas en el orden que se muestra en la tabla. Si se produce un defecto que no está incluido en la tabla, o si no puede reparar el defecto usted mismo, deberá devolver el dispositivo para su reparación.

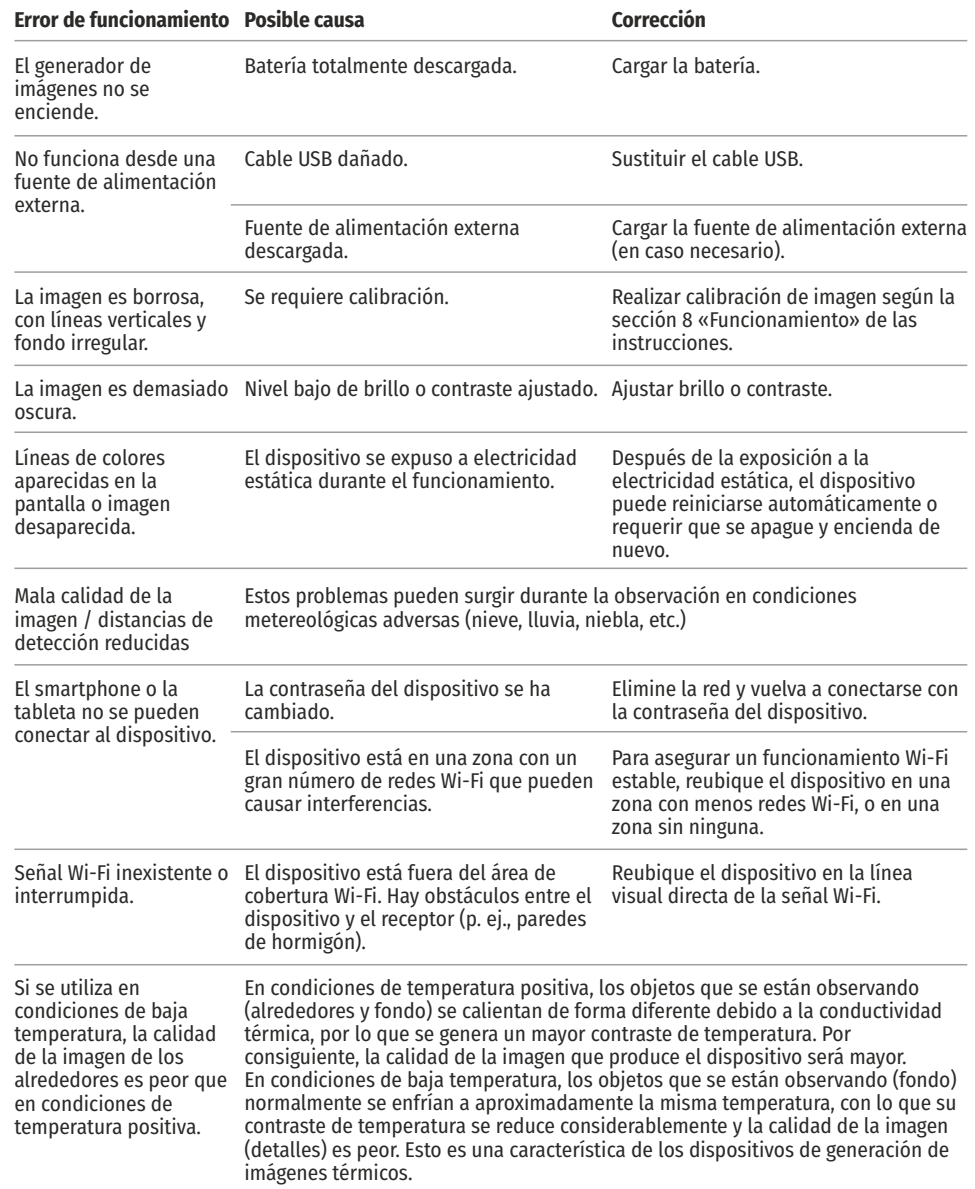

En el siguiente enlace encontrará respuestas a las preguntas más frecuentes sobre la generación de imágenes térmicas: https://www.pulsar-nv.com/glo/support/faq/79

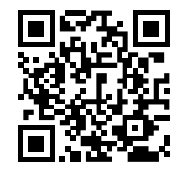

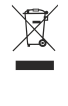

iiParticipe en la concervación del medio ambiente!! Su electrodoméstico contiene materiales recuperables y/o reciclables.

Entréguelo al final de su vida útil, en un Centro de Recogida<br>Específico o en uno de nuestros Servicios Oficiales Post<br>Venta donde será tratado de forma adecuada.

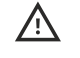

**¡Atención!** Los generadores de imágenes térmicos AXION necesitan una licencia cuando se exportan fuera de su país.

### **Compatibilidad electromagnética**

Este producto cumple los requisitos de la norma europea EN 55032: 2015, Clase A. **Precaución:** el funcionamiento de este producto en una zona residencial puede causar radiointerferencias.

# ITALIANO

### **SPECIFICHE**

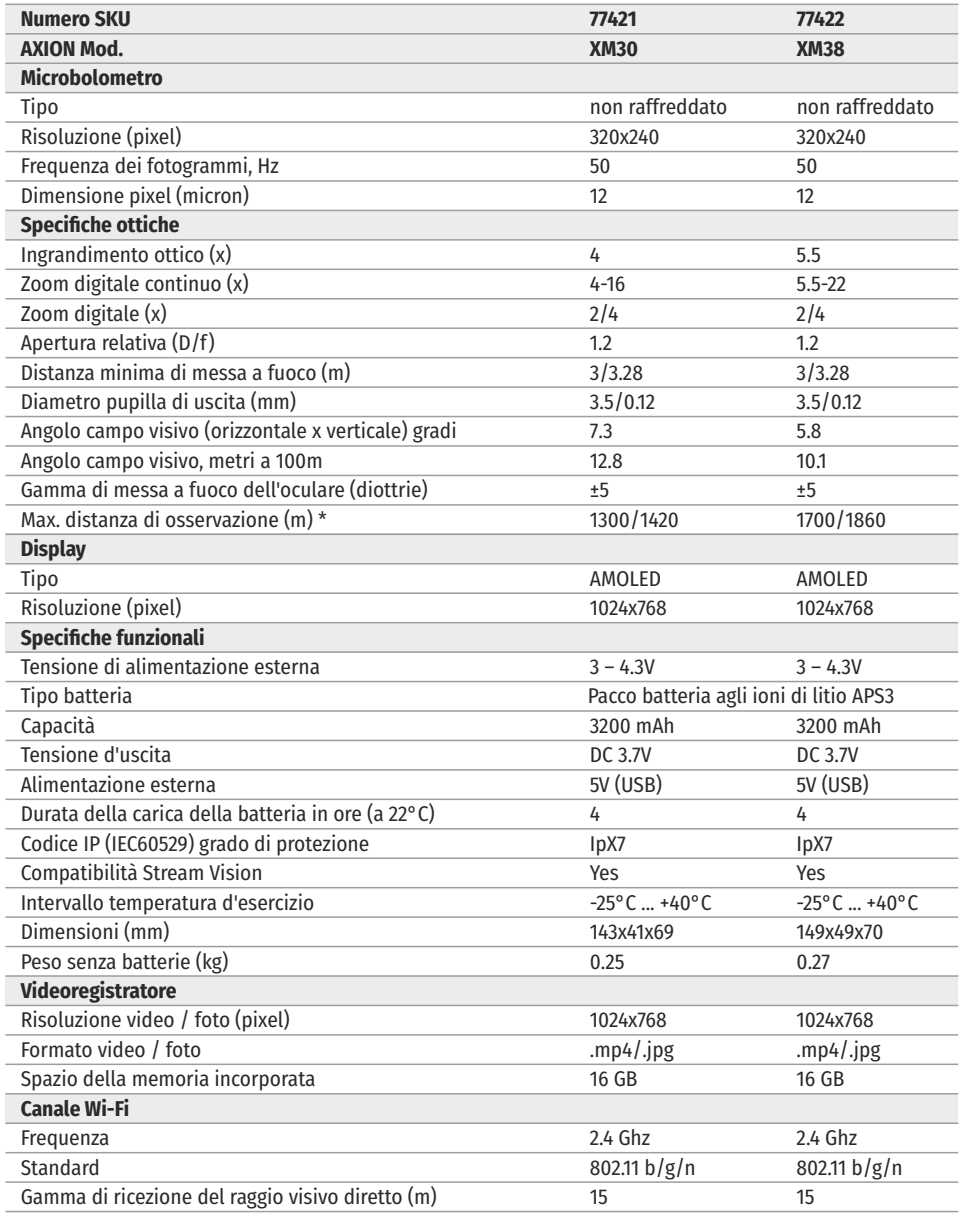

\* Per oggetto animale come un daino

E' possibile effettuare miglioramenti relativi a design e software di questo prodotto per aumentare le sue proprietà di utilizzo.

Una versione aggiornata del Manuale d'uso è disponibile sul sito web www.pulsar-vision.com

#### **CONFEZIONE DI CONSEGNA**  $\bigstar$

- Termovisore AXION
- Batteria ricaricabile APS3
- џ Caricabatterie APS con capacità di rete
- џ Cavo USB
- џ Cassa
- џ Cinghia da polso
- Manuale d'uso
- џ Panno per la pulizia dei componenti ottici
- џ Garanzia

### **← DESCRIZIONE**

I monoculari per termovisione basati su matrice IR (microbolometro) AXION sono disponibili in una serie di modelli che differiscono tra loro in ingrandimento e diametro della lente. Questi dispositivi sono concepiti per l'uso sia notturno che durante il giorno in condizioni meteorologiche avverse (nebbia, smog, pioggia), nonché laddove sono presenti ostacoli che impediscono il rilevamento di un bersaglio (rami, erba alta, fitti cespugli ecc.). Diversamente dai dispositivi di visione notturna basati su convertitori ottici elettronici, i monoculari per termovisione non richiedono sorgenti luminose esterne e sono resistenti agli effetti della luce chiara. I monoculari AXION possono essere utilizzati per la caccia notturna, l'osservazione e l'orientamento territoriale e per l'esecuzione di interventi di soccorso.

### **CARATTERISTICHE DISTINTIVE**

- Misura pixel microbolometro 12 micron
- Display AMOLED ad alta risoluzione
- џ Leggero e compatto
- џ Design funzionale ed ergonomico
- џ Comoda interfaccia utente
- џ Osservazione in otto modalità cromatiche
- џ Tre modalità di calibrazione (manuale, semi-automatica e automatica)
- џ Rilevamento a lungo raggio
- Alto ingrandimento
- џ Tre modalità di osservazione (bosco, città e rilevamento)
- Telemetro stadiametrico
- Funzione Display Off
- џ Funzione di correzione pixel
- Software aggiornabile
- џ Ampio intervallo temperatura d'esercizio (-25 °С +40°С)
- џ Completamente impermeabile (classe di protezione IPX7)

#### **Video/audioregistrazione**

- Videoregistratore incorporato
- џ Integrazione con dispositivi iOS e Android
- џ Wi-Fi Telecomando e sistema di sorveglianza Smartphone

џ YouTube Trasmissione dal vivo e registrazione diretta su internet tramite uno smartphone e l'app Stream Vision.

#### **Gruppo batteria**

- џ Gruppo batteria agli ioni di litio APS3 a cambio rapido
- Opzione di ricarica USB

### **← COMPONENTI E COMANDI**

- 1. Ghiera per regolazione diottrica dell'ocular e
- 2. Tasto Down/Rec (Giù/Reg)
- 3. Tasto menu
- 4. Tasto Up/ Zoom (Su/ Zoom)
- 5. Tasto ON On/ C alibrazione
- 6. Ghiera per mes sa a fuoc o
- 7. Coperchio lent e
- 8. Connettore MicroUSB
- 9. Tasto di rilascio batteria

Indicatore LED indicante lo stato attuale del dispositivo

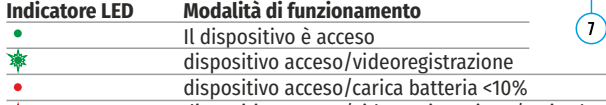

dispositivo ac ceso/videoregistrazione/ carica batteria <10%

Per un'osservazione migliore durante l'uso<br>degli occhiali correttivi o protettivi è<br>consigliabile ripiegare il bordo esterno della visiera elastica. degli occhiali correttivi o protettivi è

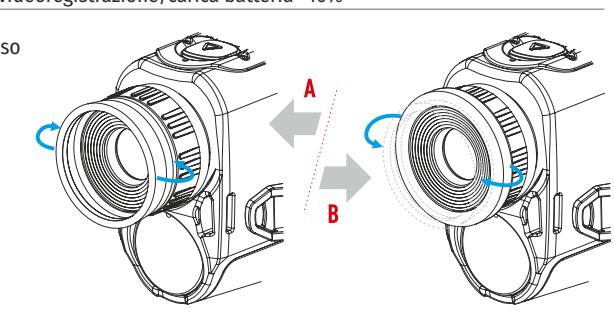

 $\bigcap$ 

 $(4)$ 

 $\frac{1}{2}$ 

 $\bigcap$ 

Fig.

**Indicatore LED** 

### **FUNZIONAMENTO DEI TA STI**

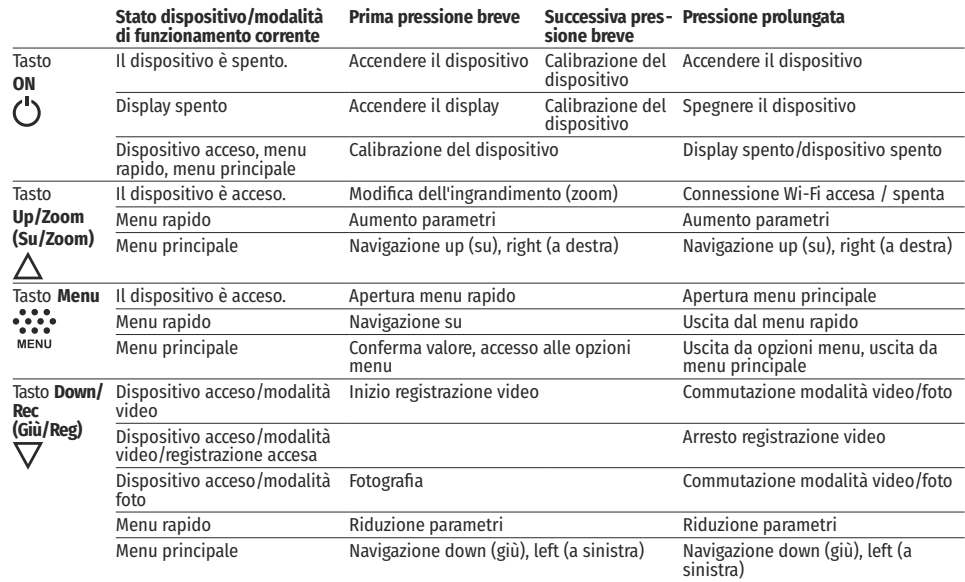

### **USO DELLA B ATTERIA RICARICABILE**

I termovisori AXION sono dotati di un gruppo batteria agli ioni di litio APS3 ricaricabile che consente l'uso del termovisore fino a 4 ore. La batteria deve essere caricata prima del primo utilizzo.

### **Ricarica della batteria**

#### **Opzione 1 (Fig.2.) :**

• Installare la batteria (10) nel suo alloggiamento sulla c a s sa dello strumento (14) allineando le icone in modo da formare un "punt o" sull'unità e la batteria. (vedi fig. 4).<br>• Attaccare un cavo USB (15) al connettore microUSB

(8) sul dispositivo .

• Collegare l'altra estremità del cavo USB (15) all'alimentatore di rete (16) o a una presa USB collegata ad altre fonti di alimentazione con potenza nominale di 5V o meno. + Attaccare un cavo USB (15) al connettore microUSB<br>
(8) sul dispositivo.<br>
4) collegare l'altra estremità del cavo USB (15)<br>
+ Collegare l'altra estremità del cavo USB (15)<br>
all'alimentatore direte (16) o a una presa USB

• Collegare il caricatore di rete (16) all'alimentazione di ret e .

**Nota:** La Power Bank PB8I\* può essere utilizzata come caricator e .

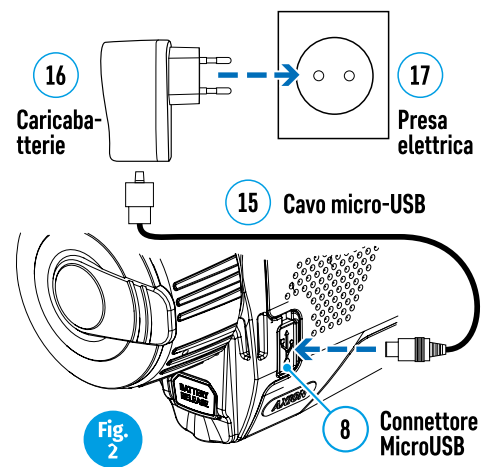

### $\boxed{10}$ Gruppo batterie Fig.<br> $\frac{1}{3}$ **Base**  $\left(11\right)$ ricaricabile SP Micro-USB  $\boxed{12}$  $\overline{13}$ **Indicatore LED**  $\left(15\right)$  $\circ$   $\circ$ Cavo micro-**USB**  $\left(1\right)$  $(16)$ Presa Caricabaelettrica tterie

### **Opzione 2 (Fig.3.) :**

• Inserire la batteria (10) fornita con l'unità o acquistata separatament e, lungo la guida nella fessura del caricabatterie APS ( 11) (vedi fig. 3).

- Il punto A sulla batteria e il punto B sul caricabatterie devono essere allineati.
- Due batterie possono essere caricate contemporaneamente, a tale scopo è disponibile un secondo slot.
- Attaccare il connettore microUSB sul cavo USB (15) al connettore microUSB sul dispositivo di rete (16 ). Inserire il connettore in una presa elettrica da 100–240V (17).

• Collegare il secondo connettore del micro-USB alla presa (12) del caricatore di rete ( 11).

#### **Stato di carica della batteria (vedi tabella)**

#### **Indicatore LED\* Stato di carica della batteria**

- $\bullet$ La ricarica della batteria è compresa tra 0 e 10%; Caricatore non collegato all'alimentazione di rete.
- ☀ La ricarica della batteria è compresa tra 0 e 10%; Caricatore collegato all'alimentazione di rete.
- $\bullet\bullet\bullet\bullet$ La batteria è difettosa. La batteria non deve essere usata.
- $\bullet$ La ricarica della batteria è compresa tra 0 e 20%.
- $\bullet\bullet$ La ricarica della batteria è compresa tra 0 e 60%.
- $\bullet\bullet\bullet$ La ricarica della batteria è compresa tra 0 e 95%.
- La batteria è completamente carica. Può essere disconnesso dal caricatore.

\* L'indicatore LED visualizza il livello attuale di carica della batteria per 30 secondi quando il caricabatterie APS non è attaccato. Quando la corrente è collegata, il display visualizza costantemente lo stato di corrente della batteria, inoltre i LED lampeggiano per indicare il processo di ricarica della batteria.

#### **Installazione:**

џ Inserire la batteria (10) nello slot assegnato sulla cassa del dispositivo (14) (vedi fig. 4), allineando le icone sullo strumento e la batteria.

• Una volta installata correttamente, la batteria è bloccata nella fessura con una clip speciale.

• Per rimuovere la batteria premere il tasto Battery Release (Rilascio batteria) (9).

#### **Misure di sicurezza:**

џ Durante la carica usare sempre il

caricabatterie fornito con il dispositivo ottico. L'uso di un caricabatterie diverso può causare un danno irriparabile alla batteria o al caricabatterie e può far sì che la batteria si bruci.

џ Dopo un lungo periodo di magazzinaggio, la batteria dovrebbe essere ricaricata parzialmente, non completamente, o completamente scaricata.

џ Non caricare la batteria immediatamente dopo averla spostata da un ambiente freddo a uno caldo. Attendere 30-40 minuti affinché la batteria si riscaldi.

- џ Non lasciare la batteria incustodita durante la ricarica.
- џ Non usare il caricabatterie se è stato modificato o danneggiato.
- џ Caricare la batteria ad una temperatura tra 0° C e +45° C, altrimenti la sua durata sarà notevolmente ridotta.
- џ Non lasciare il caricabatterie con una batteria collegata alla rete per più di 24 ore dopo una ricarica completa.
- Non esporre il caricabatterie ad alte temperature o a fiamme libere.
- Non immergere la batteria nell'acqua.
- џ Non è consigliato il collegamento con dispositivi di terzi aventi un consumo superiore a quello consentito.
- џ La batteria è dotata di un sistema anti-cortocircuito. In ogni caso, evitare qualsiasi situazione che possa provocare un cortocircuito.
- џ Non smontare né deformare la batteria.
- Non assoggettare la batteria a urti o cadute.

џ Se la batteria viene utilizzata a temperature sotto zero, la capacità sarà ridotta. Questo è normale e non indica un difetto.

џ Non usare la batteria a temperature superiori a quelle indicate nella tabella, potrebbe essere ridotta la sua durata.

џ Tenere le batterie fuori dalla portata dei bambini.

### **ALIMENTAZIONE ESTERNA**

L'alimentazione esterna è fornita da una fonte esterna, quale Power Bank da 5V.

- џ Attaccare la fonte di alimentazione esterna al connettore USB (8) del dispositivo (fig. 1).
- џ Il dispositivo commuterà al funzionamento dalla fonte di alimentazione esterna, mentre la batteria APS3 sarà gradualmente ricaricata.
- Un'icona di una batteria  $\epsilon \neq 1$ apparirà sul display indicando la sua carica in percentuale.

џ Se il dispositivo funziona con la fonte di alimentazione esterna e la batteria APS3 non è collegata, viene visualizzata un'icona -  $\blacksquare$ 

џ Quando la fonte di alimentazione esterna viene scollegata, il dispositivo passa all'alimentazione interna senza spegnersi.

#### **FUNZIONAMENTO**   $\blacklozenge$

**ATTENZIONE** La lente del dispositivo non deve essere puntata su fonti di energia intensa, quali dispositivi che emettono laser o il sole, in quanto potrebbero danneggiare i componenti elettronici all'interno del dispositivo. I danni causati dal mancato rispetto delle linee guida di funzionamento non sono coperti dalla garanzia.

#### **Accendere e regolare l'immagine**

џ Rimuovere il coperchio della lente (7). Fissare il coperchio alla cinghia utilizzando la calamita incorporata nel coperchio.

• Accendere il dispositivo premendo il tasto ON (5).

џ Regolare la risoluzione delle icone sul display ruotando la ghiera per la regolazione diottrica sull'oculare (1). In futuro sarà necessario ruotare la ghiera per la regolazione diottrica dell'oculare, indipendentemente dalla distanza e da altre condizioni.

џ Per mettere a fuoco l'oggetto osservato, ruotare la ghiera di messa a fuoco della lente (6).

џ La regolazione della luminosità e del contrasto nel display nonché l'attivazione dello zoom digitale continuo sono descritte nella sezione FUNZIONI MENU AD ACCESSO RAPIDO.

џ Spegnere il dispositivo esercitando una pressione prolungata sul tasto ON (5).

### **CALIBRAZIONE DEL SENSORE**

La calibrazione consente l'equalizzazione dello sfondo termico del microbolometro e l'eliminazione di difetti nell'immagine (es. righe verticali, immagini fantasma ecc.).

Le modalità di calibrazione sono tre: Manuale (M), Semiautomatica (SA) e Automatica (A).

Selezionare la modalità richiesta nella sezione CALIBRAZONE del menu .

• Modalità M (manuale). Fissare il coperchio della lente e premere brevemente il tasto ON (5). Una volta completato il processo di calibrazione, rimuovere il coperchio della lente.

џ **Modalità SA** (semiautomatica). La calibrazione si attiva esercitando una pressione breve sul tasto ON (5). Non è necessario fissare il coperchio della lente (il sensore è chiuso da un otturatore interno).

џ **Modalità A** (automatica). La calibrazione del dispositivo avviene automaticamente conformemente all'algoritmo del software. Non è necessario fissare il coperchio della lente (il sensore è chiuso da un otturatore interno). In questa modalità, il dispositivo può essere calibrato dall'utente utilizzando il tasto ON (5) (in modalità semiautomatica).

### **ZOOM DIGITALE DISCRETO**

La funzionalità del dispositivo offre la possibilità di aumentare rapidamente la sua molteplicità di base (vedi la tabella di caratteristiche tecniche nella riga Zoom digitale) di un fattore di 2 o 4. Regolare lo zoom digitale di conseguenza premendo il tasto DOWN (GIU') (2).

### **FUNZIONI DEL MENU DI ACCESSO RAPIDO**

Le impostazioni base (luminosità e contrasto, l'uso della funzione dello zoom digitale continuo e del telemetro stadiametrico) si cambiano tramite il menu Accesso rapido.

- џ Accedere al menu esercitando una pressione breve sul tasto Menu (3).
- џ Una breve pressione del tasto Menu (3) consente di spostarsi tra le funzioni.

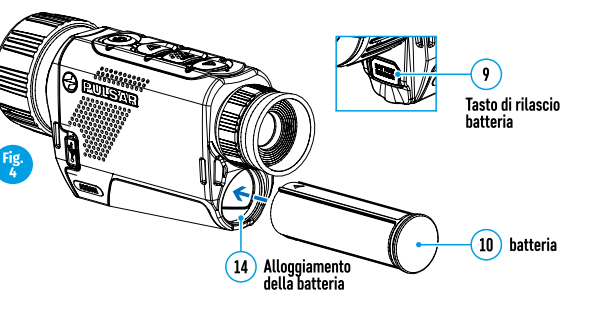

**Luminosità** – premere brevemente i tasti UP (SU)(4)/DOWN (GIU') (2) e modificare la luminosità del display da 00 a 20.

**Contrasto** – premere brevemente i tasti UP (SU) (4)/DOWN (GIU') (2) e modificare il contrasto del display da 00 a 20.

**Zoom digitale continuo** – premere i tasti UP (SU) (4)/DOWN (GIU') (2) e modificare il valore dello zoom digitale da 1,0 a 4,0. L'incremento dello zoom digitale è pario a 0,1. Per uscire dal menu, premere e tenere premuto il tasto Мenu (3), o attendere 10 secondi per la selezione automatica.

Il fattore dello zoom digitale continuo iniziale visualizzato è pari a x1.0 se lo zoom discreto non è attivo, x2.0 se è 2x e x4.0 se è 4x.

**Nota:** l'ingrandimento corrente viene calcolato come prodotto dell'ingrandimento di base e il rapporto zoom digitale continuo. Esempio: laddove l'ingrandimento di base del dispositivo è pari a 3,0x e il rapporto dello zoom digitale continuo è pari a x1,7, l'ingrandimento effettivo è pari a 5,1х (3,0\*1,7). All'accensione successiva del dispositivo, l'immagine viene proiettata sul display con le impostazioni di luminosità e contrasto salvate allo spegnimento precedente.

**Telemetro stadiametrico** – Premere i tasti UP (SU) (4)/DOWN (GIU') (2) per cambiare la posizione delle marcature per stabilire la distanza dell'oggetto osservato (vedi Sezione 16 per ulteriori informazioni sul telemetro).

#### **FUNZIONI DEL MENU PRINCIPALE**  $\bigstar$

- џ Accedere al menu esercitando una pressione prolungata sul tasto Menu (3).
- Premere i tasti UP (SU) (4)/DOWN (GIU') (2) per passare da un'opzione di menu all'altra.

џ La navigazione del menu è il mezzo di scrolling. Al raggiungimento dell'ultima voce sulla prima scheda, la navigazione si sposta alla prima voce della seconda scheda.

- џ Una breve pressione del tasto Menu (3) apre una voce di menu.
- џ Per uscire dal menu, premere e tenere premuto il tasto Мenu (3).
- џ L'uscita automatica dal menu si verifica dopo 10 secondi di inattività.

џ All'uscita dal menu, la posizione del cursore ( ) viene memorizzata solo per la durata della sessione di lavoro (ovvero fino allo spegnimento dell'unità). All'accensione successiva del dispositivo e all'accesso al menu, il cursore si troverà alla prima voce sul menu.

### **Vista generale del menu:**

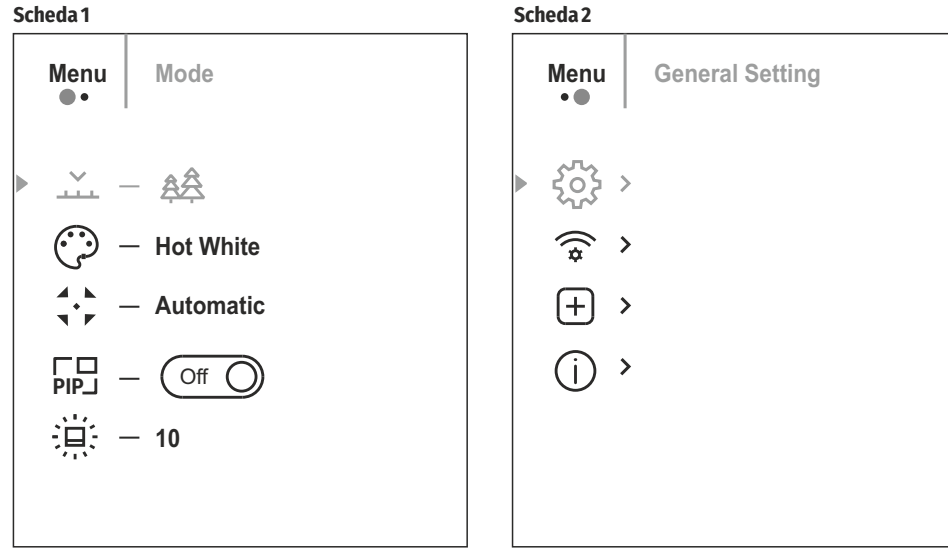

#### **Composizione e descrizione del menu**

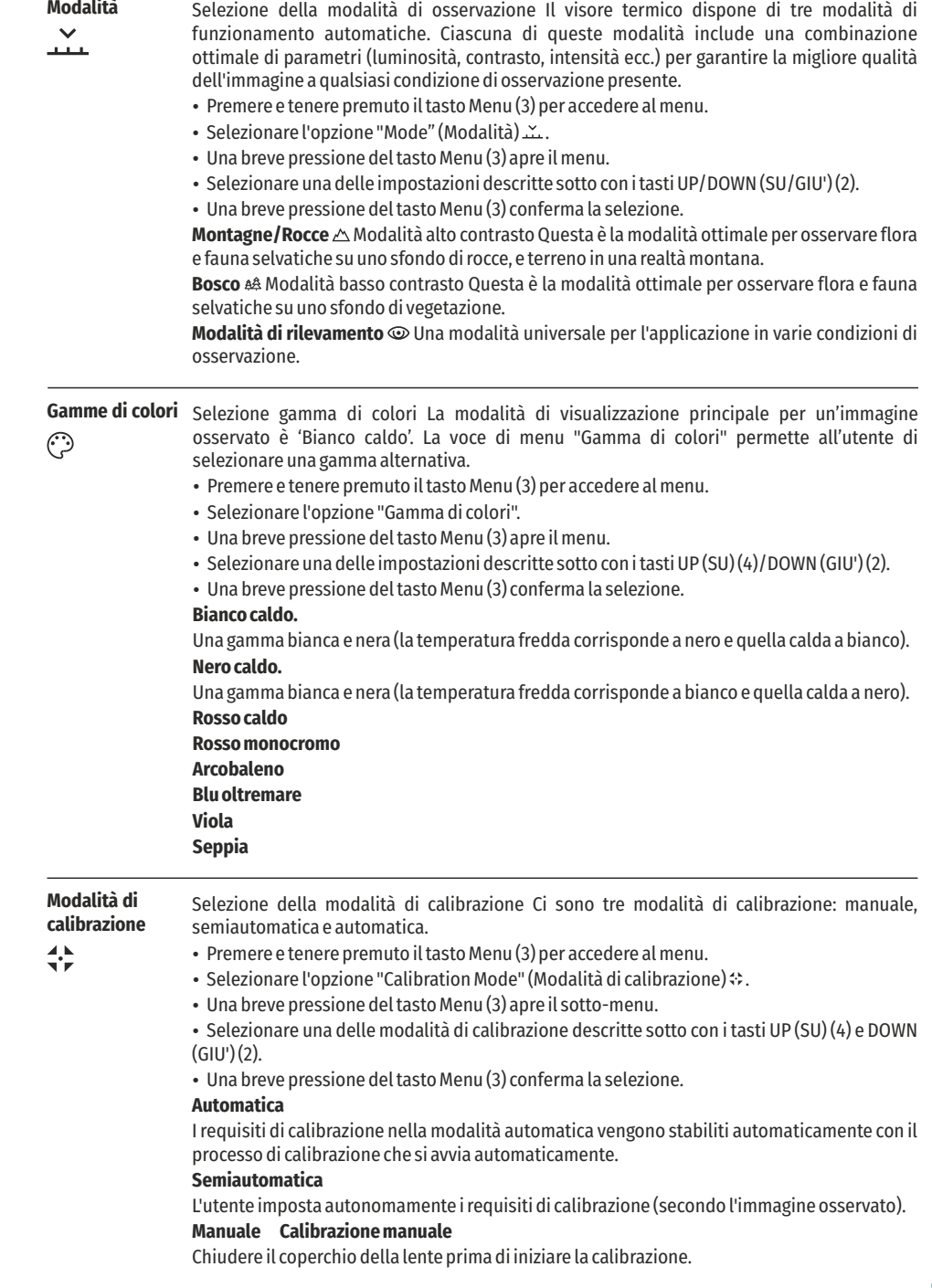

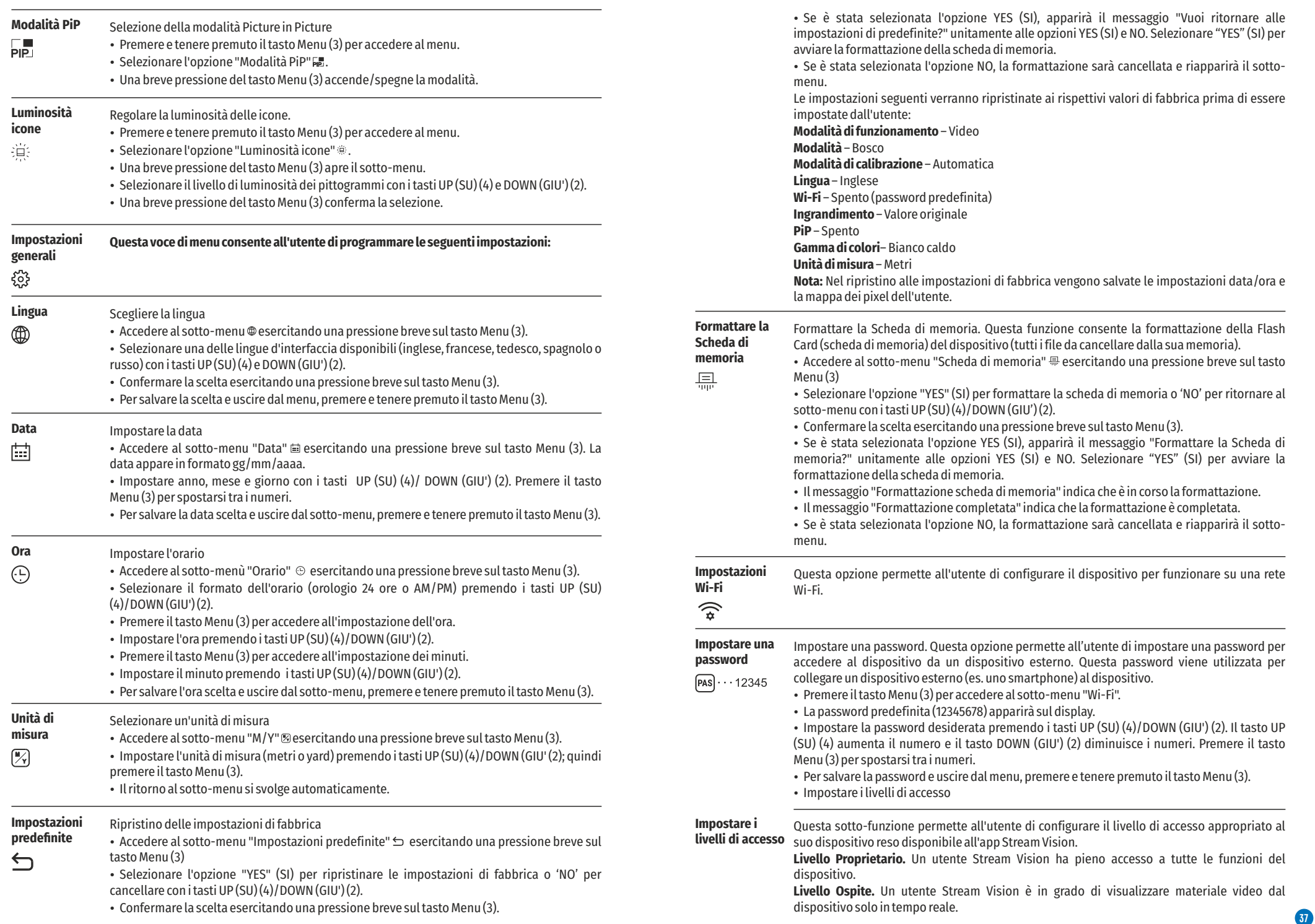

**Eliminazione di pixel difettosi** 

 $(F)$ 

Durante l'uso del dispositivo possono apparire sul sensore pixel difettosi (rotti), ovvero punti

chiari o scuri di luminosità costante che sono visibili sull'immagine. I termovisori AXION offrono la possibilità di rimuovere sistematicamente i pixel difettosi sul sensore, nonché di annullare qualsiasi cancellazione.

- Aprire il sotto-menu premendo il tasto Menu (3).
- Gelezionare l'icona  $\oplus$  con una pressione breve del tasto Menu (3).
- $\cdot$  Sul lato sinistro del display comparirà un marcatore  $\times$ .

џ Una lente di ingrandimento apparirà sul lato destro del display, un'immagine ingrandita con una crocetta fissa  $\times$  che è necessaria per facilitare una ricerca del pixel difettoso e per allineare il marcatore con esso. Ci sono frecce direzionali orizzontali e verticali per spostare il marcatore con le coordinate lungo gli assi X e Y.

џ Usare i tasti UP (SU) (4)/DOWN (GIU') (2) per spostare il marcatore allo scopo di allineare il suo centro con il pixel difettoso.

џ Una pressione breve del tasto Menu (3) cambia la direzione del marcatore da orizzontale a verticale e viceversa.

џ Utilizzando i tasti UP(SU) (4) e DOWN (GIU') (2) e allineando il pixel difettoso alla crocetta fissa nel riquadro, il pixel dovrebbe scomparire.

џ Cancellare il pixel difettoso con una breve pressione del tasto On/Calibrazione ON (5).

џ Se la cancellazione di un pixel è andata a buon fine, la parola "OK" apparirà brevemente sullo schermo.

џ Quindi, spostando il marcatore sul display, è possibile cancellare il pixel difettoso successivo.

џ Per uscire dalla funzione "Cancellare pixel difettosi" premere e tenere premuto il tasto  $Menu(3)$ .

**Ritornare alla "pixel map"**  Riportare tutti i pixel difettosi precedentemente disattivati dall'utente al loro stato originale: • Aprire il sotto-menu premendo il tasto Menu (3).

**(mappa dei pixel) •** Selezionare l'icona ہ $\Rightarrow$  e premere il tasto Menu (3).

- **predefinita**  џ Selezionare "YES" (SI) per ripristinare la mappa predefinita di pixel difettosi e "No", se non si desidera ripristinarla.
	- џ Confermare la scelta esercitando una pressione breve sul tasto Menu (3).

**Attenzione!** Possono apparire uno o due pixel sul display del visore sotto forma di punti neri, bianco lucido o colorato (blu o rosso). Non si tratta di un difetto.

### **BARRA DI STATO**

 $\leftarrow$ 

La barra di stato è posizionata nella parte inferiore del display e presenta le informazioni relative allo stato di funzionamento del dispositivo, incluso quanto segue:

• Modalità di osservazione

џ Modalità di calibrazione (quando nella modalità di calibrazione automatica rimangono 3 secondi fino alla calibrazione automatica, apparirà un timer con conto alla rovescia al posto dell'icona di calibrazione).

• Ingrandimento intero corrente

 $\mathbf{o}$ 

- џ Connessione Wi-Fi
- џ Connessione USB (se il dispositivo è collegato)
- џ Gamma di colori (visualizzata solo se è selezionata la gamma Nero caldo)
- $Ora$
- џ Livello di carica della batteria (se il dispositivo è alimentato da una batteria ricaricabile)
- џ Indicatore di alimentazione esterna (se il dispositivo è alimentato da una fonte di alimentazione esterna)

**SA 11.0x 08:13PM**  $\sqrt{2}$ 

 $\sqrt{2}$ 

**Nota:** quando la calibrazione è in corso, l'immagine del display si ferma per la durata della calibrazione

### **VIDEOREGISTRARE E FOTOGRAFARE UN'IMMAGINE OSSERVATA**

I termovisori AXION sono dotati di una funzione per videoregistrare e fotografare un'immagine osservata su una scheda di memoria incorporata. Si raccomanda di impostare la data e l'ora prima di usare la funzione di videoregistrazione e fotografia (vedi le voci di menu corrispondenti).

Il dispositivo di registrazione incorporato funziona in due modalità:

**Modalità VIDEO.** Videoregistrazione di un'immagine

- џ Il dispositivo si trova in modalità VIDEO non appena viene acceso.
- Un'icona viene visualizzata in alto a sinistra  $E\mathcal{D}$  con il tempo residuo di registrazione (in formato hh:mm), ad esempio,  $\mathbb{CP}$  5:12.
- $\cdot$  Iniziare la videoregistrazione esercitando una pressione breve sul tasto Down/REC (Giù/REG) (2).
- џ Una volta iniziata la videoregistrazione, l'icona scomparirà e al suo posto apparirà un'icona REC e il tempo di registrazione sarà visualizzato nel formato MM:SS (minuti:secondi);

џ Interrompere la videoregistrazione e riprendere la registrazione esercitando una pressione breve sul tasto Down/REC (Giù/Reg) (2).

- џ Arrestare la videoregistrazione premendo e tenendo premuto il tasto Down/REC (Giù/REG) (2).
- џ File video vengono salvati nella scheda di memoria incorporata dopo che la videoregistrazione è stata spenta.
- џ Per navigare tra le modalità Video e Foto, premere e tenere premuto il tasto Down/REC (Giù/REG) (2).

#### **Modalità FOTO.** Fotografare un'immagine

Cambiare alla modalità FOTO esercitando una pressione prolungata sul tasto Down/REC (Giù/REG) (2).

Scattare una foto esercitando una pressione breve sul tasto Down/REC (Giù/REG) (2). L'immagine si ferma per 0,5 secondi e il file dell'immagine viene salvato nella scheda di memoria incorporata.

Un'icona ( $\odot$ , ">100" viene visualizzata in alto a sinistra e indica che il dispositivo può scattare più di 100 foto. Laddove il numero di foto disponibile è inferiore a 100, il numero effettivo di foto disponibile (es. 98) viene visualizzato accanto all'icona ...

**Note:** è possibile accedere e operare nel menu durante la videoregistrazione; video e foto registrati vengono salvati sulla scheda di memoria incorporata del dispositivo nel formato: img\_xxx.jpg (for photos); video xxx.mp4 (for video). xxx - contatore file comune a tre caratteri (per foto e video); il contatore utilizzato nel nome di file multimediali NON viene azzerato.

**Attenzione:** La durata massima di un file di videoregistrazione è di sette minuti. Allo scadere dei sette minuti, il video sarà registrato in un nuovo file. Il numero dei file registrati è limitato dalla capacità della memoria incorporata del dispositivo. Monitorare regolarmente lo spazio di memoria libero nella scheda di memoria incorporata, trasferendo materiale e foto ad altri media per liberare spazio sulla scheda di memoria.

#### **Wi-Fi FUNCTION**   $\blacktriangleleft$

Il dispositivo è dotato di comunicazione wireless con dispositivi esterni (PC, smartphone) tramite Wi-Fi.

џ Accendere il modulo di connessione wireless esercitando una pressione prolungata sul tasto Up (Su) (4). Il funzionamento wireless viene visualizzato nella barra di stato nel modo seguente:

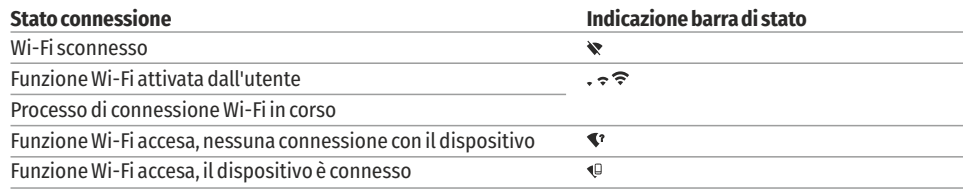

џ Il dispositivo viene riconosciuto da un dispositivo esterno con l'etichetta 'AXION\_XXXX', dove XXXX sono le quattro ultime cifre del numero di serie.

џ Dopo aver immesso la password su un dispositivo esterno (per informazioni più dettagliate sull'impostazione di password, vedi la sotto-sezione intitolata "Configurazione Wi-Fi" nella sezione, " Funzioni menu principale" delle istruzioni) e aver stabilito la connessione. l'icona  $\widehat{\mathcal{P}}$  nella barra di stato cambia in  $\mathcal{P}$ .

### **TELEMETRO STADIAMETRICO**

I termovisori sono dotati di un telemetro stadiametrico che consente la definizione della distanza da un oggetto se la sua misura è nota.

џ Alla funzione del telemetro stadiametrico si accede esercitando una breve pressione del tasto Menu (3) e selezionando l'icona .

• Sul display appariranno delle barre per stabilire la distanza, icone di tre oggetti e le cifre della distanza stimata di tali tre oggetti.

Sono tre valori preimpostati per oggetti:

**Lepre:** altezza 0,3 m

**Cinghiale:** altezza 0,7 m

**Cervo:** altezza 1,7 m

џ Posizionare il cursore fisso inferiore sotto l'oggetto e, con i tasti di navigazione UP (SU) (4) e DOWN (GIU') (2), spostare il cursore orizzontale superiore rispetto al cursore fisso orizzontale inferiore in modo che l'oggetto sia posizionato tra i cursori. Un ricalcolo automatico della distanza dal bersaglio ha luogo simultaneamente con questo movimento.

џ Se la distanza non viene definita entro 10 secondi, le informazioni scompaiono dal display.

- џ Andare alla rispettiva voce nel menu per selezionare un'unità di misura (metri o yard).
- џ Un valore di distanza viene arrotondato per difetto o per eccesso prima della comparsa sul display a 5 metri per letture di distanze più grandi e a 1 metro per quelle più piccole.

џ Per uscire dalla modalità Telemetro, premere il tasto Menu (3) brevemente, o attendere 10 secondi per l'uscita automatica.

## **FUNZIONE "DISPLAY OFF"**

Questa funzione disattiva il trasferimento di immagini al display, riducendo l'intensità della sua illuminazione a un minimo. Questo aiuta a prevenire lo smascheramento involontario. Il dispositivo continuerà a funzionare.

Quando questa funzione è in uso, il dispositivo passa in modalità standby che consente il suo rapido spegnimento, qualora necessario.

- џ Quando il dispositivo è acceso, premere e tenere premuto il tasto ON (5). Il display scomparirà e apparirà il messaggio 'Display off' ("Display spento").  $\bigcirc$  00.03
- џ Per accendere il display, premere brevemente il tasto ON (5).
- џ Quando il tasto ON (5) viene tenuto, il display visualizzerà "Display off"

("Display spento) ed effettuerà il conto alla rovescia. Dopodiché il dispositivo si spegnerà. Display of

### **FUNZIONE PiP**

PiP (immagine nell'immagine) consente di visualizzare un'immagine di zoom digitale ingrandita in una "finestra" separata in simultanea con l'immagine principale.

Attivare/disattivare la funzione PiP:

- џ Premere e tenere premuto il tasto Menu (3) per accedere al menu principale.
- Selezionare l'opzione "Modalità PiP" i...
- џ Una breve pressione del tasto Menu (3) accende/spegne la modalità.
- џ Premere e tenere premuto il tasto Menu (3) per uscire dal menu principale.
- џ L'immagine ingrandita è visualizzata in una finestra separata, utilizzando il valore dello zoom ottico intero.
- џ Per cambiare il rapporto dello zoom nella finestra PiP, premere brevemente il tasto UP (SU) (4).

џ La rimanente immagine viene visualizzata con un valore di zoom ottico che corrisponde al valore del coefficiente x1.0.

- џ Quando la funzione PiP è accesa, l'utente può controllare gli zoom discreti e continui. In questo caso, il valore di ingrandimento ottico pieno apparirà solo nella finestra separata.
- џ Quando la funzione PiP non è attiva, l'immagine viene visualizzata con il valore di zoom ottico impostato per la funzione PiP.

## **TECNOLOGIA STREAM VISION**

I termovisori AXION supportano la tecnologia Stream Vision, che consente la trasmissione di un'immagine in tempo reale dal termovisore allo smartphone o tablet dell'utente tramite Wi-Fi.

Istruzioni dettagliate sul funzionamento della tecnologia Stream Vision possono essere reperite in un opuscolo separato o sul sito web www.pulsar-vision.com.

**Nota:** il progetto del dispositivo include la possibilità di aggiornare il software. L'aggiornamento è possibile tramite l'app Stream Vision.

Scansionare i codici QR per scaricare l'app Stream Vision:

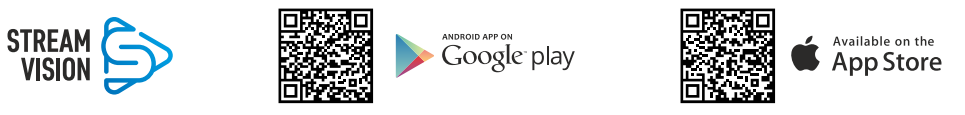

#### **CONNESSIONE USB**   $\blacklozenge$

- џ Collegare un'estremità del cavo USB al connettore microUSB del dispositivo (8) e l'altra estremità alla porta sul proprio computer.
- џ Accendere il dispositivo premendo il tasto ON (5) (il computer non rileverà il dispositivo se è spento).
- џ Il dispositivo viene rilevato automaticamente dal computer e non è richiesta l'installazione di driver.

Sul display saranno visualizzate due opzioni di connessione:

### **Uso come alimentazione**

- **Uso come scheda di memoria**
- џ Selezionare l'opzione di connessione con i tasti UP (SU) (4)/ DOWN (GIU') (2).
- џ Una breve pressione del tasto Menu (3) conferma la selezione.

### **Uso come alimentazione**

џ Quando viene selezionata questa opzione, il computer viene utilizzato dal dispositivo come fonte di alimentazione esterna. Un'icona apparirà nella barra di stato (— $\blacksquare$ ). Il dispositivo continuerà a funzionare e tutte le funzioni sono disponibili.

џ La batteria installata nel dispositivo non sarà caricata.

џ Scollegando l'USB dal dispositivo quando connesso in Power Mode, il dispositivo continuerà a funzionare con l'alimentazione della batteria, qualora presente e sufficientemente carica.

### **Uso come scheda di memoria**

џ Quando viene selezionata questa opzione, il dispositivo viene rilevato dal computer come flash card. Questa opzione è prevista per il funzionamento con file salvati nella memoria del dispositivo; le funzioni del dispositivo non sono accessibili e il dispositivo stesso si spegne.

џ Se un video è stato registrato al momento della connessione, la registrazione cesserà e sarà salvata.

#### **VERIFICA TECNICA**  $\bigstar$

Un'ispezione tecnica del dispositivo è raccomandata prima di ogni uso. Controllare:

- џ L'aspetto esterno del dispositivo (non ci devono essere crepe nella cassa).
- џ La condizione della lente e dell'oculare (non ci devono essere crepe, macchie di grasso, sporco o altri depositi).
- џ La condizione della batteria ricaricabile (questa deve essere caricata) e i contatti elettrici (assenza di sali od ossidazione).
- I comandi devono funzionare regolarmente.

### **MANUTENZIONE**

- La manutenzione va effettuata almeno due volte l'anno e comporta gli interventi seguenti:
- џ Pulire le superfici esterne di metallo e plastica dalla polvere e dallo sporco strofinando con un panno di cotone Per questa operazione è possibile utilizzare del grasso al silicone.
- џ Pulire i contatti elettrici della batteria e il vano batteria sull'unità con un solvente organico non grasso.

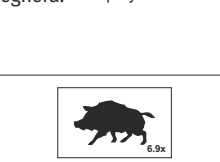

160m 66m 28m

**3.1x**

### **EXAMPLE PROBLEMI**

Questa tabella elenca tutti i problemi che possono sorgere durante il funzionamento del dispositivo. Eseguire i controlli e le riparazioni raccomandati nell'ordine mostrato nella tabella. In caso di difetto non elencato nella tabella, o qualora fosse impossibile riparare il difetto, il dispositivo deve essere reso per la riparazione.

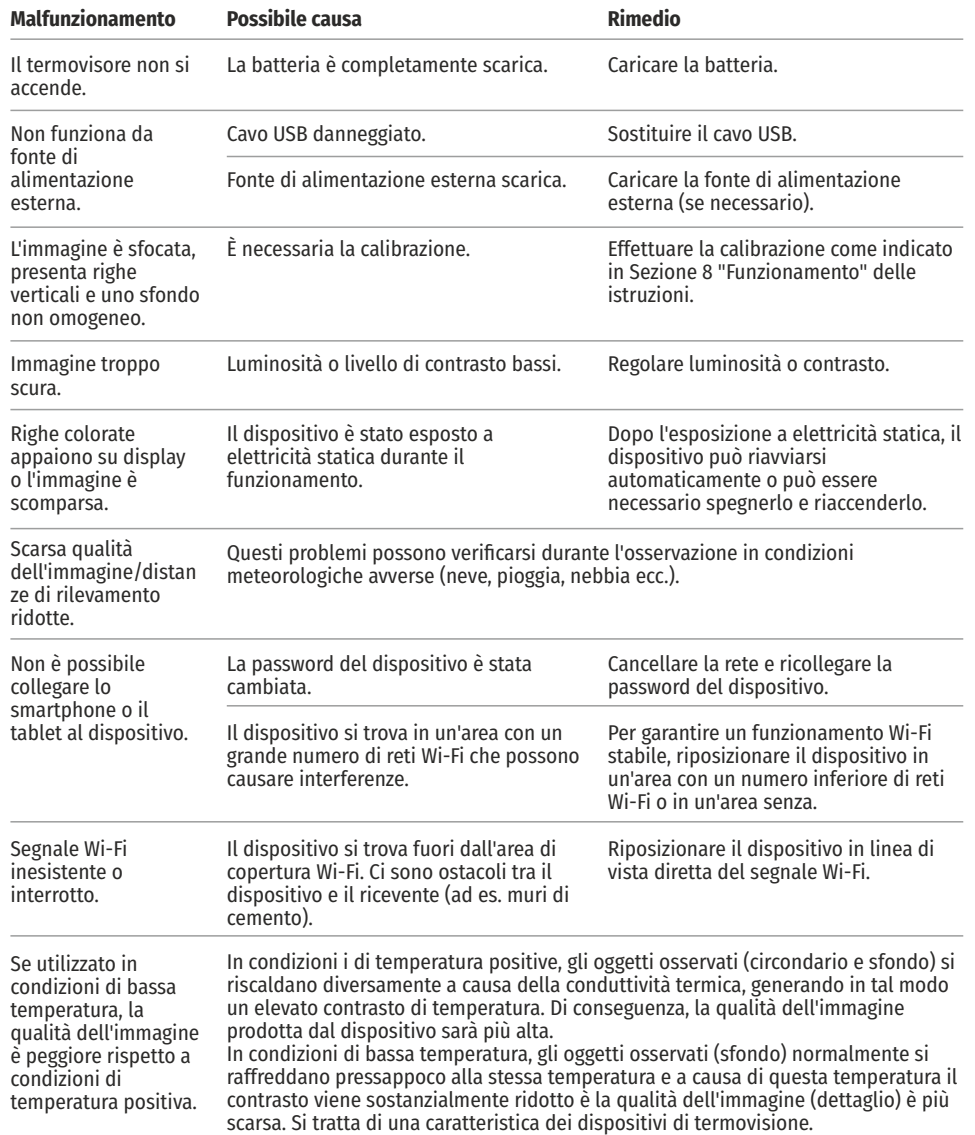

Seguendo il link sotto, potete trovare risposte alle domande più frequenti sulla termovisione https://www.pulsar-nv.com/glo/support/faq/79

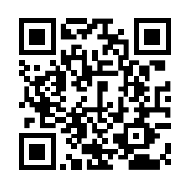

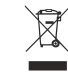

Protezione dell'ambiente!<br>Il vostro apparecchio contiene materiale che può essere recuperato o riciclato. Portarlo ad un punto di raccolta autorizzato.

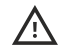

**Attenzione!** I termovisori AXION richiedono una licenza quando vengono esportati dal paese dell'utente.

#### **Compatibilità elettromagnetica**

Questo prodotto è conforme ai requisiti della norma europea EN 55032: 2015, Classe A. **Cautela:** L'uso di questo prodotto in area residenziale può causare interferenza radio.

### **ТЕХНИЧЕСКИЕ ХАРАКТЕРИСТИКИ**

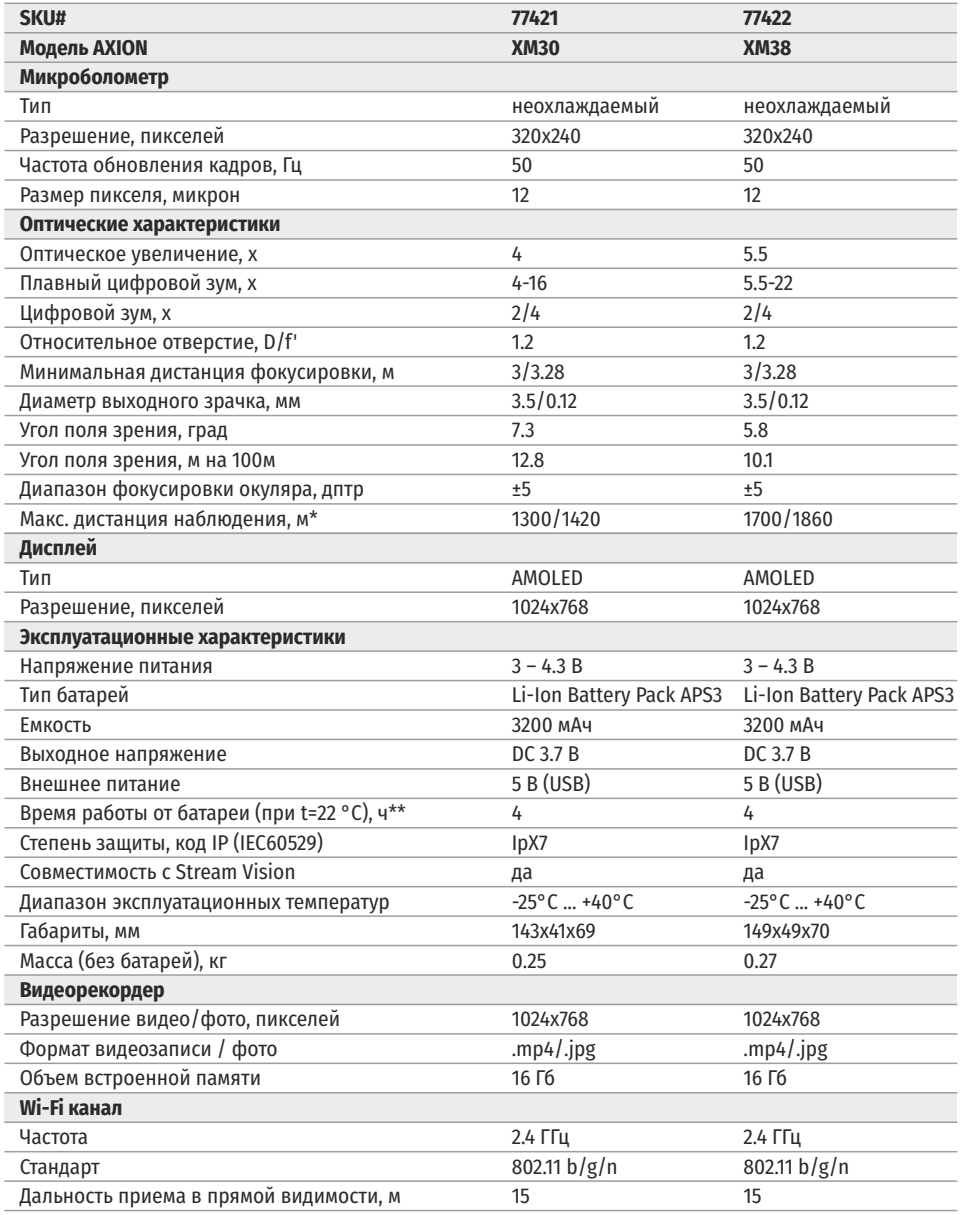

\* объект - животное типа "олень»

Для улучшения потребительских свойств изделия в его конструкцию и программное обеспечение могут вноситься усовершенствования. \*\* фактическое время работы зависит от степени использования Wi-Fi и встроенного видео рекордера.

Актуальную версию инструкции по эксплуатации Вы можете найти на сайте www.pulsar-vision.com

### **≮ КОМПЛЕКТ ПОСТАВКИ**

- Тепловизор AXION
- џ Аккумуляторная батарея АPS3
- џ Зарядное устройство APS с сетевым адаптером
- Кабель USB
- Чехол
- Ремешок на руку
- Инструкция по эксплуатации
- Салфетка для чистки оптики
- Гарантийный талон

#### **ОПИСАНИЕ**  $\blacklozenge$

Тепловизионные монокуляры AXION на основе ИК-матрицы (микроболометра) представлены рядом моделей, отличающихся, увеличением и диаметром объектива. Приборы предназначены для использования как ночью, так и днем в сложных погодных условиях (туман, смог, дождь), а также при наличии препятствий, затрудняющих обнаружение цели (ветки, высокая трава, густой кустарник и т.п.). В отличие от приборов ночного видения на базе электронно-оптических преобразователей, тепловизионные монокуляры не нуждаются во внешнем источнике света и устойчивы к воздействию яркого света.

Монокуляры AXION могут использоваться для ведения ночной охоты, наблюдения и ориентирования на местности, проведения спасательных операций.

#### **ОТЛИЧИТЕЛЬНЫЕ ОСОБЕННОСТИ**  $\blacklozenge$

- Размер пикселей микроболометра 12 микрон
- AMOLED дисплей высокого разрешения
- Компактный и легкий
- Функциональный и эргономичный дизайн
- Удобный пользовательский интерфейс
- Восемь цветовых режимов наблюдения
- Три режима калибровки (ручная, полуавтоматическая, автоматическая)
- Большая дистанция обнаружения
- Высокое увеличение
- Три режима наблюдения (лес, город, идентификация)
- Стадиометрический дальномер
- Функция отключения дисплея
- Функция корректировки пикселей
- Обновляемое ПО
- Широкий диапазон эксплуатационных температур (-25 °С ...+40°С)
- Полностью водонепроницаемый (класс защиты IPX7)

#### **Видео/аудио запись**

- Встроенный видеорекордер
- Интеграция с IOS и Android устройствами
- џ Wi-Fi. Дистанционное управление и наблюдение со смартфона
- Youtube. Прямая видеотрансляция и записи в Интернет через смартфон и с помощью приложения StreamVision

#### **Battery Pack**

- Быстросменные Li-Ion блоки питания APS3
- Возможность зарядки от USB

- 1. К ольцо диоптрийной подстройки окуляр а
- 2. Кнопка Down/Rec  $\nabla$
- 3. Кнопка Menu
- 4. Кнопка Up/ Zoom
- 5. Кнопка включения/ калибровки ON
- 6. К ольцо фокусировка объектив а
- 7. Крышка объектив а
- 8. Разъем microUSB
- аккумуляторной б а тареи 9. Кнопка извлечения

LED индик а тор о тображает текущее сост ояние работы прибора:

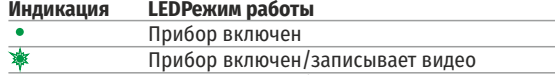

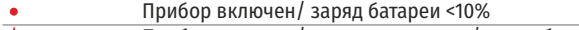

Прибор включен/ записывает видео/ заряд б а тареи <10%

корригирующих или защитных очков наружный край эластичного наглазника Для удобства наблюдения при использовании рекомендуе тся отвернуть (B).

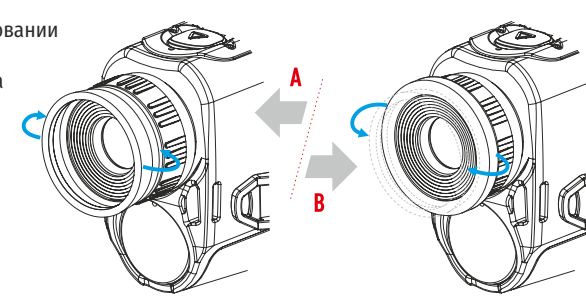

### **<del>∕</del> РАБОТА КНОПОК**

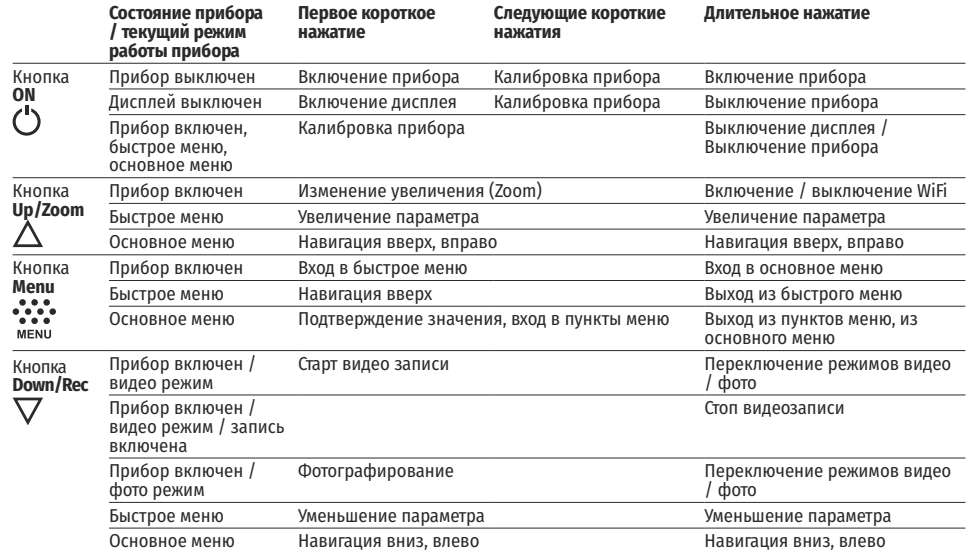

**ЭЛЕМЕНТЫ ПРИБОРА И ОРГАНЫ УПРАВЛЕНИЯ ИСПОЛЬЗОВАНИЕ АККУМУЛЯТОРНОЙ БАТАРЕИ**

Тепловизоры AXION поставляю тся с пере заряжаемой литий-ионной батареей Battery Pack APS3, которая позволяет использовать тепловизор до 4 часов. Перед первым использованием батарею следует зарядить.

#### **Вариант 1 (Рис.2) Зарядка б а тареи**

PMC.

LED индикатор

• Установите батарею (10) в предназначенный для нее слот на корпусе прибора (14) совместив пикт о граммы в виде «точки» на приборе и б а тарее. (см. Рис. 4).

• Подключите к Разъем microUSB (8) прибора кабель<br>USB (15).

• Другой конец кабеля USB (15) подключите к сетевому зарядному устройству (16) либо разъему USB другого источника питания с номинальным вых о д ным напряжением не более 5В.

• Сетевое зарядное устройство (16) подключите к с ети питания.

**Примечание:** В качестве зарядного устройства можно использов ать Источник питания PB8I\*(см.п.7).

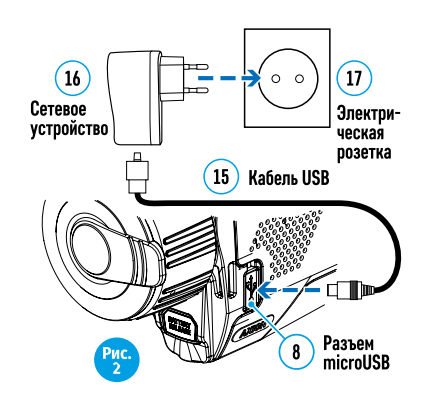

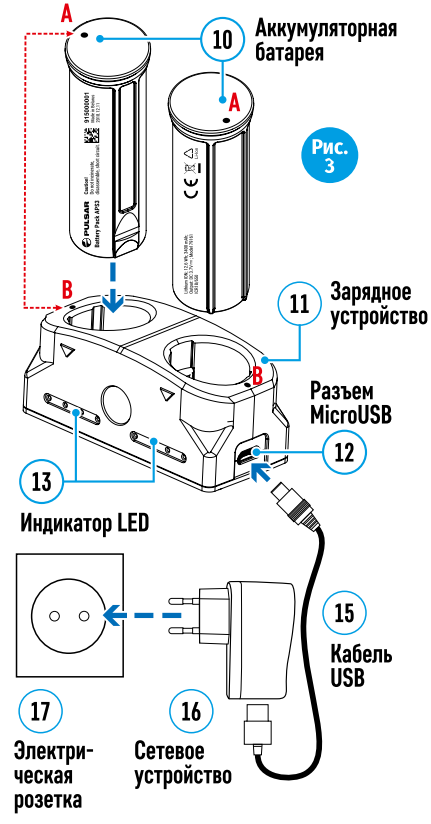

### **Вариант 2 (Рис .3)**

џ Установите аккумуляторную батарею (10) по напра- (11) (см. рис.3) из комплекта поставки Вашего прибора или приобре тенного о тдельно.

• Точка А на батарее и точка В на зарядном должны быть совмещены.

• Одновременно Вы можете заряжать две батареи – для э того предусмотрен в торой сло т.

џ Подключите штекер microUSB кабеля USB (15) к разъему microUSB с е тевого устройства (16). Подклю чите устройство в розетку 100- 240В (17).

• Подключите второй штекер кабеля microUSB к разъему (12) зарядного устройства ( 11).

• Индикация LED светодиода (13) будет отображать статус заряда батареи (см. таблицу).

#### **Индикация LED\* Статус аккумуляторной батареи**

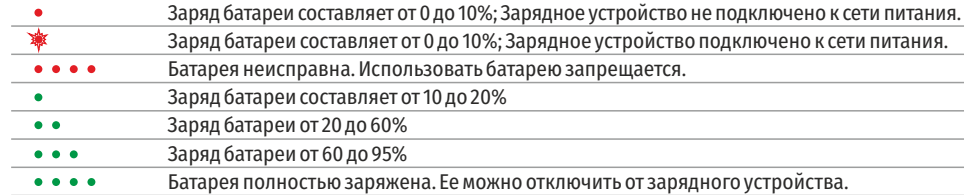

\*Индикация отображает текущее состояние заряда батареи в течение 30 сек. в случае, если зарядное устройство APS не подключено к сети питания. При подключенном питании индикация отображает текущее состояние батареи постоянно, дополнительно мерцают светодиоды, отображая процесс заряда батареи.

#### **Установка**

• Установите батарею (10) в предназначенный для нее слот на корпусе прибора (14) (См.Рис.4), совместив пиктограммы на приборе и батарее.

• При правильной установке батарея зафиксируется в слоте специальным зажимом.

• Для извлечения батареи из слота нажмите кнопку Battery release (9).

#### **Меры предосторожности**

• Для заряда всегда используйте зарядное устройство из комплекта поставки Вашего оптического прибора. Использование другого зарядного устройства может нанести непоправимый ущерб батарее или зарядному устройству и может привести к воспламенению батареи.

 $(14)$  Слот батареи

• При длительном хранении батареи должна быть частично заряжена – не должна быть полностью заряжена или полностью разряжена.

• Не заряжайте батарею непосредственно после перемещения батареи из холодных условий в теплую обстановку. Подождите 30-40 минут пока батарея нагреется.

• Во время зарядки не оставляйте батарею без присмотра.

• Не используйте зарядное устройство, если его конструкция была изменена или оно было повреждено.

• Зарядка батареи должна осуществляться при температуре воздуха 0 °С ... +45 °С, в противном случае ресурс батареи существенно снизится.

• Не оставляйте зарядное устройство с подключенной к сети батареей к сети более 24 часов после полной зарядки.

• Не подвергайте батарею воздействию высоких температур и открытого огня.

• Батарея не предназначена для погружения в воду.

• Не рекомендуется подключать сторонние устройства с током потребления больше допустимого.

• Батарея оснащена системой защиты от короткого замыкания. Однако следует избегать ситуаций, которые могут привести к короткому замыканию.

• Не разбирайте и не деформируйте батарею.

• Не подвергайте батарею ударам и падениям.

• В случае использования батареи при отрицательных температурах емкость батареи уменьшается, это нормально и дефектом не является.

• Не используйте батарею при температурах, превышающих указанные в таблице – это может сократить ресурс батареи.

• Храните батарею в месте, недоступном для детей.

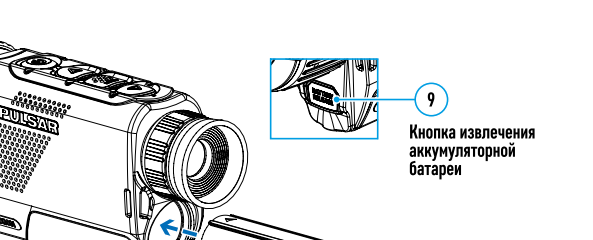

 $\left( 10 \right)$ 

Аккумуляторная бата́рея

### **ВНЕШНЕЕ ПИТАНИЕ**

Внешнее питание осуществляется от внешнего источника питания типа Power Bank (5V).

• Подключите источник внешнего питания к разъему USB (8) прибора.

џ Прибор переключится на работу от внешнего питания, при этом батарея АPS3 будет постепенно подзаряжаться.

• На дисплее появится пиктограмма батареи  $\square \not\in \square$ со значением уровня заряда в процентах.

• Если прибор работает от внешнего источника питания, но батарея APS3 не подключена, отображается пиктограмма - **.**.

• При отключении внешнего источника питания происходит переключение на внутренний источник питания без выключения прибора.

#### $\bigstar$ **ЭКСПЛУАТАЦИЯ**

**ВНИМАНИЕ!** Запрещается направлять объектив прибора на интенсивные источники энергии, такие как устройства, испускающие лазерное излучение, или солнце. Это может вывести электронные компоненты прибора из строя. На повреждения, вызванные несоблюдением правил эксплуатации, гарантия не распространяется.

#### **Включение и настройка изображения**

џ Откройте крышку объектива (7). Зафиксируйте крышку на ремешке с помощью встроенного магнита.

• Нажатием кнопки ON(5) включите прибор.

• Настройте резкое изображение символов на дисплее вращением кольца диоптрийной настройки окуляра (1). В дальнейшем, независимо от дистанции и других условий, вращать кольцо диоптрийной настройки окуляра не требуется.

- $\cdot$  Для фокусировки на объект наблюдения вращайте кольцо фокусировки объектива (6).
- Регулировка яркости и контраста лисплея, включение плавного цифрового зума описано в разлеле «ФУНКЦИИ МЕНЮ БЫСТРОГО ДОСТУПА».
- џ По окончании использования выключите прибор длительным нажатием кнопки ON(5) .

### **КАЛИБРОВКА СЕНСОРА**

Калибровка позволяет выровнять температурный фон микроболометра и устранить недостатки изображения (такие как вертикальные полосы, фантомные изображения и пр.).

Имеется три режима калибровки: ручной (M), полуавтоматический (SA) и автоматический (А). Выберите нужный режим в пункте меню "КАЛИБРОВКА" .

џ **Режим М (ручной).** Закройте крышку объектива, выполните краткое нажатие кнопки ON (5). По завершению процесса калибровки откройте крышку.

џ **Режим SA (полуавтоматический).** Калибровка включается коротким нажатием кнопки ON (5). Крышку закрывать не требуется (сенсор закрывается внутренней шторкой).

џ **Режим А (automatic).** Прибор калибруется самостоятельно, согласно программному алгоритму. Крышку закрывать не требуется (сенсор закрывается внутренней шторкой). В данном режиме допускается калибровка прибора пользователем с помощью кнопки ON (5) (в полуавтоматическом режиме).

### **ДИСКРЕТНЫЙ ЦИФРОВОЙ ЗУМ**

Функционал прибора дает возможность быстрого увеличения базовой кратности прибора (см. таблицу технических характеристик в строке «Цифровой зум») в 2, и 4 раза, а также возврат к базовому увеличению. Для изменения цифрового зума последовательно нажимайте кнопку Down (2).

### **ФУНКЦИИ МЕНЮ БЫСТРОГО ДОСТУПА**

Базовые настройки (регулировка яркости и контраста, использование функции плавного цифрового зума и стадиометрического дальномера) изменяются средствами меню быстрого доступа.

- Войдите в меню коротким нажатием кнопки Menu (3).
- $\bullet$  Для перехода между функциями, описанными ниже, кратко нажимайте кнопку Menu (3).

**Яркость** – нажатием кнопок Up (4) / Down (2) и изменяйте значение яркости дисплея от 00 до 20.

**Контраст** – нажатием кнопок Up (4) / Down (2) и изменяйте значение контраста изображения от 00 до 20. **Цифровой зум** – нажатием кнопок Up (4) / Down (2) и изменяйте значение цифрового зума от 1,0 до 4,0. Шаг плавного цифрового зума – 0,1.

Для выхода из меню нажмите и удерживайте кнопку Menu (3) либо

подождите 10 секунд для автоматического выбора.

Отображаемый первоначальный коэффициент плавного цифрового зума равен x1.0, если дискретный зум не активен, х2.0, если дискретный зум равен 2х; х4.0, если дискретный зум равен 4х.

**Примечания.** Актуальное увеличение рассчитывается как произведение базового увеличения и коэффициента плавного цифрового зума. Пример: базовое увеличение прибора 3,0х, коэффициент плавного цифрового зума х1,7. Актуальное увеличение – 5,1х (3,0\*1,7). При очередном включении прибора, изображение на дисплей выводится со значениями яркости и контраста, сохраненными при предыдущем выключении.

**Стадиометрический дальномер** – нажатием кнопок Up (4) / Down (2) изменяйте положение меток для определения дистанции до наблюдаемого объекта (подробнее о дальномере в разделе 16).

#### **ФУНКЦИИ ОСНОВНОГО МЕНЮ**  $\bigstar$

- џ Войдите в основное меню длительным нажатием кнопки Мenu (3).
- $\bullet$  Лля перемещения по пунктам меню нажимайте кнопки Up (4) / Down (2).
- Навигация по меню происходит циклично, при достижении последнего пункта первой вкладки происходит переход к первому пункту второй вкладки.
- Для входа в пункт меню кратко нажмите кнопку Menu (3).
- џ Для выхода из меню нажмите и удерживайте кнопку Menu (3).
- Автоматический выход из меню происходит после 10 секунд бездействия.

• При выходе из меню местоположение курсора (  $\blacktriangleright$  ) запоминается только в процессе одной рабочей сессии (т.е. до выключения прибора). При очередном включении прибора и вызове меню курсор будет на первом пункте меню.

#### **Общий вид меню:**

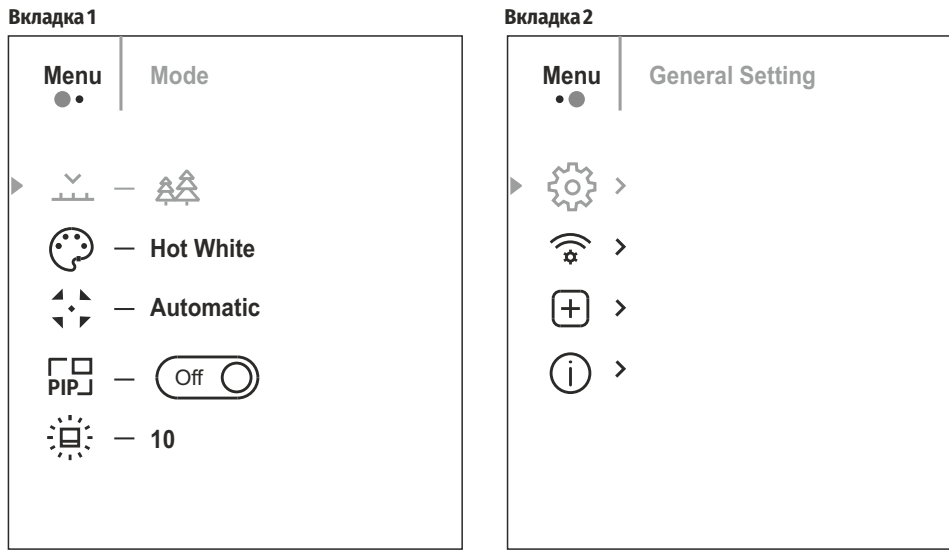

#### **Состав и описание меню**

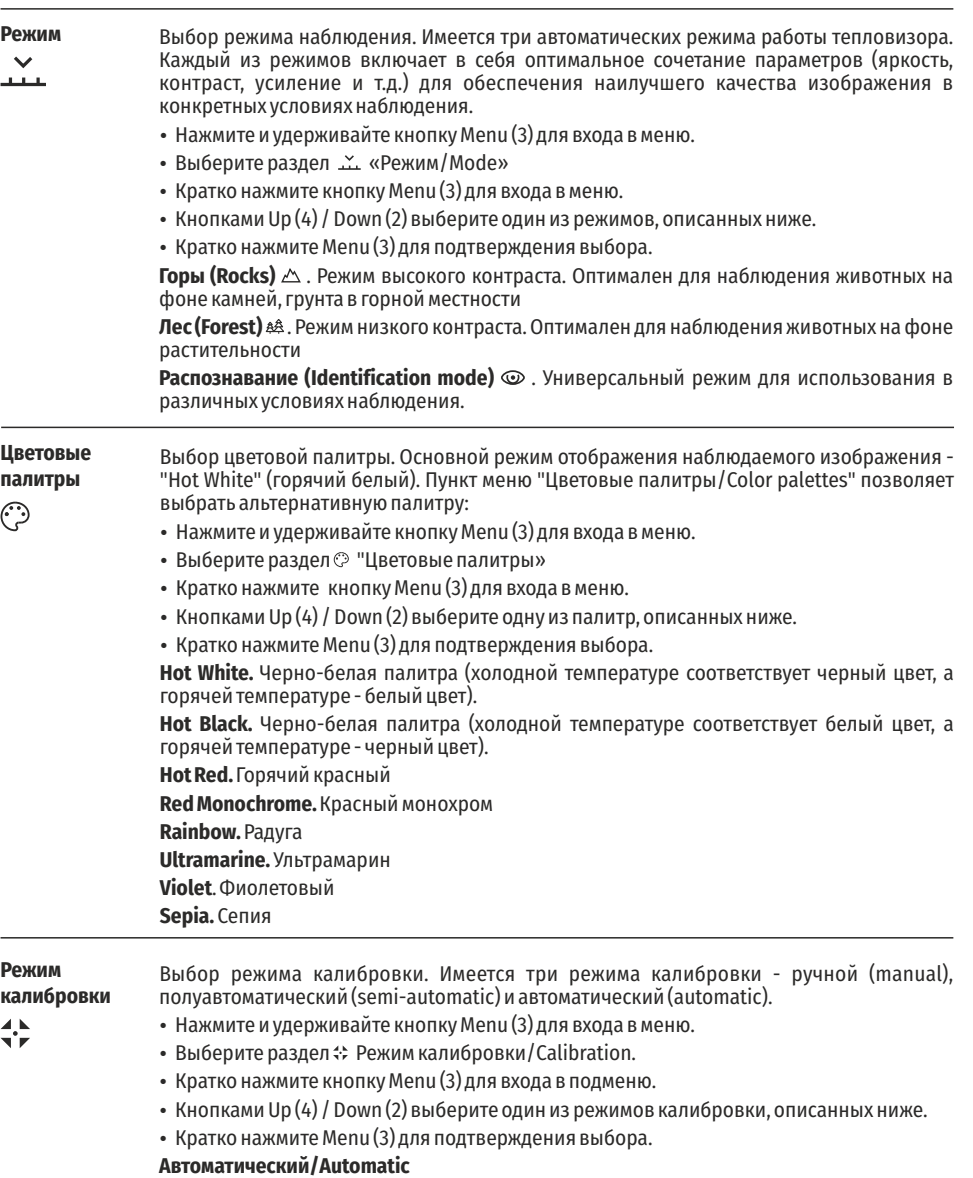

В автоматическом режиме определение необходимости калибровки происходит программно, запуск процесса калибровки осуществляется автоматически.

#### **Полуавтоматический/Semi-automatic**

Пользователь самостоятельно (по состоянию наблюдаемого изображения) определяет необходимость калибровки.

#### **Ручной/Manual**

Ручная калибровка. Перед началом калибровки закройте крышку объектива.

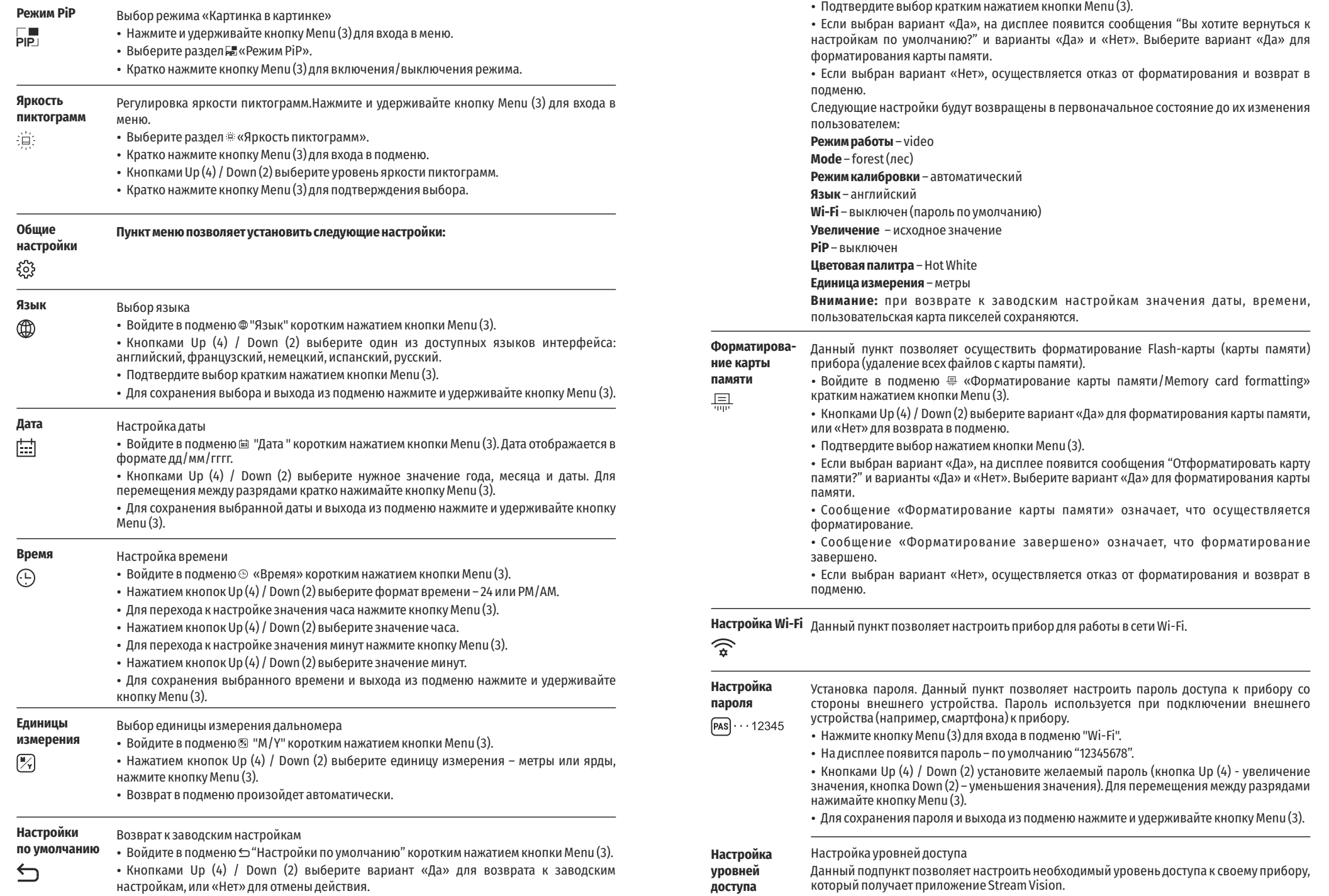

**Уровень Хозяин.** Пользователь из Stream Vision имеет полный доступ ко всем функциям прибора.

**Уровень Гость.** Пользователь из Stream Vision имеет возможность только просматривать видео с прибора в реальном времени.

Во время эксплуатации прибора на сенсоре возможно появление дефектных (т.н. "битых") пикселей, т.е. ярких либо темных точек с постоянной яркостью, видимых на изображении. Тепловизоры AXION предоставляют возможность удалить дефектные

#### **Удаление дефектных пикселей**

 $(F)$ 

- пиксели на сенсоре программным способом, а также отменить удаление. • Нажатием кнопки Menu (3) войдите в подменю.
- Кратким нажатием кнопки Menu (3) выберите пиктограмму $\oplus$ .
- $\cdot$  В левой части дисплея появится маркер  $\times$ .

џ В правой части дисплея появится "лупа" - увеличенное изображение в рамке с неподвижным крестиком  $\times$ , необходима для облегчения поиска дефектного пикселя и совмещения с ним маркера. стрелки направления горизонтального или вертикального перемещения маркера с координатами по осям X и Y.

• Кнопками Up  $(4)$  / Down  $(2)$  перемешайте маркер таким образом, чтобы совместить центр маркера с дефектным пикселем.

• Для переключения направления движения маркера с горизонтального на вертикальное и наоборот кратко нажмите кнопку Мenu (3).

• Кнопками Up (4) / Down (2) совместите дефектный пиксель с неподвижным крестиком в рамке - пиксель должен исчезнуть.

џ Удалите дефектный пиксель кратким нажатием кнопки включения/калибровки ON (5).

• В случае успешного удаления в рамке появится кратковременное сообщение "OK".

• Далее, перемещая маркер по дисплею, вы можете удалить следующий дефектный пиксель.

• Для выхода из функции «Удаление дефектных пикселей» нажмите и удерживайте кнопку Menu (3).

**Возврат к заводской**  Возврат всех ранее отключенных пользователем дефектных пикселей в исходное состояние:

- џ Нажатием кнопки Мenu (3) войдите в подменю.
- Выберите пиктограмму и нажмите кнопку Menu (3).
- џ Выберите "Да", если хотите вернуться к заводской карте пикселей, или "Нет", если не хотите.

• Подтвердите выбор нажатием кнопки Menu (3).

**Внимание!** На дисплее тепловизора допускается 1-2 пикселя в виде ярких белых, темных или цветных (синих, красных, зеленых) точек, которые не удаляются и дефектом не являются.

### **СТАТУСНАЯ СТРОКА**

**"карте пикселей"** 

 $\leftarrow$ 

Статусная строка располагается в нижней части дисплея и отображает информацию о состоянии работы прибора, в том числе:

• Режим наблюления

- Режим калибровки (в автоматическом режиме калибровки, когда до момента автоматической калибровки остается 3 секунды, вместо пиктограммы калибровки отображается таймер с обратным отсчетом).
- Текущее полное увеличение
- Подключение по Wi-Fi
- Подключение по USB (если прибор подключен)
- џ Цветовая палитра (отображается только при установленной цветовой палитре "Hot Black")
- Текущее время

џ

- џ Уровень разряда аккумуляторной батареи (если прибор питается от аккумуляторной батареи)
- Индикатор питания от внешнего источника питания (если прибор питается от внешнего источника питания)

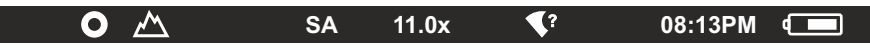

**Примечание:** в процессе калибровки изображение "замирает" на дисплее на время калибровки.

### **ВИДЕОЗАПИСЬ И ФОТОСЪЕМКА НАБЛЮДАЕМОГО ИЗОБРАЖЕНИЯ**

Тепловизоры Axion имеют функцию видеозаписи и фотосъемки наблюдаемого изображения на встроенную карту памяти. Перед использованием функций фото- и видеозаписи рекомендуется настроить дату и время (см. соответствующие пункты меню).

Встроенное записывающее устройство работает в двух режимах:

#### **Режим ВИДЕО.** Видеозапись изображения

- При включении прибор находится в режиме ВИДЕО.
- В левом верхнем углу отображается пиктограмма  $C\!D$  и оставшееся время для записи (в формате чч: мм), например 5:12.
- Кратко нажмите кнопку Down/REC (2) для начала видеозаписи.

• После начала видеозаписи пиктограмма VI исчезает, вместо нее появляется пиктограмма REC и таймер записи в формате MM:SS (минуты : секунды);

 $\cdot$  Лля того чтобы поставить видеозапись на паузу и далее возобновить запись, кратко нажимайте кнопку Down/RFC(2).

- Для остановки видеозаписи нажмите и удерживайте кнопку Down/REC (2).
- џ Видеофайлы сохраняются на встроенную карту памяти после выключения записи видео.

• Для переключения между режимами (Video-> Photo-> Video...) нажмите и удерживайте кнопку Down/REC  $(2)$ .

#### **Режим Photo.** Фотосъемка изображения

• Перейдите в режим PHOTO долгим нажатием кнопки Down/REC (2).

џ Кратко нажмите кнопку Down/REC (2) для того, чтобы сделать фотоснимок. Изображение замирает на 0,5 сек - файл фотоснимка сохраняется на встроенную карту памяти.

• В левом верхнем углу лисплея отображается пиктограмма  $\odot$  ">100" означает, что прибор может следать более 100 фотоснимков. Если количество доступных фотоснимков менее 100, рядом с пиктограммой отображается фактическое количество доступных фотографий (например, 98).

**Примечания:** Во время записи видео возможен вход в меню и работа в меню прибора. Записанные видеоролики и фотографии сохраняются на встроенную карту памяти прибора в виде img\_xxx.jpg (для фото); video\_xxx.mp4 (для видео). xxx – трехразрядный общий (счетчик файлов (для фото и видео). Счетчик, используемый в именовании мультимедиа файлов, НЕ сбрасывается.

**Внимание:** Максимальная продолжительность записываемого видеофайла - семь минут. По истечении этого времени видео записывается в новый файл. Количество файлов ограничено объемом встроенной памяти прибора. Регулярно контролируйте объем свободной памяти встроенной карты памяти, переносите отснятый материал на другие носители, освобождая место на карте памяти.

### **ФУНКЦИЯ WI-FI**

Прибор имеет функцию беспроводной связи с внешними устройствами (компьютер, смартфон) посредством Wi-Fi.

џ Включите модуль беспроводной связи долгим нажатием кнопки Up (4). Работа Wi-Fi отображается в статусной строке следующим образом:

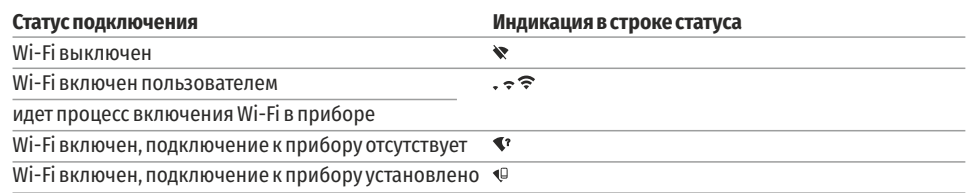

• Внешним устройством прибор опознается под именем «AXION XXXX», где XXXX – последние четыре цифры серийного номера».

џ После ввода пароля на внешнем устройстве (подробнее об установке пароля - в подразделе "Настройка Wi-Fi" раздела "Функции основного меню" инструкции) и установки связи пиктограмма  $\hat{\epsilon}$  в статусной строке прибора меняется на  $\Psi$ .

### **СТАДИОМЕТРИЧЕСКИЙ ДАЛЬНОМЕР**

Тепловизоры оснащены стадиометрическим дальномером, который позволяет определить ориентировочное расстояние до объекта, если известен его размер.

• Для выбора функции стадиометрический дальномер кратко нажмите на кнопку Мenu (3) и выберите пиктограмму .

Имеется три предустановленных значения для объектов: • На дисплее появятся штрихи для определения дистанции, пиктограммы трех объектов и цифры определяемой дистанции для трех объектов.

 $\frac{4}{\sqrt{2}}$ 160m 66m 28m

**Заяц** – высота 0,3 м **Кабан** – высота 0,7 м

#### **Олень** – высота 1,7 м

• Поместите нижний неподвижный курсор под объектом и кнопками навигации Up (4) /Down (2) перемещайте верхний горизонтальный курсор относительно нижнего горизонтального неподвижного курсора так, чтобы объект располагался непосредственно между курсорами. Одновременно с перемещением происходит автоматический пересчет дальности до цели.

- Если определение дистанции не происходит в течение 10 секунд, информация с дисплея исчезает.
- Для выбора единицы измерения (метры или ярды) перейдите к соответствующему пункту меню.
- џ Значение дальности перед выводом на дисплей округляется для больших значений дальности до 5м, для меньших - до 1 м.

• Для выхода из режима дальномера кратко нажмите кнопку Menu (3) либо подождите 10 сек для автоматического выхода.

### **ФУНКЦИЯ DISPLAY OFF**

Данная функция отключает передачу изображения на дисплей, до минимума снижая яркость его свечения. Это позволяет предотвратить случайную демаскировку. Прибор продолжает работать.

При использовании данной функции прибор переходит в режим ожидания, что позволяет при необходимости быстро его включить.

џ Когда прибор включен, нажмите и удерживайте кнопку ON (5). Дисплей погаснет, появится сообщение Display off.

- Для включения дисплея кратко нажмите кнопку ОN (5).
- При удержании кнопки ON (5) на дисплее отображается сообщение "Display off"
- с обратным отсчетом и прибор выключится.

### **ФУНКЦИЯ PiP**

PiP (Picture in Picture – "картинка в картинке") позволяет наблюдать в отдельном «окне» увеличенное изображение с цифровым зумом одновременно с основным изображением.

Для включения/отключения функции PiP:

- Нажмите и удерживайте кнопку Меnu (3) для входа в основное меню.
- Выберите разделы. «Режим PiP».
- Кратко нажмите Menu (3) для включения/выключения режима.
- џ Нажмите и удерживайте кнопку Мenu (3) для выхода из основного меню.
- Увеличенное изображение выводится на лисплей в отлельном окне, при этом используется значение полного оптического увеличения.
- Для изменения коэффициента увеличения в окне PiP кратко нажимайте кнопку Up (4).
- Остальное изображение отображается со значением оптического увеличения, которое соответствует значению коэффициента х1.0.

џ При включенном PiP вы можете управлять дискретным и плавным зумом. При этом изменение значения полного оптического увеличения будет происходить только в отдельном окне.

џ При выключении PiP изображение выводится на дисплей со значением оптического увеличения, которое было установлено для PiP режима.

### **STREAM VISION**

Подробные инструкции по работе Stream Vision Вы можете найти в отдельном буклете либо на сайте www.pulsar-vision.com Тепловизоры AXION поддерживают технологию Stream Vision, которая позволяет посредством Wi-Fi транслировать изображение с тепловизора на Ваш смартфон либо планшет в режиме реального времени.

**Примечание:** в конструкцию прибора заложена возможность обновления программного обеспечения. Обновление возможно через приложение Stream Vision.

Для того чтобы скачать приложение Stream Vision, сканируйте QR коды:

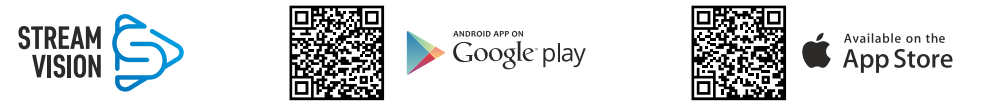

### **ПОДКЛЮЧЕНИЕ USB**

• Подключите один конец кабеля USB к разъему microUSB (8) прибора, второй – к порту вашего компьютера.

- џ Включите прибор нажатием кнопки ON(5) (выключенный прибор компьютером не определяется).
- $\cdot$  Прибор определится компьютером автоматически, установка драйверов не требуется.
- На дисплее появится два варианта подключения:

#### **- Useaspower(Использовать как питание)**

#### **- Useasmemory card(Использовать как карту памяти).**

- Кнопками Up (4) / Down (2) выберите вариант подключения.
- Кратко нажмите кнопку Menu (3) для подтверждения выбора.

#### **Useaspower(Использовать как питание).**

• При выборе данного варианта компьютер используется прибором как внешнее питание. В строке статуса появится пиктограмма —  $\blacksquare$  . Прибор продолжает работать, все функции доступны.

• Зарядка аккумуляторной батареи, установленной в приборе, не производится.

• При отключении USB от прибора, подключенного в режиме Power, прибор продолжает работать от аккумуляторной батареи при ее наличии и достаточном ее заряде.

#### **Useasmemory card(Использовать как карту памяти).**

• При выборе данного варианта прибор распознается компьютером как флеш-карта. Данный вариант предназначен для работы с файлами, которые хранятся в памяти прибора, при этом функции прибора не доступны, прибор выключается.

џ Если в момент подключения производилась запись видео, запись останавливается и сохраняется.

### **ТЕХНИЧЕСКИЙ ОСМОТР**

Технический осмотр рекомендуется производить перед каждым использованием прибора. Проверьте:

- Внешний вид прибора (трещины на корпусе не допускаются).
- Состояние линз объектива и окуляра (трещины, жировые пятна, грязь и другие налеты не допускаются).
- Состояние аккумуляторной батареи (должна быть заряжена) и электрических контактов (наличие солей и окисления не допускаются).
- Работоспособность органов управления.

### **ТЕХНИЧЕСКОЕ ОБСЛУЖИВАНИЕ**

• Техническое обслуживание проводится не реже двух раз в год и заключается в выполнении изложенных ниже пунктов.

• Хлопчатобумажной салфеткой очистите наружные поверхности металлических и пластмассовых деталей от пыли и грязи. Допускается применение силиконовой смазки.

• Очистите электрические контакты аккумуляторной батареи на приборе, используя нежирный органический растворитель.

• Осмотрите линзы окуляра и объектива. При необходимости удалите с линз пыль и песок (желательно бесконтактным методом). Чистку наружных поверхностей оптики производите при помощи специально предназначенных для этих целей средств.

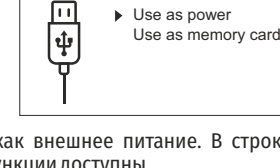

USB connection

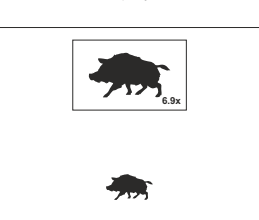

Display of

**3.1x**

 $\bigcap$  00:03

### **ВЫЯВЛЕНИЕ НЕИСПРАВНОСТЕЙ**

В таблице приведен перечень проблем, которые могут возникнуть при эксплуатации прибора. Произведите рекомендуемую проверку и исправление в порядке, указанном в таблице. При наличии дефектов, не перечисленных в таблице, или при невозможности самостоятельно устранить дефект, верните прибор на ремонт.

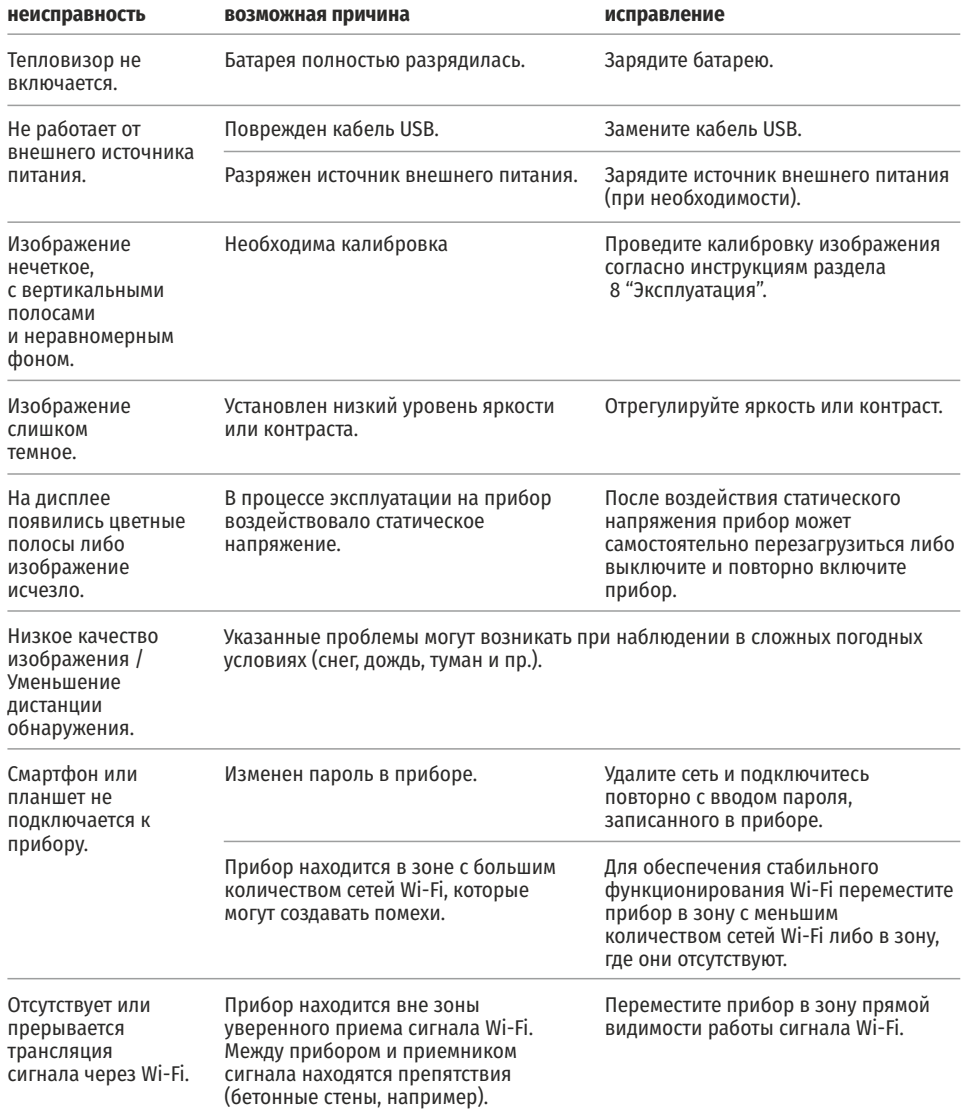

Качество изображения окружающей среды при использовании прибора в условиях пониженных температур хуже, чем в условиях положительных температур.

В условиях положительных температур объекты наблюдения (окружающая среда, фон) за счет различной теплопроводности нагреваются по-разному, за счет чего достигается высокий температурный контраст и соответственно качество изображения, формируемое тепловизором, будет выше. В условиях низких температур объекты наблюдения (фон), как правило, охлаждаются до примерно одинаковых температур, за счет чего существенно снижается температурный контраст, качество изображения (детализация) ухудшается. Это особенность функционирования тепловизионных приборов.

По ссылке вы можете найти ответы на наиболее часто задаваемые вопросы о тепловидении

https://www.pulsar-nv.com/glo/ru/podderzka/tchasto-zadavaemye-voprosy/91

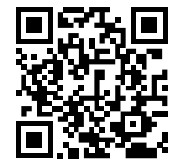

### $\boxtimes$

Приоритет защиты окружающей среды! Ваш прибор содержит ценные материалы, которые можно восстановить или переработать Оставьте в местном пункте сбора отходов.

/\ **Внимание!** Тепловизоры AXION требуют лицензии, если они экспортируются за пределы Вашей страны.

#### **Электромагнитная совместимость.**

Данный продукт соответствует требованиям европейского стандарта EN 55032:2015, Класс А. **Внимание:** эксплуатация данного продукта в жилой зоне может создавать радиопомехи.

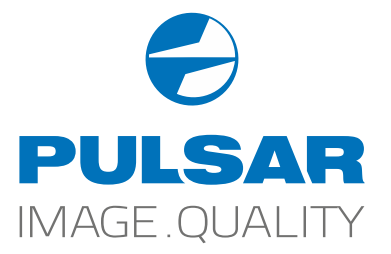

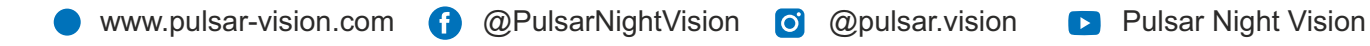